# brother

# PockerJer

# GUIDE DE L'UTILISATEUR

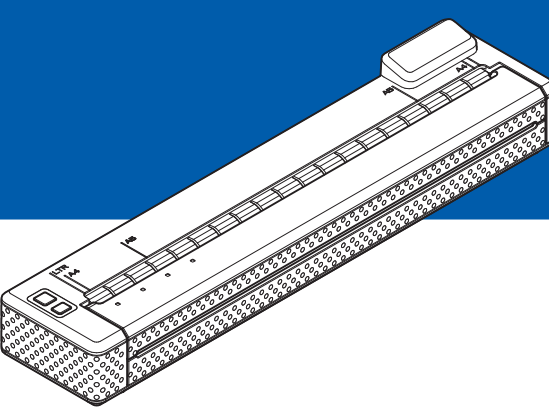

# PJ-673 Imprimante portable

- Veuillez lire ce guide de l'utilisateur avant d'utiliser l'imprimante.
- Nous vous conseillons de conserver ce manuel à portée de main pour pouvoir vous y référer ultérieurement.

# **Introduction <sup>1</sup>**

Nous vous remercions d'avoir acheté cette imprimante portable Brother PJ-673 (ci-après « l'imprimante »). Cette imprimante thermique portable peut être connectée à un iPhone ou un iPad (ci-après « un appareil iOS ») ou un ordinateur sous Windows pour imprimer des documents. Nous vous recommandons vivement de lire le Guide de l'utilisateur ainsi que le Guide de sécurité et consignes légales avant d'utiliser cette imprimante. Nous vous conseillons de conserver ce document à portée de main pour pouvoir vous y référer ultérieurement.

Lorsque vous imprimez à partir d'un appareil iOS, un logiciel d'impression créé par un développeur de logiciels devra être ajouté en plus du produit et des services que nous offrons. (Nous fournissons un ensemble de développement logiciel (ci-après « SDK ») qui peut être utilisé.) Consultez un développeur logiciel pour connaître les logiciels d'impression disponibles pour les appareils iOS.

#### **Symboles utilisés dans ce document**

Les symboles utilisés tout au long de ce document sont les suivants :

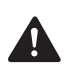

Ce symbole signale des instructions qui, si elles ne sont pas respectées, peuvent entraîner des dommages au niveau de l'appareil ou des blessures.

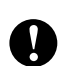

Ce symbole signale des informations ou des instructions à respecter. Les ignorer peut entraîner des dommages ou un fonctionnement incorrect.

Ce symbole signale des remarques qui peuvent vous aider à mieux comprendre  $\mathbb{Z}$ l'appareil et à l'utiliser de manière plus efficace.

# **À propos de ce document**

Ce document (PDF) est inclus dans le CD-ROM fourni.

La version la plus récente peut être téléchargée sur :

[support.brother.com](http://support.brother.com)

#### **REMARQUE**

Si vous utilisez Adobe<sup>®</sup> Reader<sup>®</sup> pour afficher ce document sur un ordinateur, le curseur devient un l<sup>h</sup> lorsqu'il est placé sur un lien. Cliquez sur le lien pour ouvrir la page correspondante. Pour plus d'informations sur l'utilisation d'Adobe® Reader®, reportez-vous au fichier d'aide fourni avec Adobe® Reader®.

# **Table des matières**

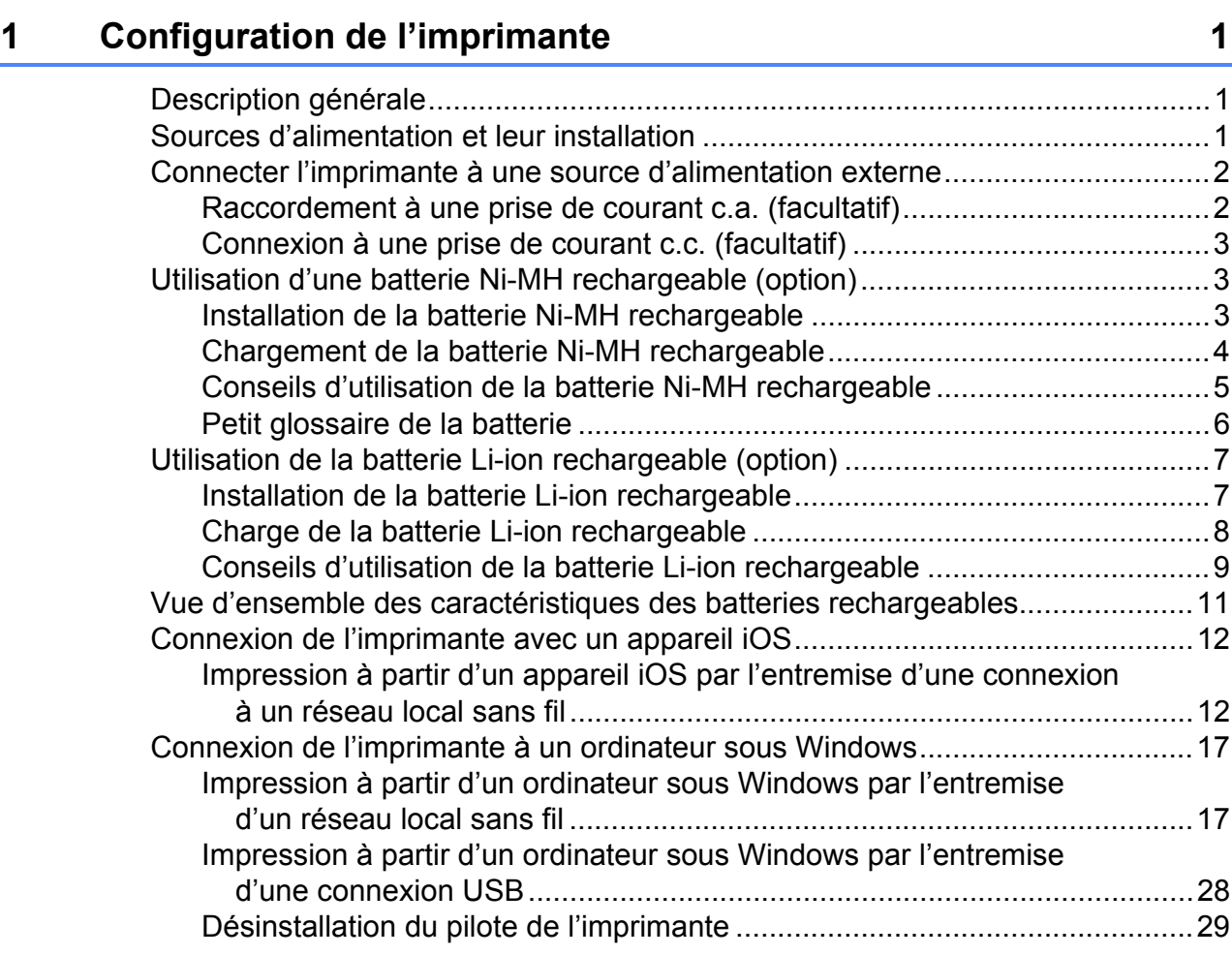

### **[2 Utilisation de l'imprimante 31](#page-34-0)**

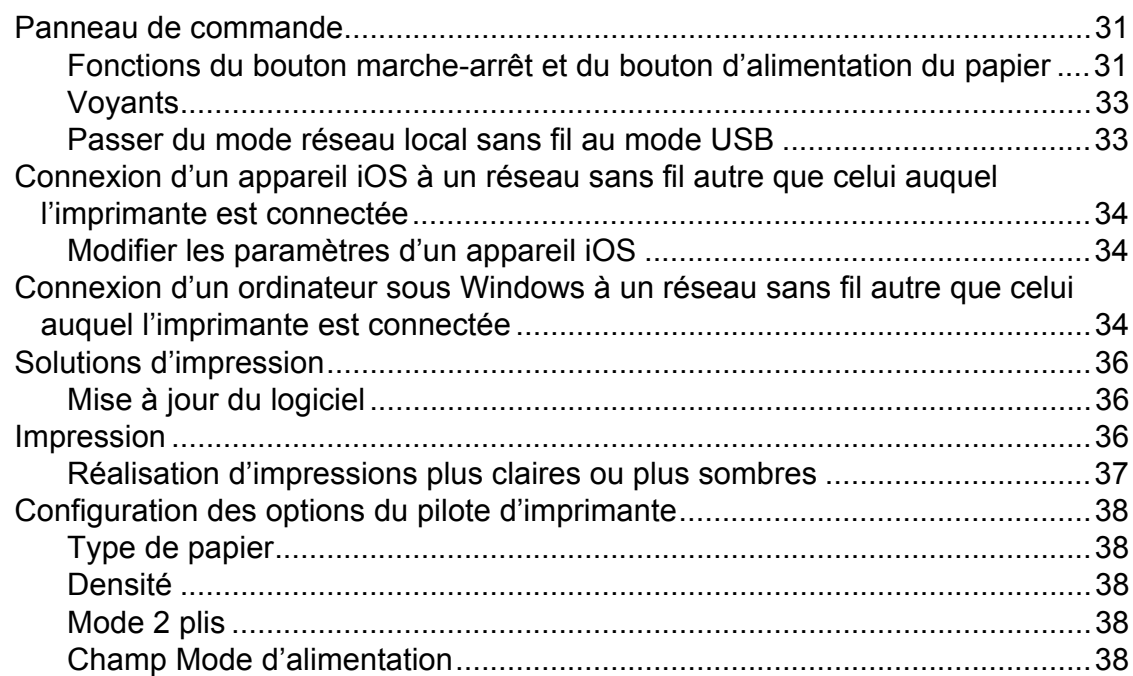

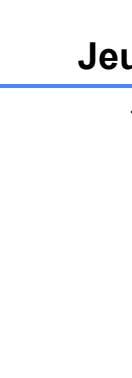

**iii**

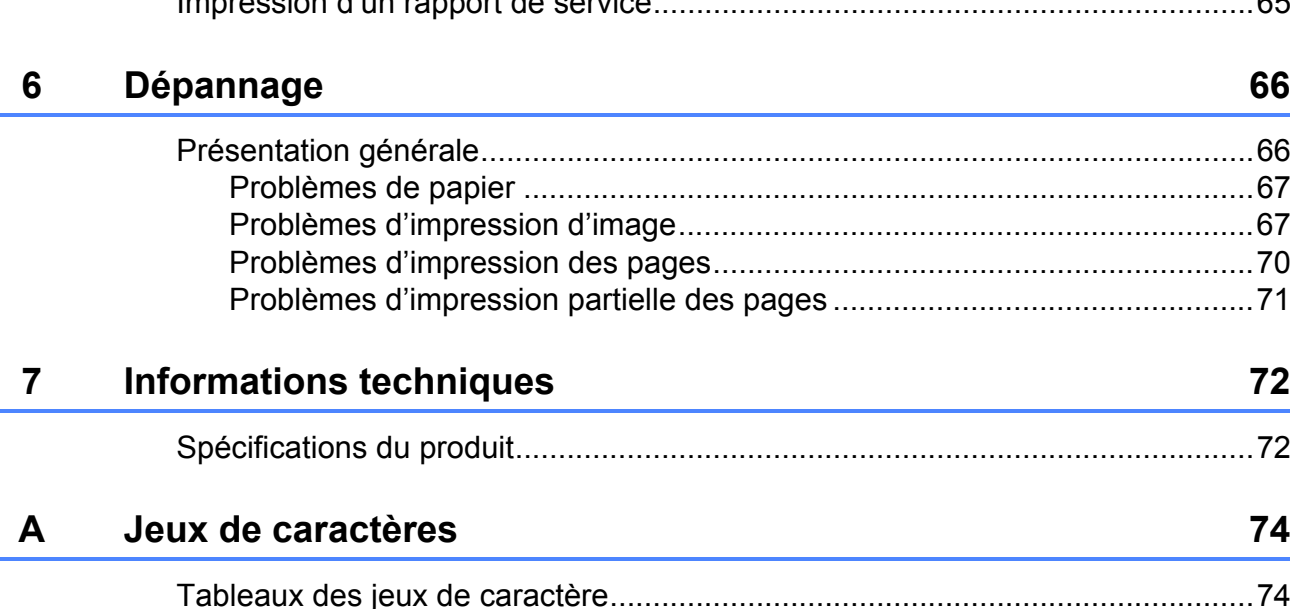

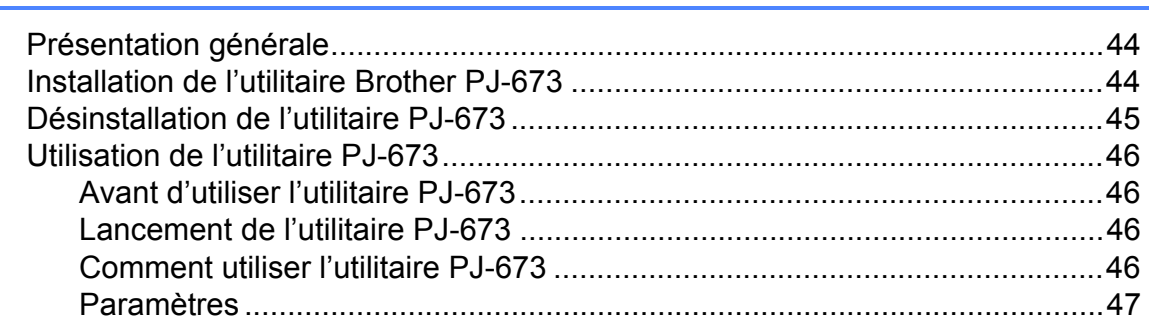

**[4 Entretien de l'imprimante 59](#page-62-0)**

[Mode d'alimentation pour l'option Aucune alimentation ................................39](#page-42-0) [Pause du papier rouleau ...............................................................................39](#page-42-1)

[Utilisation du papier thermique de marque Brother .......................................42](#page-45-2)

#### **[3 Utilitaire Brother PJ-673 44](#page-47-0)**

#### [Impression ligne de pointillés ........................................................................39](#page-42-2) [Changer automatiquement de mode de commande .....................................39](#page-42-3) [Position de l'alimentation pour du papier personnalisé .................................39](#page-42-4) [Régler la taille du papier......................................................................................40](#page-43-0) [Sélection du type de papier .................................................................................41](#page-44-0) [Papier feuille de découpe ..............................................................................41](#page-44-1) [Papier en rouleau non perforé.......................................................................41](#page-44-2) [Papier en rouleau perforé..............................................................................42](#page-45-0) [Conseils d'utilisation du papier ............................................................................42](#page-45-1)

[Nettoyage du rouleau de la platine......................................................................59](#page-62-1) Nettoyage de l'extérieur de l'imprimante [.............................................................60](#page-63-0)

**[5 Référence 61](#page-64-0)**

## [Voyants................................................................................................................61](#page-64-1)

#### [Avertissements donnés par les voyants ..............................................................63](#page-66-0) [Impression d'un rapport de service......................................................................65](#page-68-0)

<span id="page-4-0"></span>**Configuration de l'imprimante <sup>1</sup>**

**1**

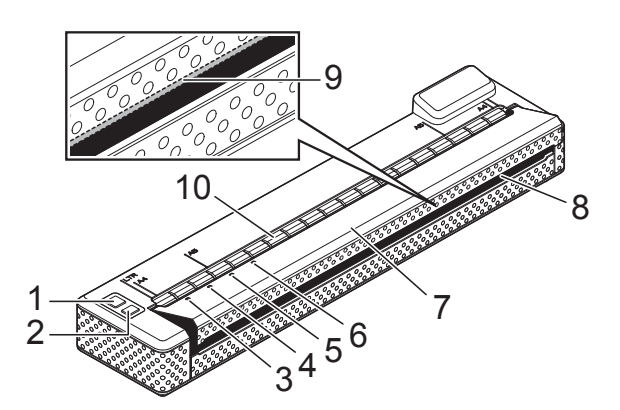

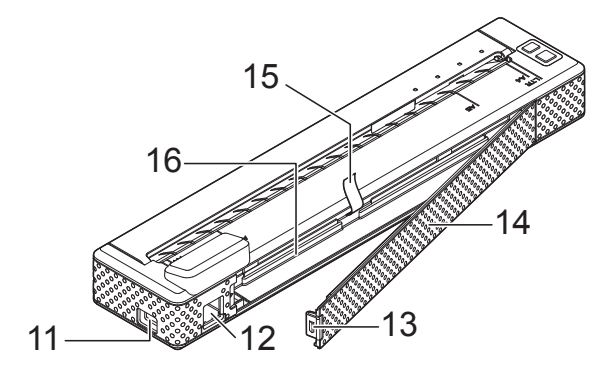

- **1 Bouton marche-arrêt**
- **2 f Bouton d'alimentation du papier**
- **3 Voyant POWER (Marche-arrêt)**
- **4 Voyant DATA (Données)**
- **5 Voyant STATUS (État)**
- **6 Voyant WIRELESS LAN (Réseau local sans fil)**
- **7 Libération du couvercle**
- **8 Fente de sortie du papier**
- **9 Barre de coupe**
- **10 Fente d'introduction du papier**
- **11 Port USB**
- **12 Connecteur c.a./c.c.**
- **13 Fermoir du couvercle de la batterie**
- **14 Couvercle de la batterie**
- **15 Ruban pour retirer la batterie**
- **16 Compartiment de la batterie**

#### <span id="page-4-1"></span>**1 Description générale 1 Sources d'alimentation Sources d'alimentation et leur installation <sup>1</sup>**

<span id="page-4-2"></span>Cette imprimante peut fonctionner à l'aide de différentes sources d'alimentation. Sélectionnez la source d'alimentation (certaines sont vendues séparément) appropriée à l'usage prévu et achetez l'équipement nécessaire.

L'adaptateur c.a. ou l'adaptateur pour l'automobile peut alimenter directement l'imprimante pour l'impression lorsque la batterie Ni-MH (nickel-métal-hydrure) rechargeable ou la batterie Li-ion (lithium-ion) rechargeable (ci-après, les deux types de batterie seront appelés simplement « la batterie rechargeable ») n'est pas installée.

De plus, l'adaptateur c.a. ou pour l'automobile peut être utilisé pour charger la batterie Ni-MH rechargeable installée dans l'imprimante ou pour recharger une batterie Li-ion rechargeable externe.

Les batteries rechargeables donnent l'alimentation nécessaire à l'imprimante pour effectuer des impressions lorsque l'alimentation n'est pas fournie par l'adaptateur c.a. ou par l'adaptateur pour l'automobile.

# <span id="page-5-0"></span>**Connecter l'imprimante à une source d'alimentation externe <sup>1</sup>**

#### <span id="page-5-1"></span>**Raccordement à une prise de courant c.a. (facultatif) <sup>1</sup>**

Branchez l'imprimante à une prise de courant c.a. à proximité pour alimenter l'imprimante ou pour charger la batterie rechargeable en utilisant l'alimentation c.a.

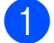

Branchez l'adaptateur c.a. à l'imprimante.

2 Connectez le câble c.a. inclus à l'adaptateur c.a.

<sup>8</sup> Branchez le câble c.a. à une prise de courant c.a. à proximité (100 à 240 V c.a., 50 à 60 Hz).

# 1 2

- **1 Adaptateur c.a.**
- **2 Cordon d'alimentation c.a.**

#### **REMARQUE**

- L'adaptateur c.a. et le cordon d'alimentation c.a. sont des accessoires offerts en option. Lors de l'achat, choisissez l'adaptateur et le cordon d'alimentation approprié à la région où l'imprimante sera utilisée.
- Lorsque vous utilisez l'adaptateur c.a., déroulez le cordon enroulé.
- $\overline{4}$  Tenez le bouton marche-arrêt  $\circlearrowright$ de l'imprimante pendant environ une seconde pour la mettre en marche. Le voyant POWER s'allume en vert pour signifier que l'imprimante est en état de veille.

#### <span id="page-6-0"></span>**Connexion à une prise de courant c.c. (facultatif) <sup>1</sup>**

Branchez l'imprimante à la prise de courant c.c. de 12 V de votre véhicule (allume-cigarette, etc.) pour alimenter l'imprimante ou pour charger la batterie rechargeable en utilisant l'alimentation c.c. du véhicule.

- a Branchez l'adaptateur pour l'automobile dans la prise de courant c.c. de 12 V du véhicule.
- b Branchez l'adaptateur pour l'automobile à l'imprimante.
- **3** Démarrez le véhicule, puis enfoncez le bouton marche-arrêt  $\circlearrowright$  de l'imprimante pendant environ une seconde pour la mettre sous tension.

Le voyant POWER s'allume en vert pour signifier que l'imprimante est en état de veille.

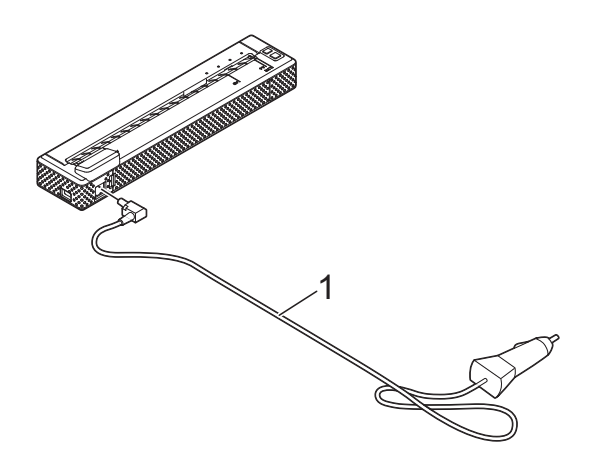

**1 Adaptateur pour l'automobile**

#### **REMARQUE**

- L'adaptateur pour l'automobile est un accessoire facultatif.
- La tension fournie par un véhicule fluctue. La vitesse d'impression peut différer selon la tension fournie.
- Les véhicules offrant une alimentation de 24 V ne sont pas compatibles.

# <span id="page-6-1"></span>**Utilisation d'une batterie Ni-MH rechargeable (option) <sup>1</sup>**

#### <span id="page-6-2"></span>**Installation de la batterie Ni-MH rechargeable <sup>1</sup>**

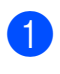

 $\blacksquare$  Ouvrez le couvercle de la batterie (1) en appuyant sur le fermoir du couvercle (2).

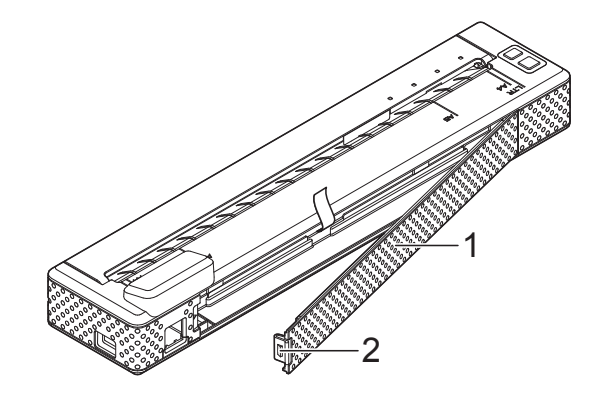

- **1 Couvercle de la batterie**
- **2 Fermoir du couvercle**
- Ouvrez le couvercle et retirez-le.
- c Vérifiez l'orientation du connecteur de la batterie, puis insérez doucement le connecteur (4) dans le terminal (3) à l'intérieur du compartiment de la batterie.

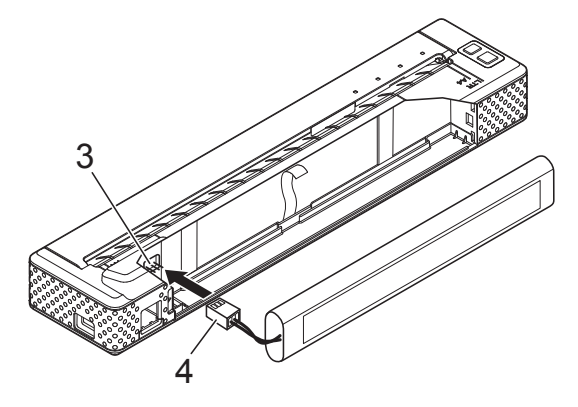

- **3 Terminal**
- **4 Connecteur de la batterie**

#### **REMARQUE**

En positionnant l'imprimante comme illustré ci-dessous, le fil rouge du connecteur de la batterie (4) sera du côté gauche.

- Saisissez le ruban de retrait de la batterie qui est attaché à l'intérieur du compartiment de la batterie. Assurez-vous qu'il y ait assez de ruban de disponible une fois la batterie Ni-MH rechargeable installée afin que vous puissiez tirer sur celui-ci pour retirer la batterie.
- **6** En tenant le ruban, inclinez la batterie Ni-MH rechargeable et insérez-la dans le compartiment de la batterie. Une fois que la batterie Ni-MH rechargeable aura dépassé les rebords extérieurs du compartiment, appuyez sur celle-ci pour la mettre en position.

#### **REMARQUE**

- Assurez-vous que le côté de la batterie Ni-MH rechargeable où il est indiqué « Ni-MH » sera situé vers l'extérieur du compartiment de la batterie. Autrement, il sera impossible de refermer le couvercle du compartiment.
- La batterie Ni-MH rechargeable contient un capteur thermique qui coupe l'alimentation électrique si la batterie vient qu'à surchauffer.
- **6** Fixez le couvercle du compartiment de la batterie à l'extrémité du compartiment du côté opposé du connecteur c.a./c.c. Fermez et enclenchez le couvercle. Si nécessaire, appuyez doucement sur le fermoir du couvercle en direction du connecteur c.a./c.c. jusqu'à ce qu'il soit enclenché.

#### **REMARQUE**

- Faites attention de ne pas pincer le cordon du connecteur de la batterie.
- La tension fournie par la batterie Ni-MH rechargeable fluctue. La vitesse d'impression peut donc fluctuer en fonction de la tension.

#### **Enlèvement de la batterie Ni-MH rechargeable <sup>1</sup>**

- **1** Ouvrez le couvercle de la batterie en appuyant sur le fermoir du couvercle.
	- Ouvrez le couvercle et retirez-le.
	- Tirez doucement sur le ruban de retrait de la batterie jusqu'à ce que la batterie Ni-MH rechargeable commence à sortir du compartiment.

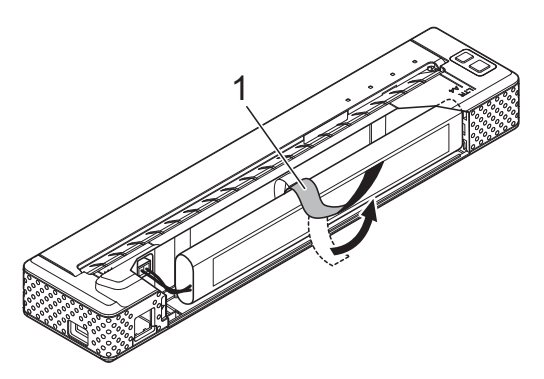

**1 Ruban de retrait de la batterie**

#### **REMARQUE**

Si le ruban de retrait de la batterie est coincé derrière la batterie Ni-MH rechargeable, insérez un objet métallique mince comme un tournevis à tête plate entre la batterie et le boîtier à l'extrémité contraire du connecteur c.a./c.c. pour la retirer du compartiment.

 $\overline{4}$  Retirez la batterie Ni-MH rechargeable du compartiment.

**6** Tirez doucement sur le connecteur de la batterie Ni-MH rechargeable et débranchez-le du terminal à l'intérieur de l'imprimante.

#### <span id="page-7-1"></span><span id="page-7-0"></span>**Chargement de la batterie Ni-MH rechargeable <sup>1</sup>**

Effectuez les procédures suivantes pour charger la batterie Ni-MH rechargeable.

#### **REMARQUE**

- Chargez la batterie Ni-MH rechargeable immédiatement après l'achat en suivant la procédure ci-dessous.
- Il faut près de 120 minutes pour charger complètement une batterie Ni-MH rechargeable.

Environ 70 pages peuvent être imprimées en utilisant une nouvelle batterie Ni-MH rechargeable entièrement chargée.

- **a** Installez la batterie Ni-MH rechargeable dans l'imprimante.
- 2 Utilisez l'adaptateur c.a. et le câble c.a. pour relier l'imprimante à une prise de courant c.a. ou utilisez le câble c.c. pour relier l'imprimante à une prise de courant c.c.
- **6** Assurez-vous que l'imprimante est bien éteinte.
- 4 Appuyez et tenez enfoncé le bouton marche-arrêt (b) pendant quelques secondes jusqu'à ce que le voyant POWER clignote en vert.

#### **REMARQUE**

- Selon les paramètres spécifiés dans l'utilitaire PJ-673, le chargement de la batterie Ni-MH rechargeable pourra commencer une fois le cycle de rafraîchissement terminé. Pour de plus amples informations, voir *[Recharger la](#page-54-0)  [batterie Ni-MH](#page-54-0)* à la page 51.
- Lorsque le voyant POWER clignote de vert à orange, l'alimentation restante dans la batterie rechargeable est déchargée et la batterie est rafraîchie (voir *[Petit](#page-9-0)  [glossaire de la batterie](#page-9-0)* à la page 6).
- S'il reste encore une charge importante dans la batterie Ni-MH, il est possible que celle-ci ne soit pas rafraîchie.
- Pendant le rafraîchissement de la batterie Ni-MH rechargeable, appuyez et tenez enfoncé le bouton marche-arrêt  $\circlearrowright$  pour interrompre le cycle de rafraîchissement et commencer le chargement.

**b** Le chargement commence automatiquement une fois le cycle de rafraîchissement complété sur la batterie Ni-MH rechargeable. Le voyant POWER clignote en vert jusqu'à ce que le chargement soit terminé. Une fois le chargement terminé,

le voyant POWER s'éteint.

#### **Arrêt du chargement de la batterie Ni-MH rechargeable <sup>1</sup>**

Pour arrêter le chargement de la batterie Ni-MH rechargeable, appuyez sur le bouton marche-arrêt  $\circlearrowright$  deux fois rapidement.

#### <span id="page-8-0"></span>**Conseils d'utilisation de la batterie Ni-MH rechargeable <sup>1</sup>**

- Chargez la batterie Ni-MH rechargeable dès son achat. Ne l'utilisez pas avant qu'elle soit entièrement chargée.
- La batterie Ni-MH rechargeable perd sa charge graduellement avec le temps, même si cette dernière n'est pas utilisée. C'est pourquoi nous vous recommandons de charger la batterie Ni-MH avant de l'utiliser.
- Lorsque l'imprimante est connectée à une prise de courant c.a. ou c.c., une petite quantité de courant est utilisée pour charger la batterie Ni-MH rechargeable. L'on appelle ceci la « charge d'entretien ». La charge d'entretien compense pour le fait que la batterie a tendance à se décharger graduellement. Pour cette raison, nous vous recommandons de brancher l'imprimante à une prise de courant c.a. ou c.c. même si la batterie Ni-MH rechargeable est installée.
- La batterie Ni-MH rechargeable peut être chargée dans un environnement où la température se situe entre 32 et 104 °F (0 et 40 °C). Chargez la batterie Ni-MH rechargeable dans un environnement où la température se situe dans cette plage. Si l'environnement ne se situe pas dans cette plage de température, une erreur de chargement se produira qui interrompra celui-ci. Pour obtenir des informations à propos des erreurs affichées par les voyants, reportez-vous à *[Voyants](#page-64-2)* [à la page 61.](#page-64-2)
- Les impressions plus foncées déchargeront la batterie Ni-MH rechargeable plus rapidement que les impressions plus pâles. Vous pouvez régler la densité d'impression dans la boîte de dialogue du pilote d'imprimante (voir *[Configuration des options du pilote](#page-41-5)  d'imprimante* [à la page 38](#page-41-5)) ou dans l'utilitaire PJ-673 (voir *[Densité](#page-56-0)  d'impression* [à la page 53\)](#page-56-0).
- Si vous éprouvez des difficultés avec la batterie Ni-MH rechargeable, essayez de rafraîchir la batterie avant de décider de la remplacer.

#### **Imprimante qui n'est pas utilisée sur une longue période <sup>1</sup>**

- Si vous prévoyez ne pas utiliser l'imprimante pendant un long moment, retirez la batterie Ni-MH rechargeable de l'imprimante et rangez-la dans un endroit frais protégé de la lumière directe du soleil.
- Une batterie Ni-MH rechargeable qui n'est pas utilisée pendant un long moment peut faire que celle-ci devienne trop déchargée ou inactive. Pour cette raison, nous vous recommandons de rafraîchir et de charger la batterie Ni-MH rechargeable tous les trois mois.
- Pour connaître les autres précautions à suivre, reportez-vous au manuel d'instruction inclus avec la batterie Ni-MH rechargeable.

#### <span id="page-9-1"></span><span id="page-9-0"></span>**Petit glossaire de la batterie <sup>1</sup>**

#### ■ Décharge

Une décharge se produit lorsque l'énergie de la batterie Ni-MH se réduit. La batterie se décharge lentement avec le temps, même si elle n'est pas utilisée. Lorsque la batterie est entièrement déchargée, elle ne peut plus être utilisée avant d'être rechargée.

#### Rafraîchissement

Un rafraîchissement se produit lorsque l'imprimante décharge complètement la batterie Ni-MH rechargeable, puis la recharge entièrement pour lui redonner sa pleine capacité. Pour rafraîchir la batterie, maintenez le bouton marche-arrêt  $\circlearrowright$  enfoncé pendant quelques secondes, le temps que le voyant POWER commence à clignoter en vert et en orange. Les paramètres spécifiés déterminent si la batterie sera simplement rechargée ou si elle sera rafraîchie. (Voir *[Recharger la batterie](#page-54-0)  Ni-MH* [à la page 51](#page-54-0) pour plus d'options.)

Décharge excessive

Une décharge excessive se produit lorsque l'énergie de la batterie Ni-MH rechargeable s'est épuisée à un point tel qu'il n'est plus possible pour la batterie de conserver autant d'énergie. Pour éviter la décharge excessive de la batterie, chargez-la régulièrement.

 $\blacksquare$  Inactivité

Une batterie Ni-MH rechargeable inactive est une batterie qui est restée inutilisée trop longtemps, et qui ne conserve plus autant d'énergie qu'auparavant. La capacité de la batterie peut généralement être rétablie à sa capacité d'origine grâce à une charge d'entretien d'environ une heure. Cependant, si la batterie n'a pas été utilisée depuis plus d'un an, il ne sera pas possible de lui redonner sa capacité antérieure.

Charge d'entretien

La charge d'entretien désigne la petite quantité de courant qui est utilisée pour charger la batterie Ni-MH rechargeable chaque fois que l'imprimante est raccordée à une source d'alimentation c.a. ou c.c. La batterie se décharge (perd de l'énergie) lentement avec le temps, même si elle n'est pas utilisée. La charge d'entretien compense cette décharge, de telle façon que la batterie reste chargée.

# <span id="page-10-0"></span>**Utilisation de la batterie Li-ion rechargeable (option) <sup>1</sup>**

#### <span id="page-10-1"></span>**Installation de la batterie Li-ion rechargeable**

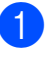

**1** Ouvrez le couvercle de la batterie en appuyant sur le fermoir du couvercle.

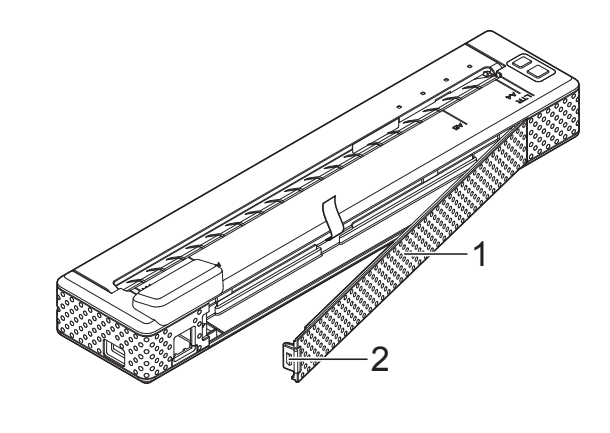

- **1 Couvercle de la batterie**
- **2 Fermoir du couvercle**
- Ouvrez le couvercle et retirez-le.
- **3** Faites glisser les curseurs de verrouillage de la batterie Li-ion rechargeable vers le centre, puis introduisez la batterie dans le compartiment.

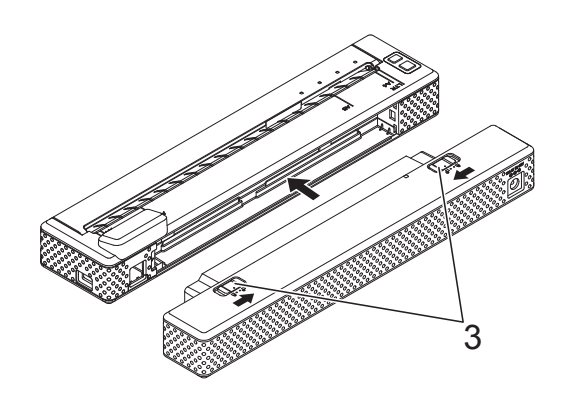

**3 Curseurs de verrouillage**

**7**

#### **REMARQUE**

Lors de l'installation de la batterie Li-ion rechargeable, placez le ruban de retrait de la batterie dans le compartiment de la batterie, puis installez la batterie. Le ruban de retrait de la batterie n'est pas nécessaire pour faire sortir la batterie Li-ion rechargeable.

4 Faites glisser les curseurs de verrouillage vers l'extérieur pour bloquer la batterie en place.

#### **REMARQUE**

- La tension fournie par la batterie Li-ion rechargeable fluctue. La vitesse d'impression peut donc fluctuer en fonction de la tension.
- Lorsque la batterie Li-ion rechargeable est utilisée, le couvercle de la batterie n'est pas nécessaire. Conservez-le dans un endroit sécuritaire afin de ne pas le perdre.

#### **Retrait de la batterie Li-ion rechargeable <sup>1</sup>**

Faites glisser les curseurs de verrouillage de la batterie Li-ion rechargeable vers le centre, puis sortez la batterie de l'imprimante.

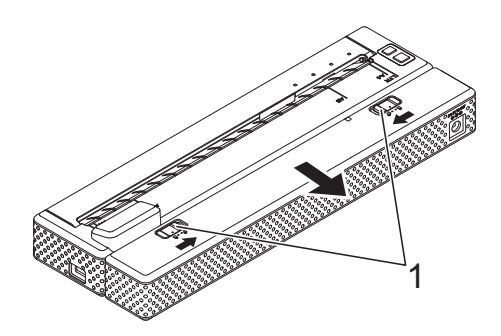

**1 Curseurs de verrouillage**

#### <span id="page-11-0"></span>**Charge de la batterie Li-ion rechargeable <sup>1</sup>**

La batterie Li-ion rechargeable peut être chargée lorsqu'elle est installée dans l'imprimante, mais également lorsqu'elle est retirée de celle-ci.

Effectuez les procédures suivantes pour charger la batterie Li-ion rechargeable.

#### **REMARQUE**

- Chargez la batterie Li-ion rechargeable immédiatement après l'achat en suivant la procédure ci-dessous.
- Une charge complète de la batterie Li-ion rechargeable peut prendre jusqu'à 180 minutes.

Une batterie Li-ion rechargeable neuve et entièrement chargée permet d'imprimer environ 300 pages.

#### **Charge de la batterie lorsqu'elle est installée dans l'imprimante <sup>1</sup>**

- Assurez-vous que l'imprimante est bien éteinte.
- Assurez-vous que la batterie Li-ion rechargeable est installée dans l'imprimante.

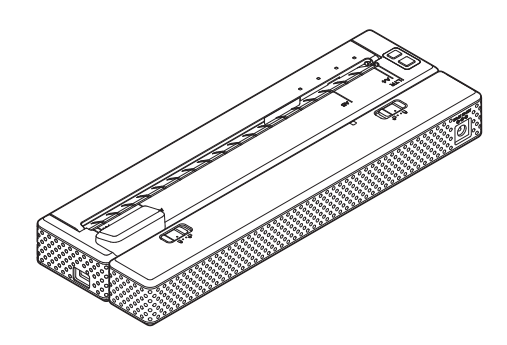

**3** Utilisez l'adaptateur c.a. et le câble c.a. pour raccorder la batterie Li-ion rechargeable à une prise de courant c.a. ou utilisez le câble c.c. pour relier l'imprimante à une prise de courant c.c.

Le voyant de la batterie s'allume en orange.

Lorsque la batterie Li-ion rechargeable est entièrement chargée, le voyant de la batterie s'éteint.

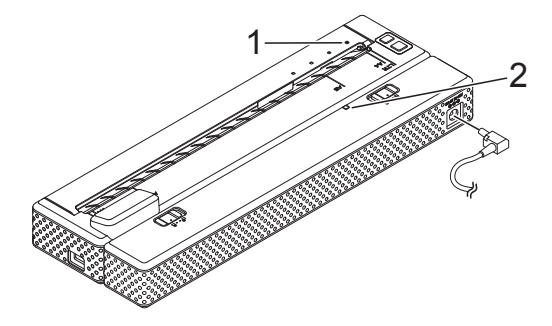

- **1 Voyant POWER**
- **2 Voyant de la batterie Li-ion**

#### **Charge de la batterie lorsqu'elle est hors de l'imprimante <sup>1</sup>**

Utilisez l'adaptateur c.a. et le câble c.a. pour raccorder la batterie Li-ion rechargeable à une prise de courant c.a. ou utilisez le câble c.c. pour relier l'imprimante à une prise de courant c.c.

Le voyant de la batterie s'allume en orange.

Lorsque la batterie Li-ion rechargeable est entièrement chargée, le voyant de la batterie s'éteint.

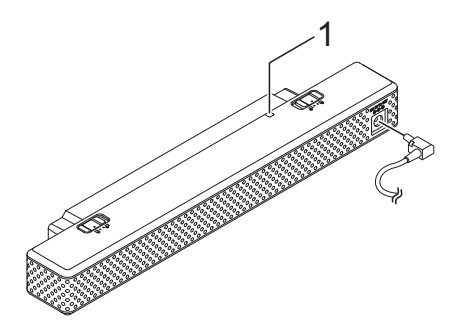

#### **Arrêt de la charge de la batterie Li-ion rechargeable <sup>1</sup>**

Pour arrêter la charge de la batterie Li-ion rechargeable, débranchez le câble c.a. ou c.c. du connecteur c.a./c.c. de la batterie.

#### <span id="page-12-0"></span>**Conseils d'utilisation de la batterie Li-ion rechargeable <sup>1</sup>**

- Chargez la batterie Li-ion rechargeable immédiatement après l'achat. Ne l'utilisez pas avant qu'elle soit entièrement chargée.
- Les impressions plus sombres déchargent plus rapidement la batterie Li-ion rechargeable que les impressions plus claires. Vous pouvez régler la densité d'impression dans la boîte de dialogue du pilote d'imprimante (voir *[Configuration](#page-41-5)  [des options du pilote d'imprimante](#page-41-5)* [à la page 38\)](#page-41-5) ou dans l'utilitaire PJ-673 (voir *[Densité d'impression](#page-56-0)* à la page 53).
- Contrairement à la batterie Ni-MH rechargeable, la batterie Li-ion rechargeable n'a pas besoin de rafraîchissement ni de charge d'entretien.
- La charge de la batterie Li-Ion rechargeable peut avoir lieu dans des environnements dont la température est comprise entre 32 et 104 °F (0 et 40 °C). Veillez à toujours respecter ces conditions de température pour la charge de la batterie Li-ion rechargeable. Si la température ambiante se situe hors de ces valeurs, la batterie Li-ion rechargeable ne chargera pas, et le voyant de la batterie restera allumé.

Si la température revient à l'intérieur de cette plage, le chargement reprendra.

**1 Voyant de la batterie Li-ion**

Si l'imprimante est utilisée alors que la batterie Li-ion rechargeable est installé et que l'adaptateur c.a. ou le câble c.c. est raccordé, la fonction d'extinction automatique a pour effet d'éteindre l'imprimante après la durée spécifiée (voir *[Hors tension auto\(Ni-MH\)](#page-54-1)* à la page 51), puis de recharger la batterie Li-ion rechargeable. Le voyant de la batterie s'éteint et la charge s'arrête après une durée maximum de 180 minutes depuis que l'imprimante a été allumée.

 $\mathbf{I}$ 

Si l'imprimante est utilisée alors que la batterie Li-ion rechargeable est installée et que l'adaptateur c.a. ou le câble c.c. est raccordé, le voyant de la batterie peut s'éteindre et la charge s'arrêter même si la batterie Li-ion rechargeable n'est pas complètement chargée.

Éteignez l'imprimante afin de charger complètement la batterie.

■ En cas de charge de la batterie Li-ion rechargeable par le câble c.c., la tension fournie peut ne pas être suffisante pour une charge complète de la batterie Li-ion rechargeable. Après une durée maximum de 180 minutes depuis le début de la charge, le voyant de la batterie s'éteint et la charge s'arrête même si la batterie Li-ion rechargeable n'est pas complètement chargée.

#### **Caractéristiques de la batterie Li-ion rechargeable <sup>1</sup>**

Il est essentiel de comprendre les propriétés de la batterie Li-ion rechargeable pour optimiser son utilisation.

- L'utilisation ou le rangement de la batterie Li-ion rechargeable dans un endroit exposé à des températures élevées ou basses peut accélérer sa détérioration. En particulier, l'utilisation de la batterie Li-ion rechargeable dont la charge est élevée (chargée à plus de 90 %) dans un endroit exposé à des températures élevées accélérera considérablement la détérioration de la batterie.
- L'utilisation de l'imprimante alors que la batterie Li-ion rechargeable est installée et en charge peut accélérer la détérioration de la batterie. Si vous souhaitez utiliser l'imprimante en y laissant la batterie Li-ion rechargeable, débranchez l'adaptateur c.a. ou le câble c.c.
- Efforcez-vous toujours de décharger totalement la batterie Li-ion rechargeable avant de la charger.

#### **Imprimante qui n'est pas utilisée sur une longue période <sup>1</sup>**

- Si vous ne comptez pas utiliser l'imprimante pendant une période prolongée, retirez la batterie Li-ion rechargeable de l'imprimante et conservez-la dans un endroit frais à l'abri des rayons directs du soleil.
- Si la batterie Li-ion rechargeable n'est pas utilisée pendant une période prolongée, nous vous recommandons de la charger tous les six mois.
- Pour plus d'informations sur les autres mesures de précaution à prendre, reportez-vous au mode d'emploi fourni avec la batterie Li-ion rechargeable.

# <span id="page-14-0"></span>**Vue d'ensemble des caractéristiques des batteries rechargeables <sup>1</sup>**

Le tableau ci-dessous décrit les caractéristiques des deux types de batterie rechargeable susceptibles d'être utilisés dans l'imprimante.

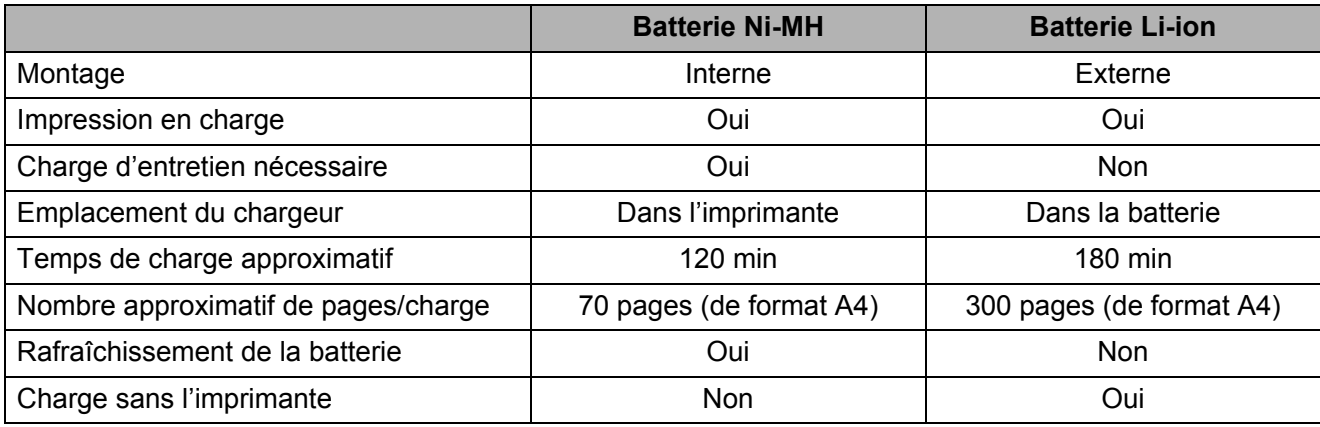

#### **REMARQUE**

Puisque la batterie Ni-MH rechargeable requiert une charge d'entretien, branchez régulièrement l'appareil à une source d'alimentation (adaptateur c.a. et câble c.a. ou adaptateur pour l'automobile). Puisque le fait de charger régulièrement une batterie Li-ion rechargeable diminuera sa durée de vie, essayez de la charger seulement lorsqu'elle est complètement déchargée.

# <span id="page-15-0"></span>**Connexion de l'imprimante avec un appareil iOS <sup>1</sup>**

Lorsque vous imprimez à partir d'un appareil iOS, un logiciel d'impression créé par un développeur de logiciels devra être ajouté en plus du produit et des services que nous offrons. (Nous fournissons un SDK qui peut être utilisé.) Consultez un développeur logiciel pour connaître les logiciels d'impression disponibles pour les appareils iOS.

#### **REMARQUE**

I)

- Cette imprimante peut établir une connexion avec une méthode d'authentification à « Système ouvert » et lorsque la méthode de cryptage est configurée à « Aucune » ou au mode ad hoc « WEP ».
- Lorsque vous êtes connecté à cette imprimante en mode ad hoc, le Wi-Fi ne peut être utilisé pour se connecter à Internet. De plus, lorsque l'appareil iOS passe en mode veille, la connexion entre l'imprimante et l'appareil iOS sera interrompue.
- Pour les utilisateurs d'appareils mobiles Apple : Selon le modèle de votre appareil et la version du système d'exploitation, il se peut que vous ne puissiez pas vous connecter à votre imprimante en mode Ad-Hoc. Pour plus d'information sur la compatibilité de votre imprimante avec les appareils Apple, visitez le site Web d'assistance de Brother à l'adresse [support.brother.com.](http://support.brother.com)

#### <span id="page-15-1"></span>**Impression à partir d'un appareil iOS par l'entremise d'une connexion à un réseau local sans fil <sup>1</sup>**

Les paramètres par défaut de l'imprimante sont inscrits ci-dessous.

Il peut être utile d'imprimer tout d'abord un rapport des paramètres de l'imprimante tel que décrit dans *[Impression d'un rapport de](#page-68-1)  service* [à la page 65](#page-68-1).

SSID (nom du réseau) : PJ-673 XXXX (où « XXXX » représente **les quatre derniers chiffres** du numéro de série de l'imprimante)

Méthode de cryptage : WEP

Clé WEP : **cinq derniers chiffres** du numéro de série de l'imprimante

Adresse IP : 169.254.100.1

Masque de sous-réseau : 255.255.0.0

#### **REMARQUE**

Le numéro de série apparaît comme étant « SER. NO. XXXXXX-XXXXXXXXX » à l'arrière de l'imprimante.

#### **Connexion de l'imprimante (Avec les paramètres par défaut) <sup>1</sup>**

Suivez cette méthode de configuration lorsque vous utilisez les paramètres par défaut de l'imprimante pour la raccorder à un appareil iOS. Pour modifier les paramètres de l'imprimante, voir *[Configurer l'imprimante](#page-16-0)  [\(Avec des paramètres par défaut modifiés\)](#page-16-0)* [à la page 13](#page-16-0).

De plus, si les paramètres de réseau local sans fil de l'imprimante sont modifiés, même après avoir déjà été spécifiés, la connexion entre l'appareil iOS et l'imprimante devra être établie à nouveau.

<span id="page-15-3"></span>Mettez l'imprimante sous tension.

- b Vérifiez que le voyant POWER est allumé et enfoncez (pendant au moins trois secondes) le bouton marche-arrêt pour entrer dans le mode réseau local sans fil. Vérifiez que le voyant WIRELESS LAN clignote. Pour de plus amples détails, voir *[Passer du mode](#page-36-2)  [réseau local sans fil au mode USB](#page-36-2)* [à la page 33.](#page-36-2)
- <span id="page-15-2"></span>**C** Lancez la fonction **Paramètres** sur l'appareil iOS.
- 4 Sélectionnez  $\approx$

 $Si \approx$  est éteint, mettez-le en marche.

<span id="page-16-1"></span>**6** Une liste des réseaux Wi-Fi (SSID) pouvant être joints apparaît. Afin d'établir une connexion, touchez au réseau par défaut de l'imprimante (SSID) afin qu'une marque apparaisse à côté du réseau (SSID). Pour ce qui est du mot de passe, tapez la clé WEP par défaut (**cinq derniers chiffres** du numéro de série). Il faudra un certain temps à l'appareil iOS pour rechercher le SSID et l'afficher. Si celui-ci n'apparaît pas, éteignez le Wi-Fi, puis mettez-le en marche à nouveau.

#### PJ-673\_XXXX

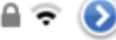

6 L'imprimante est connectée lorsque le voyant WIRELESS LAN arrête de clignoter et demeure allumé. Effectuez votre impression à l'aide du logiciel d'impression créé avec le SDK.

#### **REMARQUE**

Il peut falloir plus d'une minute pour établir une connexion au réseau local sans fil. Puisque ceci dépend de l'appareil et de l'environnement, veuillez vérifier auprès du fabricant.

Si l'impression n'est pas possible

Dans les cas suivants, la connexion au réseau local sans fil entre l'imprimante et l'appareil iOS sera interrompue, ce qui empêchera l'impression.

- 1 L'appareil iOS est passé en mode veille.
- 2 L'imprimante a été éteinte.
- 3 L'imprimante est passée en mode USB.

Dans la plupart des cas mentionnés ci-dessus, effectuez les étapes suivantes pour établir à nouveau la connexion.

- 1 Sélectionnez le SSID à partir du mode ad hoc d[e](#page-16-1) l'étape  $\bigcirc$  à la [page 12.](#page-15-2)
- 2 Sélectionnez la connexion pour l'étape  $\bullet$  à l[a](#page-15-3) [page 12](#page-15-3).

3 Tenez le bouton marche-arrêt (1) enfoncé pendant au moins trois secondes pour entrer en mode réseau local sans fil, puis sélectionnez le SSID à partir du mode ad ho[c](#page-15-2) à l'étape  $\bigcirc$  à la [page 12](#page-15-2).

#### <span id="page-16-0"></span>**Configurer l'imprimante (Avec des paramètres par défaut modifiés) <sup>1</sup>**

#### **REMARQUE**

- Un ordinateur sous Windows ainsi qu'un câble USB sont requis pour modifier les paramètres par défaut de l'imprimante, même si l'imprimante est utilisée avec un appareil iOS par l'entremise d'une connexion à un réseau local sans fil. Au cours de ce processus, le pilote de l'imprimante pour une connexion USB sera installé sur l'ordinateur sous Windows.
- Les paramètres doivent être spécifiés à la fois sur l'imprimante et sur l'appareil iOS afin d'utiliser l'imprimante avec une connexion au réseau local sans fil. Les paramètres de l'imprimante seront spécifiés par le pilote de l'imprimante; cependant, les paramètres de l'appareil iOS doivent être spécifiés manuellement. Spécifiez les paramètres selon les procédures inscrites dans ce manuel.
- Avec les droits d'administrateur, connectezvous à l'ordinateur sous Windows.
- Veuillez suivre les instructions si, lorsque vous spécifiez les paramètres, une boîte de dialogue apparaît demandant les droits d'administrateur ou demandant la confirmation afin d'effectuer l'opération en utilisant les droits d'administrateur.
- Veuillez continuer si, lorsque vous spécifiez les paramètres, une boîte de dialogue apparaît demandant la confirmation afin de poursuivre l'installation.
- Les descriptions contenues dans ce manuel s'appliquent aux connexions à des réseaux sans fil qui peuvent être configurées en utilisant les procédures standards de votre système d'exploitation. Pour tout autre cas, veuillez vous reporter au mode d'emploi inclus avec votre adaptateur sans fil.

Si vous avez le CD-ROM inclus. insérez-le dans le lecteur de votre ordinateur et cliquez ensuite sur [**Installation standard**] dans l'écran d'installation qui apparaît. Exécutez le fichier téléchargé si la version Web a été téléchargée. Cliquez sur [**Suivant**].

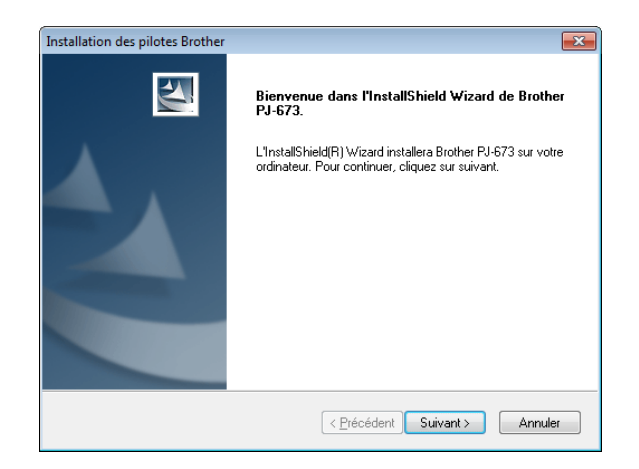

b Sélectionnez [**Connexion réseau sans fil**], puis cliquez sur [**Suivant**].

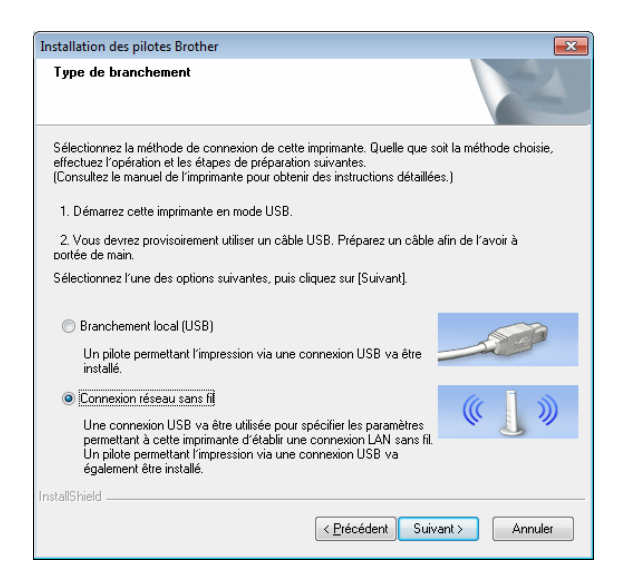

**3** Avec le câble USB, connectez l'imprimante à l'ordinateur sous Windows, et allumez l'imprimante en mode USB. (Par défaut, l'imprimante sera en mode USB.) Si l'imprimante est en mode réseau local sans fil (le voyant WIRELESS LAN, faites-la passer en mode USB. Pour de plus amples détails, voir *[Passer du mode réseau local sans](#page-36-2)  [fil au mode USB](#page-36-2)* à la page 33. L'écran suivant apparaîtra automatiquement.

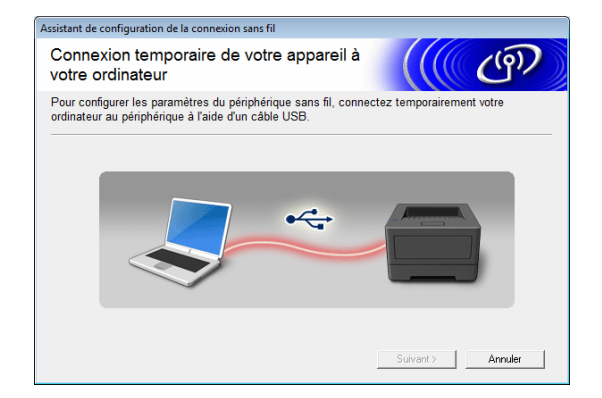

<span id="page-17-0"></span>Les paramètres du réseau local sans fil apparaîtront dans l'écran [**Paramètres WLAN**]. Entrez les paramètres dans l'écran [**Paramètres WLAN**], puis cliquez sur [**Envoyer les paramètres**]. Prenez note des paramètres spécifiés.

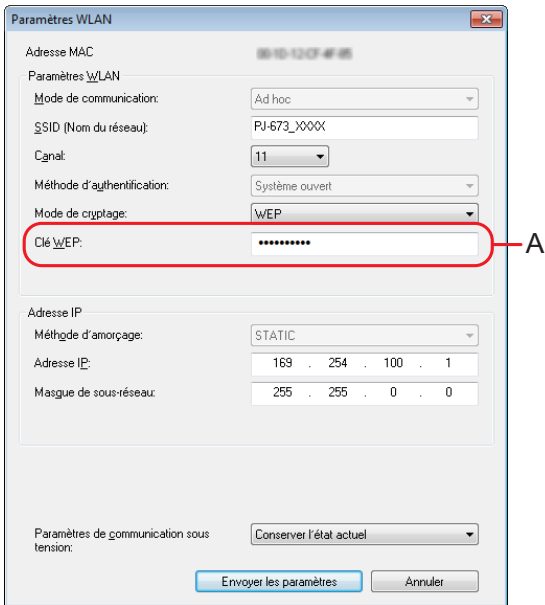

#### **REMARQUE**

- La clé WEP apparaît normalement comme illustré par A, peu importe le paramètre récupéré par l'imprimante au démarrage.
- Lorsque vous modifiez la clé WEP, entrez 5 ou 13 caractères ASCII ou 10 ou 26 caractères hexadécimaux. Les paramètres du réseau local sans fil pourront être modifiés ultérieurement avec l'utilitaire PJ-673 sur un ordinateur sous Windows. Pour de plus amples détails, voir *[Paramètres WLAN](#page-59-0)* [à la page 56](#page-59-0) dans *[Menu de l'utilitaire](#page-59-1)  [PJ-673](#page-59-1)*.

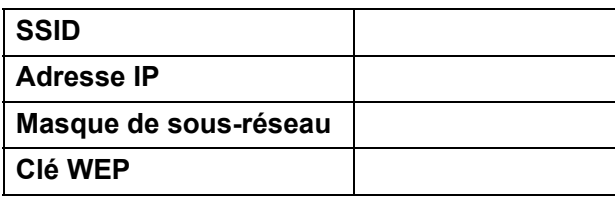

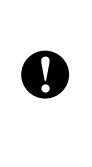

Les paramètres [**Mode de communication**], [**Méthode d'authentification**] et [**Méthode d'amorçage**] ont été configurés sur [**Ad hoc**]. [**Système ouvert**] et [**STATIC**] ne peuvent respectivement être modifiés.

Lorsque le câble USB est déconnecté, l'écran suivant apparaît automatiquement.

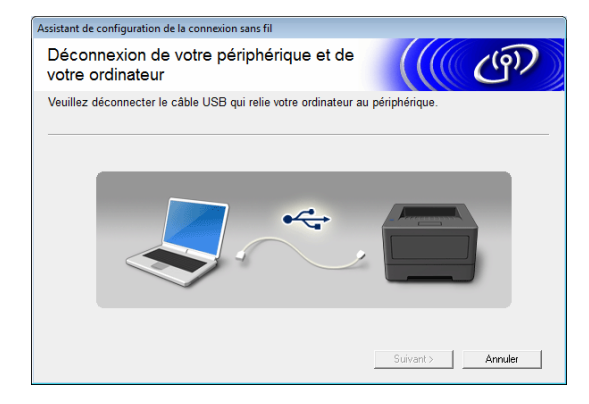

**6** Cliquez sur [Quitter]. La configuration de l'imprimante à l'aide d'un ordinateur sous Windows est maintenant terminée.

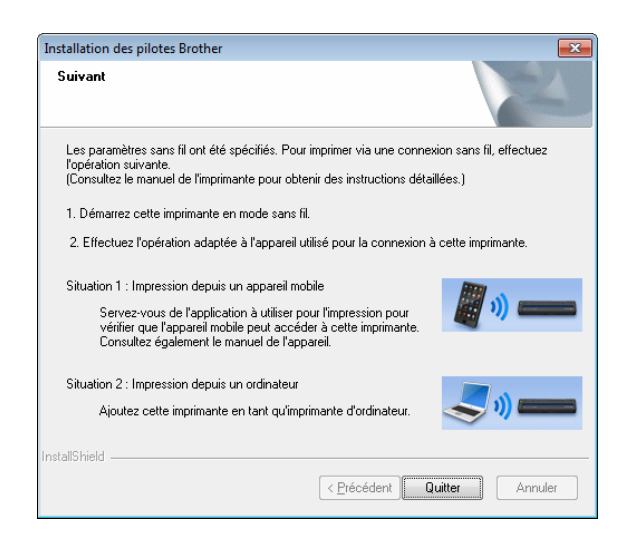

#### **REMARQUE**

Durant cette procédure, le pilote de l'imprimante et l'utilitaire de configuration ont été installés simultanément sur l'ordinateur sous Windows. L'ordinateur sous Windows pourra être utilisé ultérieurement pour modifier les paramètres. Voir *[Paramètres WLAN](#page-59-0)* [à la page 56](#page-59-0) dans *[Menu de l'utilitaire](#page-59-1)  [PJ-673](#page-59-1)*. Ensuite, connectez l'imprimante à l'appareil iOS.

#### **Connexion de l'imprimante (Avec les paramètres par défaut modifiés) <sup>1</sup>**

<span id="page-18-1"></span>

Mettez l'imprimante sous tension.

- b Vérifiez que le voyant POWER est allumé, puis tenez le bouton marche-arrêt  $\Diamond$  enfoncé (pendant au moins trois secondes) pour entrer en mode réseau local sans fil. Vérifiez que le voyant WIRELESS LAN clignote. Pour de plus amples détails, voir *[Passer](#page-36-2)  [du mode réseau local sans fil au mode](#page-36-2)  USB* [à la page 33.](#page-36-2)
- <span id="page-18-0"></span>**Lancez la fonction Paramètres** sur l'appareil iOS.

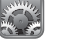

4 Sélectionnez a

Si est éteint, mettez-le en marche.

<span id="page-19-0"></span>**5** Une liste des réseaux Wi-Fi (SSID) pouvant être joints apparaît. Pour établir une connexion, touchez au nom [d](#page-17-0)u réseau (SSID) noté à l'étape  $\bullet$ de *[Configurer l'imprimante](#page-16-0)  [\(Avec des paramètres par défaut](#page-16-0)  [modifiés\)](#page-16-0)* afin qu'une marque apparaisse à côté du réseau (SSID). Si le [**Mode de cryptage**] est configuré à [**WEP**], entrez la clé WEP comme mot de passe.

Il faudra un certain temps à l'appareil iOS pour rechercher le SSID et l'afficher. Si celui-ci n'apparaît pas, éteignez le Wi-Fi, puis mettez-le en marche à nouveau.

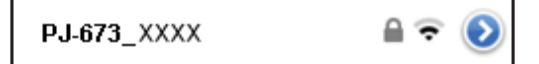

6 L'imprimante est connectée lorsque le voyant WIRELESS LAN arrête de clignoter et demeure allumé. Effectuez votre impression à l'aide du logiciel d'impression créé avec le SDK.

#### **REMARQUE**

Il peut falloir plus d'une minute pour établir une connexion au réseau local sans fil. Puisque ceci dépend de l'appareil et de l'environnement, veuillez vérifier auprès du fabricant.

Si l'impression n'est pas possible

Dans les cas suivants, la connexion au réseau local sans fil entre l'imprimante et l'appareil iOS sera interrompue, ce qui empêchera l'impression.

- 1 L'appareil iOS est passé en mode veille.
- 2 L'imprimante a été éteinte.
- 3 L'imprimante est passée en mode USB.

Dans la plupart des cas mentionnés ci-dessus, effectuez les étapes suivantes pour établir à nouveau la connexion.

- 1 Sélectionnez le SSID à partir du mode ad hoc d[e](#page-19-0) l'étape  $\bigcirc$  à la [page 15](#page-18-0).
- 2 Sélectionnez la connexion pour l'ét[a](#page-18-1)pe  $\bigcirc$  à la [page 15](#page-18-1).
- 3 Tenez le bouton marche-arrêt (<sup>1</sup>) enfoncé pendant au moins trois secondes pour entrer en mode réseau local sans fil, puis sélectionnez le SSID à partir du mode ad hoc à l'étape  $\bigcirc$  $\bigcirc$  $\bigcirc$  à la [page 15](#page-18-0).

# <span id="page-20-0"></span>**Connexion de l'imprimante à un ordinateur sous Windows <sup>1</sup>**

#### <span id="page-20-1"></span>**Impression à partir d'un ordinateur sous Windows par l'entremise d'un réseau local sans fil <sup>1</sup>**

#### **REMARQUE**

- Cette imprimante peut établir une connexion avec une méthode d'authentification à « Système ouvert » et lorsque la méthode de cryptage est configurée à « Aucune » ou au mode ad hoc « WEP ».
- Les paramètres de l'imprimante seront spécifiés lorsque le pilote de l'imprimante sera installé sur l'ordinateur Windows. Préparez l'ordinateur et le câble USB.
- Connectez-vous avec les droits d'administrateur.
- Veuillez suivre les instructions si, lorsque vous spécifiez les paramètres, une boîte de dialogue apparaît demandant les droits d'administrateur ou demandant la confirmation afin d'effectuer l'opération en utilisant les droits d'administrateur.
- Veuillez continuer si, lorsque vous spécifiez les paramètres, une boîte de dialogue apparaît demandant la confirmation afin de poursuivre l'installation.
- Les descriptions contenues dans ce manuel s'appliquent aux connexions à des réseaux locaux sans fil qui peuvent être configurés en utilisant les procédures standards de votre système d'exploitation. Dans tous les autres cas, reportez-vous au mode d'emploi inclus avec votre adaptateur de réseau local sans fil ou de votre ordinateur sous Windows.
- Advenant l'utilisation d'un pare-feu, il est possible que l'installation ne soit pas effectuée correctement. Ouvrez le port TCP/IP 9100. Si vous n'êtes pas certain de la démarche à suivre pour effectuer cette opération, consultez l'administrateur qui a initialement configuré les paramètres.
- Avant l'installation, débranchez le câble du réseau local de l'ordinateur ou désactivez la connexion câblée au réseau local.

Les paramètres par défaut de l'imprimante sont inscrits ci-dessous.

Il peut être utile d'imprimer tout d'abord un rapport des paramètres de l'imprimante tel que décrit dans *[Impression d'un rapport de](#page-68-1)  service* [à la page 65](#page-68-1).

SSID (nom du réseau) : PJ-673 XXXX (où « XXXX » représente **les quatre derniers chiffres** du numéro de série de l'imprimante)

Méthode de cryptage : WEP

Clé WEP : **cinq derniers chiffres** du numéro de série de l'imprimante

Adresse IP : 169.254.100.1

Masque de sous-réseau : 255.255.0.0

#### **REMARQUE**

Le numéro de série apparaît comme étant « SER. NO. XXXXXX-XXXXXXXXX » à l'arrière de l'imprimante.

#### **Configurer l'imprimante (Avec des paramètres par défaut) <sup>1</sup>**

La configuration de l'imprimante n'est pas nécessaire si les paramètres par défaut sont utilisés. Cependant, les paramètres de l'ordinateur sous Windows doivent être spécifiés manuellement. Spécifiez les paramètres selon les procédures inscrites dans ce manuel.

Si vous avez le CD-ROM inclus. insérez-le dans le lecteur de votre ordinateur et cliquez ensuite sur [**Installation standard**] dans l'écran d'installation qui apparaît. Double-cliquez sur le fichier téléchargé si la version Web a été téléchargée. Cliquez sur [**Suivant**].

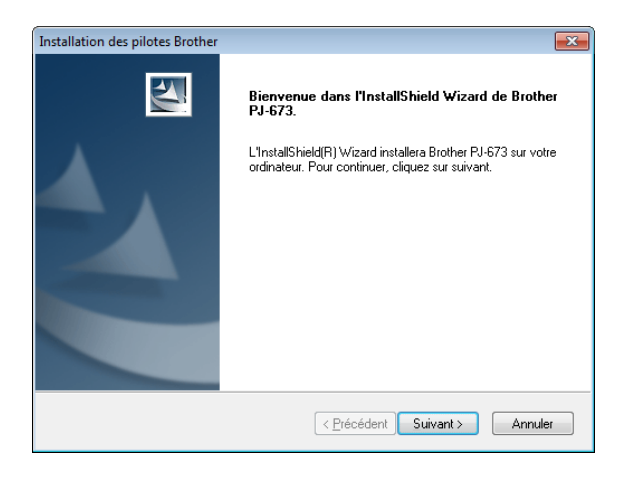

#### b Sélectionnez [**Connexion réseau sans fil**], puis cliquez sur [**Suivant**].

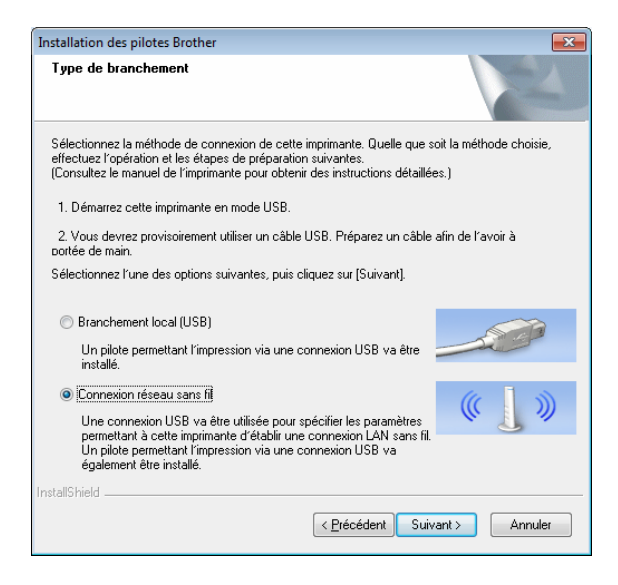

**3** Avec le câble USB, connectez l'imprimante à l'ordinateur sous Windows, et allumez l'imprimante. Si l'imprimante est en mode réseau local sans fil (le voyant WIRELESS LAN clignote), faites-la passer en mode USB. Pour de plus amples détails, voir *[Passer](#page-36-2)  [du mode réseau local sans fil au mode](#page-36-2)  USB* [à la page 33.](#page-36-2) L'écran suivant apparaîtra

automatiquement.

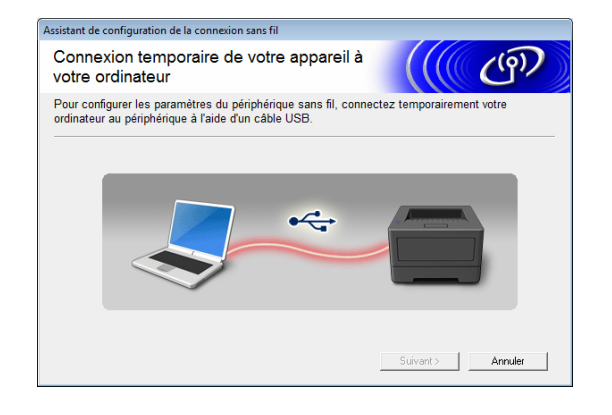

d Cliquez sur [**Envoyer les paramètres**].

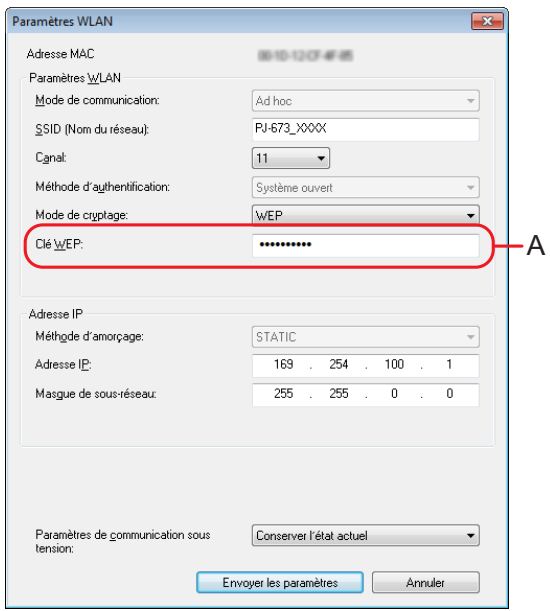

**6** Lorsque le câble USB est déconnecté, l'écran suivant apparaît automatiquement.

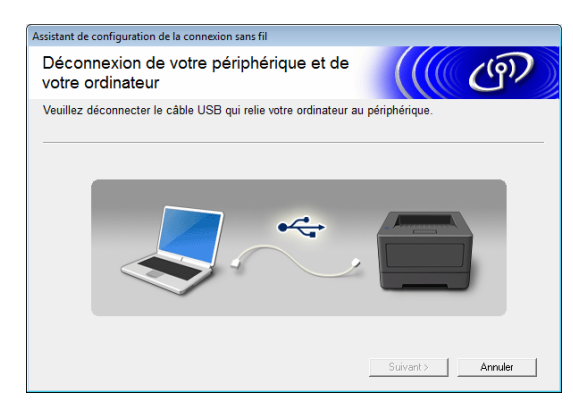

**6** Cliquez sur [Quitter]. L'installation est maintenant terminée. Poursuivez en configurant l'ordinateur sous Windows et en ajoutant l'imprimante.

#### <span id="page-22-0"></span>**Configuration de l'ordinateur sous Windows <sup>1</sup>**

Cette procédure décrit comment spécifier les paramètres d'une connexion à un réseau local sans fil. Puisque la procédure de connexion diffère selon le système d'exploitation, veuillez vous reporter à la procédure appropriée pour votre système d'exploitation. (À titre d'exemple, des captures d'écran provenant de Windows 7 sont utilisées dans les procédures qui suivent.)

Effectuer la procédure pour *[Ajout d'une](#page-23-0)  [imprimante](#page-23-0)* terminera la configuration de l'imprimante.

Activez la connexion au réseau local sans fil de l'ordinateur sous Windows si celle-ci est désactivée.

Faites passer l'imprimante en mode réseau local sans fil. Pour passer au mode réseau local sans fil, vérifiez que le voyant POWER est allumé, puis enfoncez (pendant au moins trois secondes) le bouton marche-arrêt  $\Diamond$ . Vérifiez que le voyant WIRELESS LAN clignote. Pour de plus amples détails, voir *[Passer du mode réseau local sans fil au](#page-36-2)  mode USB* [à la page 33.](#page-36-2)

Windows 8 ·

Cliquez sur [**Panneau de configuration**] dans l'écran [**Applications**] - [**Réseau et Internet**].

Cliquez sur [**Centre Réseau et partage**]. Windows 7:

Cliquez sur le menu [**Démarrer**], puis cliquez sur [**Panneau de configuration**] - [**Réseau et Internet**].

Cliquez sur [**Centre Réseau et partage**]. Windows Vista :

À partir du menu [**Démarrer**], cliquez sur [**Se connecter**].

Windows XP :

À partir du menu [**Démarrer**], cliquez sur [**Panneau de configuration**] - [**Connexion réseau**].

Cliquez avec le bouton de droite sur [**Connexion réseau sans fil**], puis cliquez sur [**Afficher les réseaux sans fil disponibles**].

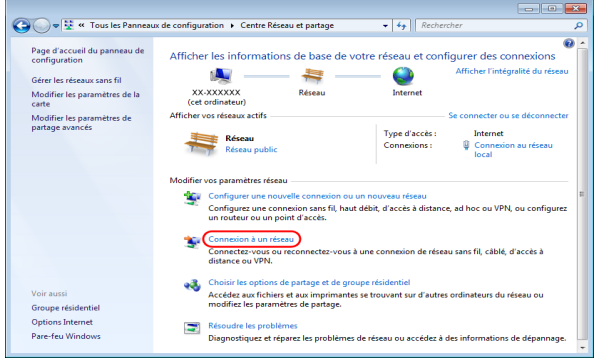

Pour établir une connexion, sélectionnez le SSID par défaut de l'imprimante à partir de la liste des SSID disponibles.

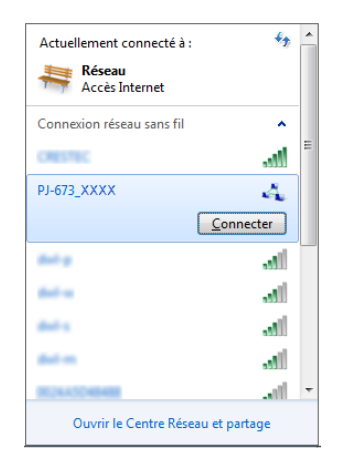

#### **REMARQUE**

Si le SSID par défaut de l'imprimante n'apparaît pas dans la liste, vérifiez que l'imprimante est allumée et qu'elle est en mode réseau local sans fil (le voyant WIRELESS LAN clignote) et cliquez sur le bouton de mise à jour apparaissant à l'écran. Contactez le fabricant de votre carte de réseau local sans fil si le SSID n'apparaît toujours pas. Si vous utilisez un ordinateur disposant d'une carte de réseau local sans fil intégrée, contactez le fabricant de votre ordinateur.

#### **3** Windows 8 / Windows 7 :

Pour ce qui est de la clé de sécurité, tapez la clé WEP par défaut de l'imprimante (cinq derniers chiffres du numéro de série), puis cliquez sur [**OK**]. Windows Vista :

Pour ce qui est de la clé de sécurité ou de la phrase secrète, tapez la clé WEP par défaut de l'imprimante (cinq derniers chiffres du numéro de série), puis cliquez sur [**Connecter**].

#### Windows XP :

Pour ce qui est de la clé du réseau, tapez la clé WEP par défaut de l'imprimante (cinq derniers chiffres du numéro de série), puis cliquez sur [**Connecter**].

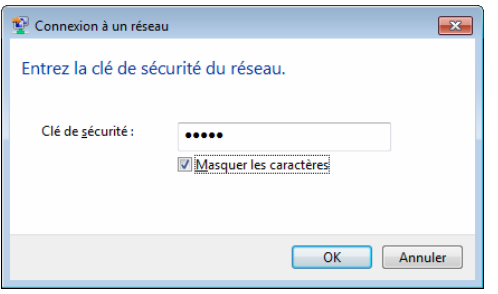

Windows 8 / Windows 7 / Windows XP : La connexion de l'imprimante est complétée lorsque le voyant WIRELESS LAN arrête de clignoter et demeure allumé. Poursuivez avec *[Ajout d'une imprimante](#page-23-0)* [à la page 20.](#page-23-0) Windows Vista : La configuration est terminée lorsque [**Connexion réussie.**] apparaît. Cliquez sur [**Quitter**]. Poursuivez avec *[Ajout d'une imprimante](#page-23-0)* [à la page 20.](#page-23-0)

#### **REMARQUE**

- Puisque cette imprimante effectue une connexion ad hoc, celle-ci se connectera automatiquement à l'un des points d'accès du réseau local sans fil. Prenez les précautions nécessaires lorsque vous utilisez un réseau local sans fil.
- Il peut falloir plus d'une minute pour établir une connexion au réseau local sans fil. Puisque ceci dépend de l'appareil et de l'environnement, veuillez vérifier auprès du fabricant.

#### <span id="page-23-0"></span>**Ajout d'une imprimante <sup>1</sup>**

#### **REMARQUE**

- Allumez l'imprimante en mode réseau local sans fil [\(page 33\)](#page-36-2).
- Lorsqu'une imprimante est ajoutée, les noms des deux imprimantes, [**Brother PJ-673 USB**] et [**Brother PJ-673**], sont créés. Sélectionnez la première imprimante lorsque vous effectuez une impression par l'entremise d'une connexion USB, et sélectionnez la seconde imprimante lorsque vous effectuez une impression par l'entremise d'une connexion à un réseau local sans fil.

(À titre d'exemple, des captures d'écran provenant de Windows 7 sont utilisées dans les procédures qui suivent.)

**1** Windows 8 :

Cliquez sur [**Panneau de configuration**] dans l'écran [**Applications**] - [**Matériel et audio**] - [**Périphériques et imprimantes**]. Sélectionnez une imprimante dans la fenêtre [**Imprimantes et télécopieurs**], puis cliquez sur [**Propriétés du serveur d'impression**], qui apparaît dans la barre de menus. Cliquez sur [**Ajouter un port...**] dans l'onglet [**Ports**]. Windows 7 · Allez dans [**Démarrer**] - [**Périphériques et imprimantes**]. Sélectionnez une imprimante dans la fenêtre [**Imprimantes et télécopieurs**], puis cliquez sur [**Propriétés du serveur d'impression**], qui apparaît dans la barre de menus. Cliquez sur [**Ajouter un port...**] dans l'onglet [**Ports**]. Windows Vista : Allez dans [**Démarrer**] - [**Panneau de configuration**] - [**Matériel et audio**] - [**Imprimantes**]. Cliquez avec le bouton de droite dans la fenêtre, puis cliquez sur [**Exécuter en tant qu'administrateur**] - [**Propriétés du serveur...**]. Cliquez sur [**Ajouter un port...**] dans l'onglet [**Ports**]. Windows XP : Connectez-vous à un compte d'utilisateur disposant des droits d'administrateur, puis allez dans [**Démarrer**] - [**Imprimantes et télécopieurs**]. À partir du menu [**Fichier**], cliquez sur [**Propriétés du serveur...**].

Cliquez sur [**Ajouter un port...**] dans l'onglet [**Ports**].

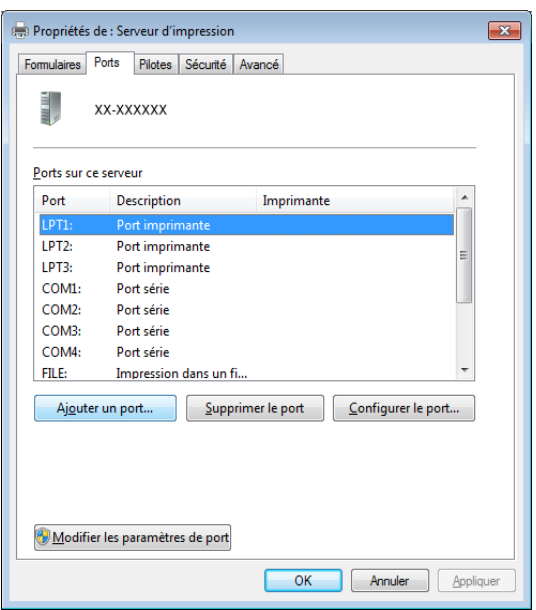

b Sélectionnez [**Standard TCP/IP Port**], puis cliquez sur [**Ajouter un port...**].

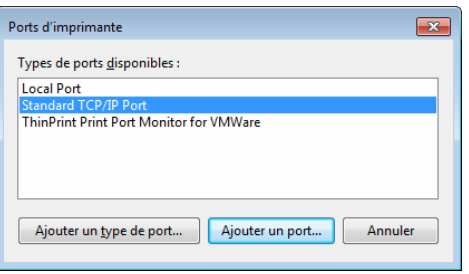

#### **(3)** La fenêtre [Assistant Ajout de port **d'imprimante TCP/IP standard**] apparaît.

Cliquez sur [**Suivant**], et suivez les instructions apparaissant à l'écran.

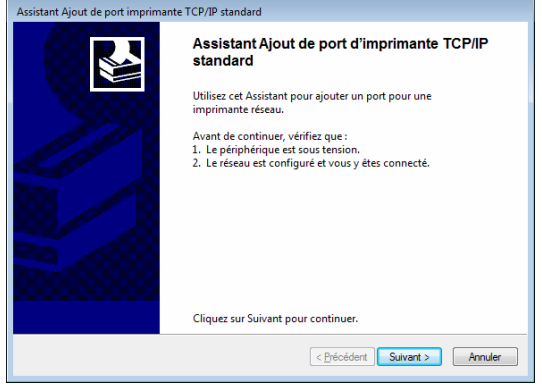

4 Tapez l'adresse IP de votre PJ-673 dans la case [**Nom ou adresse IP de l'imprimante**], puis cliquez sur [**Suivant**].

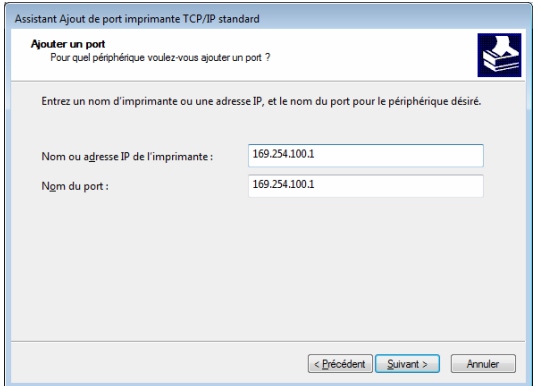

#### **REMARQUE**

Si l'installation a été effectuée en utilisant les paramètres par défaut, saisissez [**169.254.100.1**] comme adresse IP du PJ-673. Saisissez les nouveaux paramètres si ces derniers ont été modifiés.

5 Si le port a été détecté automatiquement : Cliquez sur [**Terminer**].

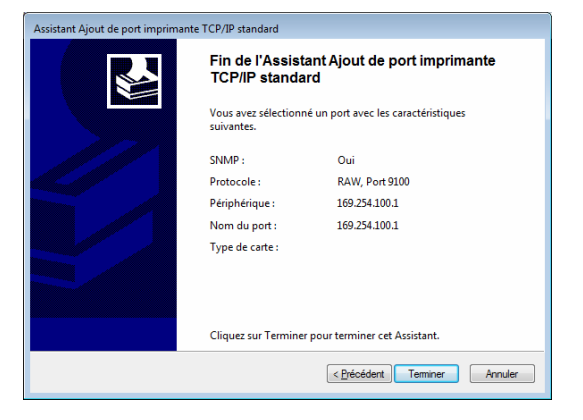

#### **Si le port n'a pas été détecté automatiquement :**

Sélectionnez [**Personnalisé**], puis cliquez sur [**Paramètres…**]. Entrez les paramètres suivants et cliquez sur [**OK**]. Protocole : Raw Paramètres Raw : 9100 Protocole SNMP activé : La case ne doit pas être cochée

Entrez l'adresse IP spécifiée comme nom de port. Si l'installation a été effectuée en utilisant les paramètres par défaut, entrez [**169.254.100.1**] comme adresse IP. Cliquez sur [**OK**] pour retourner à l'écran précédent, puis cliquez sur [**Suivant**] et [**Terminer**].

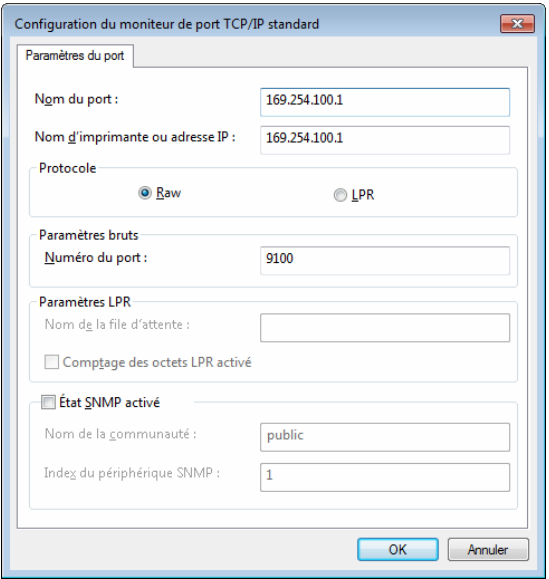

 $6$  Windows 8 :

Cliquez sur [**Panneau de configuration**] dans l'écran [**Applications**] - [**Matériel et audio**] -

[**Périphériques et imprimantes**], puis cliquez sur [**Ajouter une imprimante**]. Windows 7 ·

Allez dans [**Démarrer**] -

[**Périphériques et imprimantes**], puis cliquez sur [**Ajouter une imprimante**]. Windows Vista :

Allez dans [**Démarrer**] -

[**Panneau de configuration**] -

[**Matériel et audio**] -

[**Imprimantes**], puis cliquez sur [**Installer une imprimante**].

Windows XP :

Allez dans [**Démarrer**] -

[**Imprimantes et télécopieurs**], puis cliquez sur [**Installer une imprimante**].

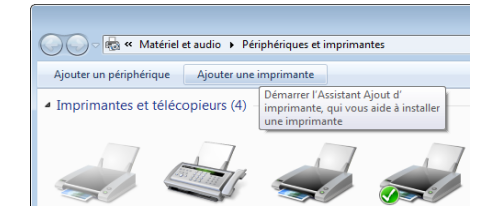

Windows 8 / Windows 7 / Windows Vista : Cliquez sur [**Ajouter une imprimante locale**].

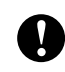

Assurez-vous de sélectionner [**Ajouter une imprimante locale**].

Windows XP :

La fenêtre [**Assistant Ajout d'imprimante**] apparaît. Cliquez sur [**Suivant**]. Désélectionnez la case [**Détection et installation automatique de l'imprimante Plug-and-Play**]. Sélectionnez [**Imprimante locale connectée à cet ordinateur**], puis cliquez sur [**Suivant**].

V.

Assurez-vous de sélectionner [**Ajouter une imprimante locale**].

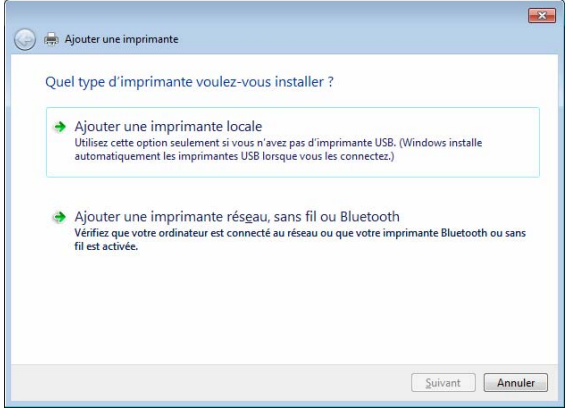

**8** Sélectionnez le port TCP/IP créé, puis cliquez sur [**Suivant**].

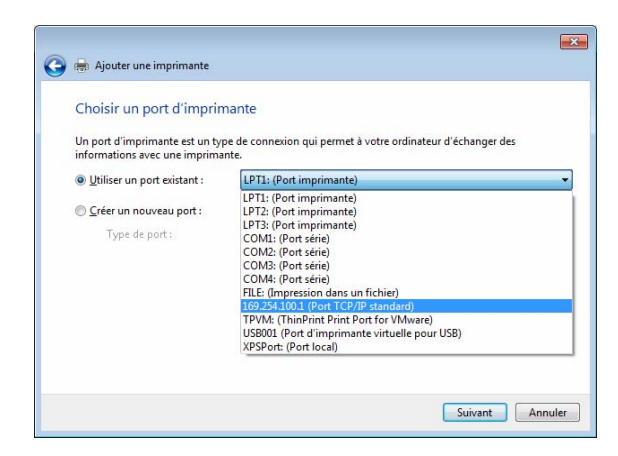

**9** Sélectionnez [**Brother PJ-673**], puis cliquez sur [**Suivant**].

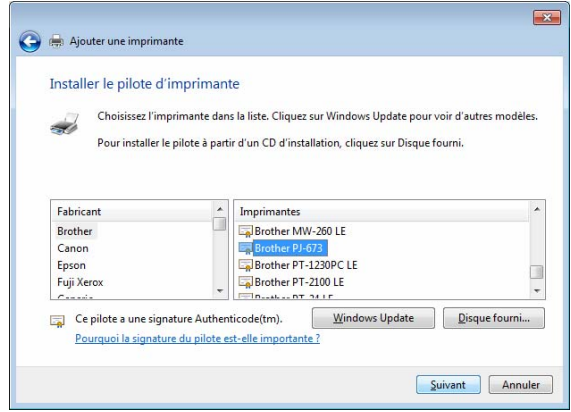

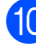

 $\overline{10}$  Windows 8 / Windows 7 / Windows Vista : Lorsque l'écran suivant apparaît, sélectionnez [**Utiliser le pilote actuellement installé (recommandé)**], puis cliquer sur [**Suivant**]. Windows XP : Sélectionnez [**Conserver le pilote existant (recommandé)**], puis cliquez sur [**Suivant**].

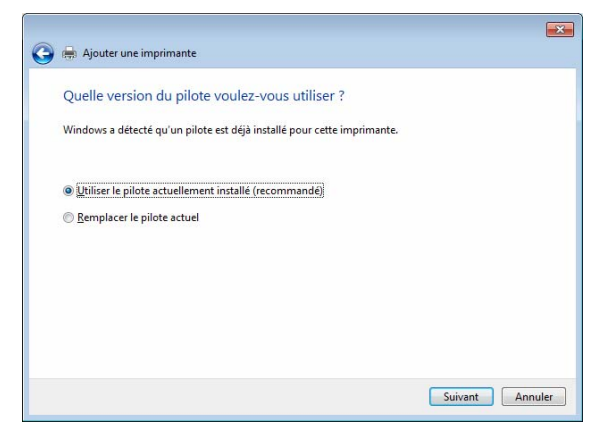

**K** Windows 8 / Windows 7 : Cliquez sur [**Suivant**]. Windows Vista / Windows XP : Cliquez sur [**Suivant**]. Lorsque l'écran d'achèvement [**Assistant Ajout d'imprimante**] apparaît, cliquez sur [**Terminer**] pour fermer l'écran.

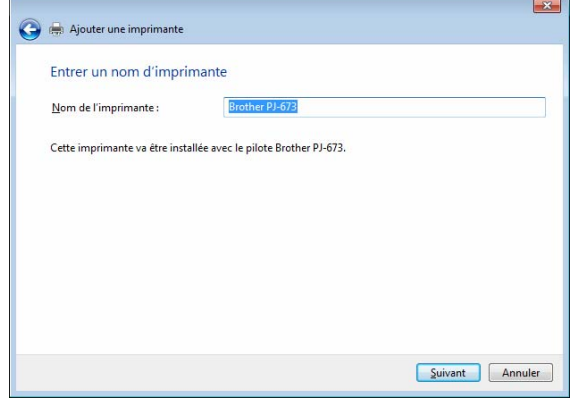

#### **REMARQUE**

Suivez ensuite les instructions apparaissant à l'écran pour terminer l'ajout d'imprimante. Si un écran de sélection du partage d'imprimante apparaît, sélectionnez « Aucun partage ».

- 12 Utilisez l'application de votre choix pour vérifier que l'impression s'effectue bel et bien avec cette imprimante.
- Si l'imprimante ne fonctionne pas

La connexion au réseau local sans fil sera interrompue si l'imprimante est éteinte. Même si l'imprimante est allumée, l'impression ne sera pas possible tant et aussi longtemps que la connexion ne sera pas établie à nouveau.

Allumez l'imprimante, enfoncez le bouton marche-arrêt  $\circlearrowright$  pendant au moins trois secondes pour entrer en mode réseau local sans fil, puis rétablissez la connexion après avoir configuré l'ordinateur sous Windows [\(page 19](#page-22-0) ou [page 26](#page-29-0)).

#### <span id="page-27-0"></span>**Configurer l'imprimante (Avec des paramètres par défaut modifiés) <sup>1</sup>**

#### **REMARQUE**

- Veuillez préparer un câble USB puisque celui-ci est nécessaire pour modifier les paramètres par défaut de l'imprimante. Au cours de ce processus, le pilote de l'imprimante pour une connexion USB sera installé sur l'ordinateur sous **Windows**
- Les paramètres doivent être spécifiés à la fois sur l'imprimante et sur l'ordinateur sous Windows afin d'utiliser l'imprimante avec une connexion au réseau local sans fil. Les paramètres de l'imprimante seront spécifiés par le pilote de l'imprimante; cependant, les paramètres de l'ordinateur sous Windows doivent être spécifiés manuellement. Spécifiez les paramètres selon les procédures inscrites dans ce manuel.

 $\blacksquare$  Si vous avez le CD-ROM inclus, insérez-le dans le lecteur de votre ordinateur et cliquez ensuite sur [**Installation standard**] dans l'écran d'installation qui apparaît. Double-cliquez sur le fichier téléchargé si la version Web a été téléchargée. Cliquez sur [**Suivant**].

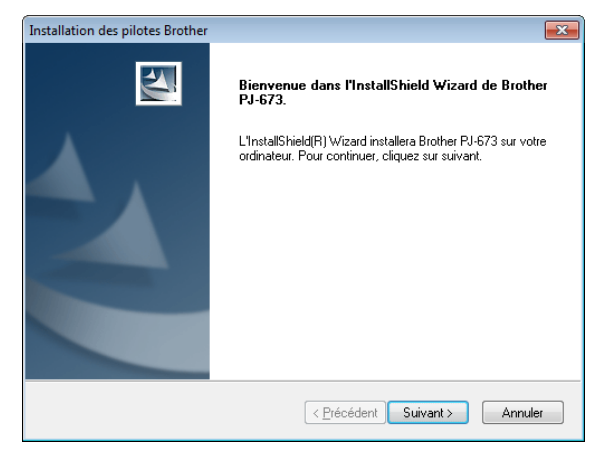

b Sélectionnez [**Connexion réseau sans fil**], puis cliquez sur [**Suivant**].

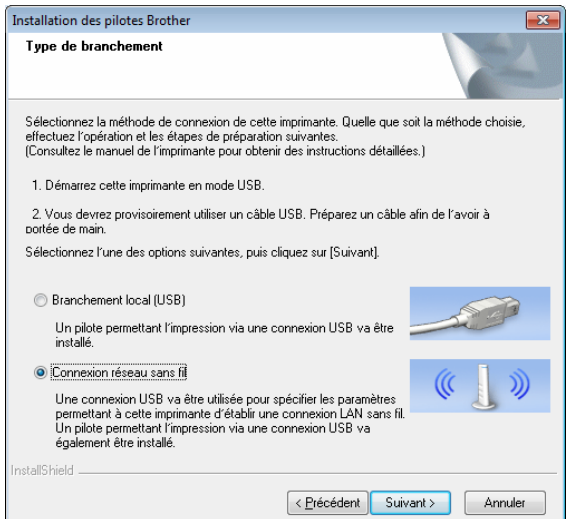

8 Avec le câble USB, connectez l'imprimante à l'ordinateur sous Windows, et allumez l'imprimante. Si l'imprimante est en mode réseau local sans fil (le voyant WIRELESS LAN clignote), faites-la passer en mode USB. Pour de plus amples détails, voir *[Passer](#page-36-2)  [du mode réseau local sans fil au mode](#page-36-2)  USB* [à la page 33.](#page-36-2) L'écran suivant apparaîtra automatiquement.

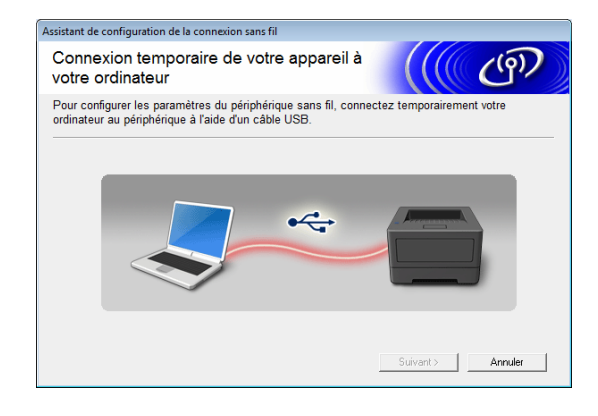

<span id="page-28-0"></span>4 Entrez les nouveaux paramètres, puis cliquez sur [**Envoyer les paramètres**]. Prenez note des paramètres spécifiés.

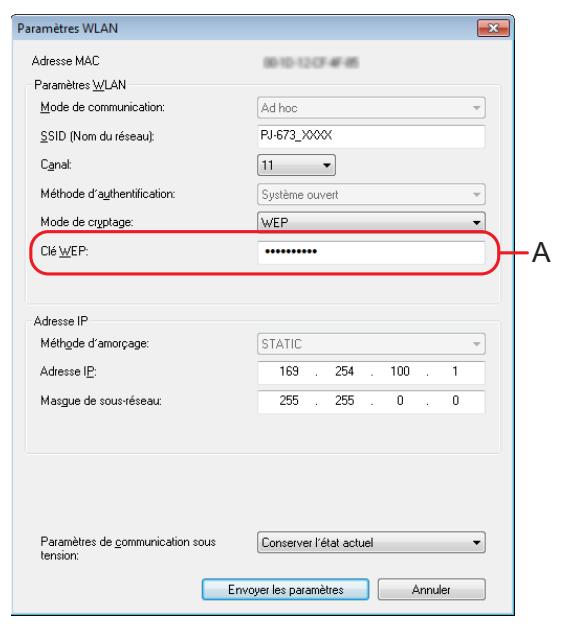

#### **REMARQUE**

- La clé WEP apparaît normalement comme illustré par A, peu importe le paramètre récupéré par l'imprimante au démarrage.
- Lorsque vous modifiez la clé WEP, entrez 5 ou 13 caractères ASCII ou 10 ou 26 caractères hexadécimaux. Les paramètres du réseau local sans fil pourront être modifiés ultérieurement avec l'utilitaire PJ-673 sur un ordinateur sous Windows. Pour de plus amples détails, voir *[Paramètres WLAN](#page-59-0)* [à la page 56](#page-59-0) dans *[Menu de l'utilitaire](#page-59-1)  [PJ-673](#page-59-1)*.

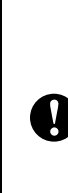

Les paramètres [**Mode de communication**], [**Méthode d'authentification**] et [**Méthode d'amorçage**] ont été configurés sur [**Ad hoc**]. [**Système ouvert**] et [**STATIC**] ne peuvent respectivement être modifiés.

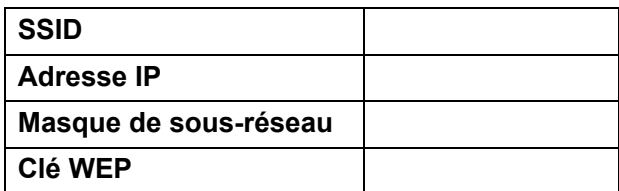

**b** Lorsque le câble USB est déconnecté, l'écran suivant apparaît automatiquement.

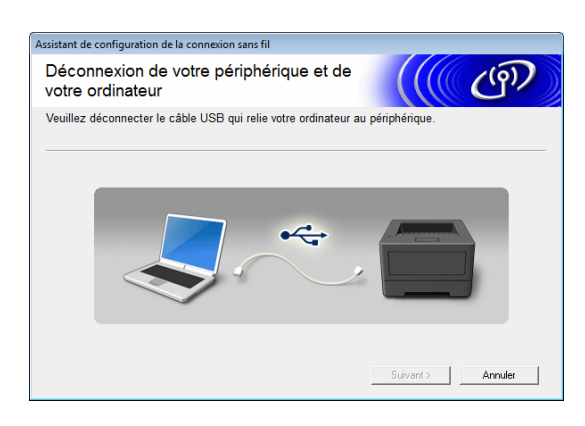

**6** Cliquez sur [Quitter]. L'installation est maintenant terminée.

Poursuivez en configurant l'ordinateur sous Windows et en ajoutant l'imprimante.

#### <span id="page-29-0"></span>**Configuration de l'ordinateur sous Windows 1**

Allumez l'imprimante en mode réseau local sans fil.

(À titre d'exemple, des captures d'écran provenant de Windows 7 sont utilisées dans les procédures qui suivent.)

#### $\blacksquare$  Windows 8 :

Cliquez sur [**Panneau de configuration**] dans l'écran [**Applications**] - [**Réseau et Internet**]. Cliquez sur [**Centre Réseau et partage**]. Cliquez sur [**Connexion au réseau**]. Windows 7 : Cliquez sur le menu [**Démarrer**], puis cliquez sur [**Panneau de** 

**configuration**] - [**Réseau et Internet**]. Cliquez sur [**Centre Réseau et partage**]. Cliquez sur [**Connexion au réseau**]. Windows Vista :

À partir du menu [**Démarrer**], cliquez sur [**Se connecter**].

#### Windows XP ·

À partir du menu [**Démarrer**], cliquez sur [**Panneau de configuration**] - [**Connexion réseau**]. Cliquez avec le bouton de droite sur [**Connexion réseau sans fil**], puis cliquez sur [**Afficher les réseaux sans fil disponibles**].

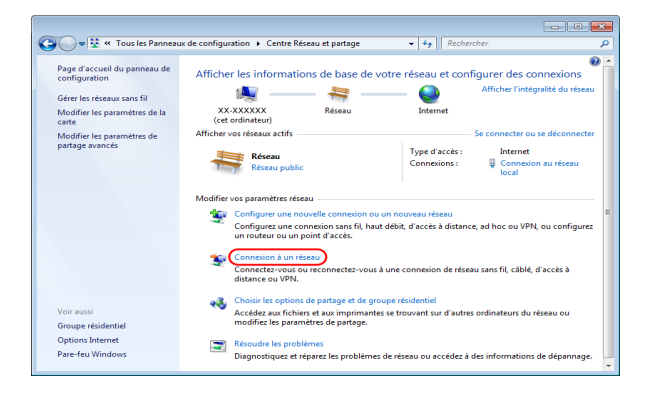

À partir de la liste des SSID actuellement disponibles, sélectionnez le SSID noté à l'étape **[d](#page-28-0)** de *Configurer [l'imprimante \(Avec des paramètres par](#page-27-0)  [défaut modifiés\)](#page-27-0)* à la page 24 pour établir la connexion.

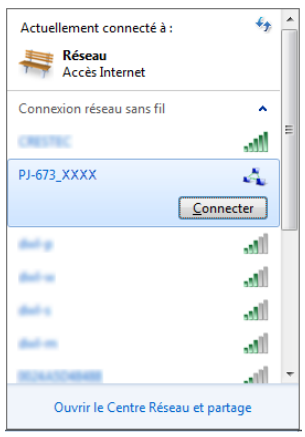

#### **REMARQUE**

Contactez le fabricant de votre carte de réseau local sans fil si la liste n'apparaît toujours pas. Si vous utilisez un ordinateur disposant d'une carte de réseau local sans fil intégrée, contactez le fabricant de votre ordinateur.

**6** Windows 8 / Windows 7 : Si le [**WEP**] a été configuré comme étant la méthode de cryptage des paramètres de l'imprimante, un écran vous demandant d'entrer la clé de sécurité apparaîtra. Saisissez la clé WEP (5 caractères ou 13 caractères alphanumériques) notée à l'étape @ de *[Configurer l'imprimante](#page-27-0)  [\(Avec des paramètres par défaut](#page-27-0)  modifiés)* [à la page 24,](#page-27-0) puis cliquez sur [**OK**].

Windows Vista :

Lorsqu'un écran apparaît vous demandant la clé de sécurité ou la phrase secrète, saisissez la clé WEP (5 caractères ou 13 caractères alphanumériques) notée à l'étape @ de *[Configurer l'imprimante](#page-27-0)  [\(Avec des paramètres par défaut](#page-27-0)  modifiés)* [à la page 24,](#page-27-0) puis cliquez sur [**Connecter**].

Windows XP :

Lorsqu'un écran apparaît vous demandant la clé du réseau, saisissez la clé WEP (5 caractères ou 13 caractères alphanumériques) notée à l'étape [d](#page-28-0) de *[Configurer l'imprimante](#page-27-0)  [\(Avec des paramètres par défaut](#page-27-0)  modifiés)* [à la page 24,](#page-27-0) puis cliquez sur [**Connecter**].

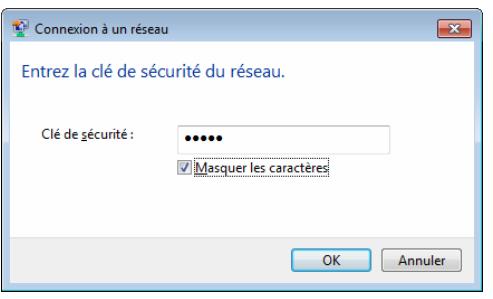

#### **REMARQUE**

Ces étapes ne seront pas nécessaires si [**Aucun**] a été entré comme méthode de cryptage dans les paramètres de l'imprimante.

Windows 8 / Windows 7 / Windows XP : La connexion de l'imprimante est complétée lorsque le voyant WIRELESS LAN arrête de clignoter et demeure allumé. Poursuivez avec *[Ajout d'une imprimante](#page-23-0)* à la page 20. Windows Vista : La configuration est terminée lorsque [**Connexion réussie.**] apparaît. Cliquez sur [**Quitter**]. Poursuivez avec *[Ajout d'une imprimante](#page-23-0)* [à la page 20.](#page-23-0)

#### <span id="page-31-0"></span>**Impression à partir d'un ordinateur sous Windows par l'entremise d'une connexion USB <sup>1</sup>**

#### **Configuration de l'imprimante <sup>1</sup>**

 $\blacksquare$  Si vous avez le CD-ROM inclus. insérez-le dans le lecteur de votre ordinateur et cliquez ensuite sur [**Installation standard**] dans l'écran d'installation qui apparaît. Double-cliquez sur le fichier téléchargé si la version Web a été téléchargée. Cliquez sur [**Suivant**].

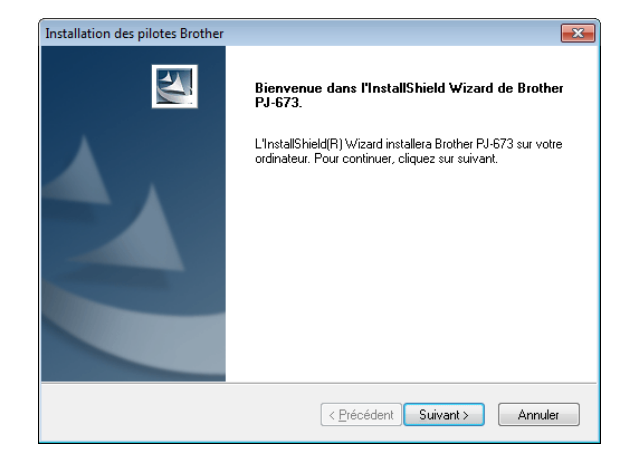

b Sélectionnez [**Branchement local (USB)**], puis cliquez sur [**Suivant**].

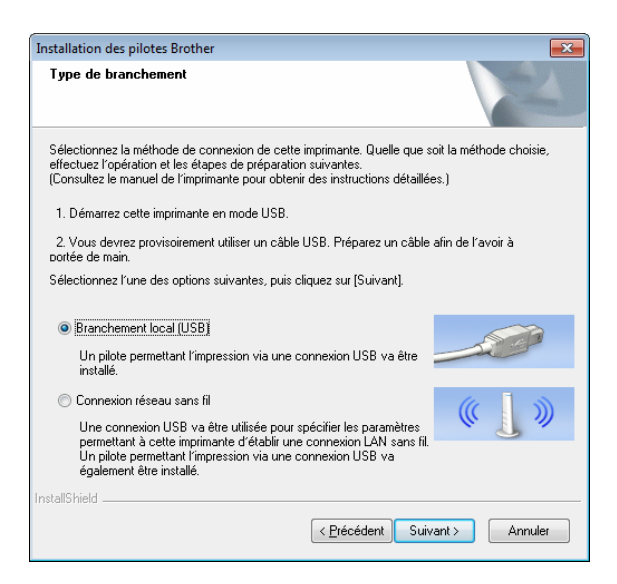

8 Avec le câble USB, connectez l'imprimante à l'ordinateur sous Windows, et allumez l'imprimante. Vérifiez que l'imprimante est en mode USB ([page 33\)](#page-36-2), puis cliquez sur [**Suivant**].

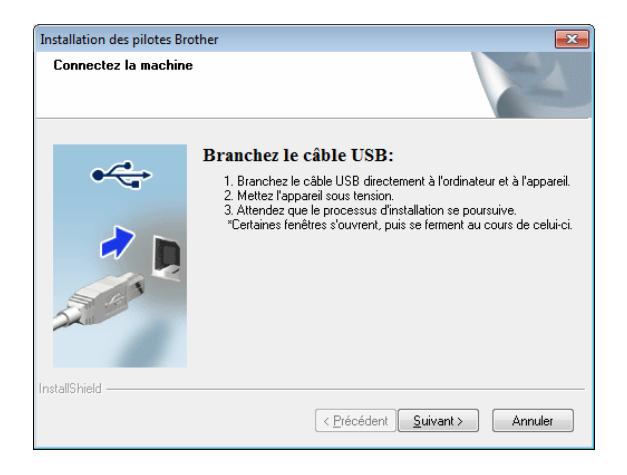

L'installation du pilote est maintenant terminée.

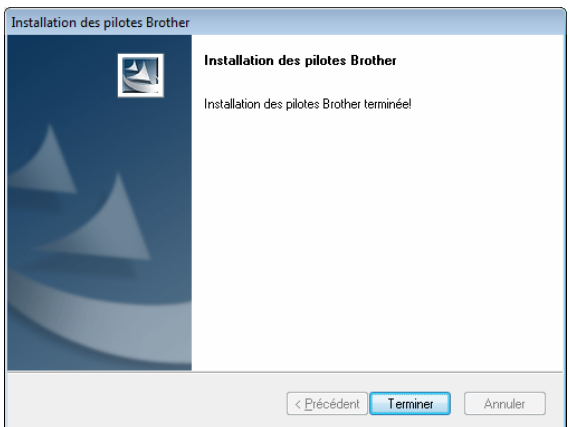

Utilisez l'application de votre choix pour vérifier que l'impression s'effectue bel et bien avec cette imprimante.

#### <span id="page-32-0"></span>**Désinstallation du pilote de l'imprimante <sup>1</sup>**

Effectuez cette procédure seulement lorsque vous ne souhaitez plus effectuer d'impression à partir de cette imprimante (PJ-673) ou lorsque vous réinstallez le pilote de celle-ci.

Si l'installation a été effectuée par l'entremise d'une connexion à un réseau local sans fil, les imprimantes [**Brother PJ-673 USB**] et [**Brother PJ-673**] doivent être désinstallées.

Windows 8 / Windows 7:

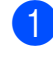

Mettez l'imprimante hors tension.

- Pour les utilisateurs de Windows 8 : Cliquez sur [**Panneau de configuration**] dans l'écran [**Applications**] - [**Matériel et audio**] - [**Périphériques et imprimantes**]. Sous Windows 7 : À partir du menu [**Démarrer**], cliquez sur - [**Périphériques et imprimantes**].
- **3** Choisissez [**Brother PJ-673**] ou [**Brother PJ-673 USB**], puis cliquez sur [**Supprimer le périphérique**] ou cliquez avec le bouton de droite sur l'icône, puis cliquez sur [**Supprimer le périphérique**].

Si un message Contrôle de compte d'utilisateur apparaît, entrez le mot de passe, puis cliquez sur [**Oui**].

d Choisissez [**Télécopie**] ou [**Microsoft XPS Document Writer**] dans la fenêtre [**Périphériques et imprimantes**] puis, dans la barre de menus, cliquez sur [**Propriétés du serveur d'impression**].

**6** Cliquez sur l'onglet [**Pilotes**], puis sur [**Modifier les paramètres de pilote**]. Si un message Contrôle de compte d'utilisateur apparaît, entrez le mot de passe, puis cliquez sur [**Oui**]. Choisissez [**Brother PJ-673**] ou [**Brother PJ-673 USB**], puis cliquez sur [**Supprimer...**].

f Choisissez [**Supprimer le pilote et le package de pilotes**], puis cliquez sur [**OK**]. Suivez les consignes qui s'affichent à l'écran.

g Fermez la fenêtre [**Propriétés du serveur d'impression**]. Le pilote de l'imprimante a été désinstallé.

■ Windows Vista

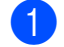

**A Mettez l'imprimante hors tension.** 

- b Bouton Démarrer [**Panneau de configuration**] - [**Matériel et audio**] - [**Imprimantes**].
- **63** [Brother PJ-673] ou [**Brother PJ-673 USB**], puis cliquez sur [**Supprimer cette imprimante**] ou cliquez avec le bouton de droite sur l'icône, puis cliquez sur [**Supprimer**].
- d Dans la fenêtre [**Imprimantes**], cliquez avec le bouton de droite de la souris et sélectionnez [**Exécuter en tant qu'administrateur**] - [**Propriétés du serveur...**]. Si la boîte de dialogue de confirmation de l'autorisation s'affiche, cliquez sur [**Continuer**]. Si la boîte de dialogue [**Contrôle de compte d'utilisateur**] s'affiche, entrez le mot de passe et cliquez sur [**OK**]. La fenêtre [**Propriétés de Serveur d'impression**] s'affiche.
- **6** Cliquez sur l'onglet [Pilotes] et choisissez [**Brother PJ-673**] ou [**Brother PJ-673 USB**]. Cliquez ensuite sur [**Supprimer...**].
- **6** Choisissez [Supprimer le pilote et **le package de pilotes**] et cliquez sur [**OK**]. Suivez les consignes qui s'affichent à l'écran.
- g Fermez la fenêtre [**Propriétés du serveur d'impression**]. Le pilote de l'imprimante a été désinstallé.

Chapitre 1

- Windows XP
	-

**a** Mettez l'imprimante hors tension.

- b [**Démarrer**] [**Panneau de configuration**] - [**Imprimantes et autres périphériques**] - [**Imprimantes et télécopieurs**].
- **3** Choisissez [Brother PJ-673] ou [**Brother PJ-673 USB**], puis cliquez sur [**Fichier**] - [**Supprimer**] ou cliquez avec le bouton de droite sur l'icône, puis cliquez sur [**Supprimer**].
- d Accédez à [**Fichier**] [**Propriétés du serveur**]. La fenêtre [**Propriétés de Serveur d'impression**] s'affiche.
- e Cliquez sur l'onglet [**Pilotes**] et choisissez [**Brother PJ-673**] ou [**Brother PJ-673 USB**]. Cliquez ensuite sur [**Supprimer**].
- f Fermez la fenêtre [**Propriétés du serveur d'impression**]. Le pilote de l'imprimante a été désinstallé.

#### **REMARQUE**

- La première fois, l'installateur de cette imprimante installe le pilote de l'imprimante et l'utilitaire PJ-673 simultanément.
- L'utilitaire PJ-673 ne sera pas désinstallé lors de la désinstallation du pilote de l'imprimante. Désinstallez ces deux entités séparément.

**2**

# <span id="page-34-0"></span>**Utilisation de l'imprimante**

# <span id="page-34-1"></span>**Panneau de commande <sup>2</sup>**

Le panneau de commande se compose du bouton marche-arrêt  $\Diamond$ , du bouton d'alimentation du papier  $f$  et des voyants.

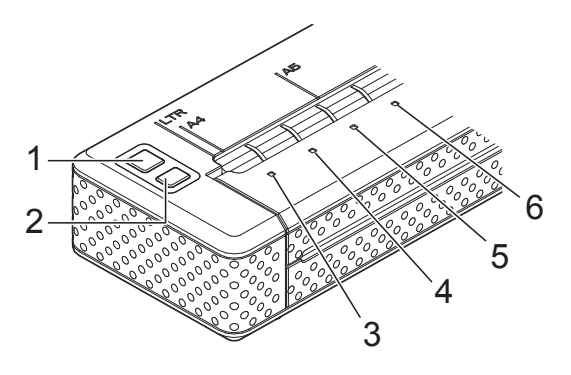

- **1 Bouton marche-arrêt**
- **2 Bouton d'alimentation du papier**
- **3 Voyant POWER**
- **4 Voyant DATA**
- **5 Voyant STATUS**
- **6 Voyant WIRELESS LAN**

#### <span id="page-34-2"></span>**Fonctions du bouton marche-arrêt et du bouton d'alimentation du papier <sup>2</sup>**

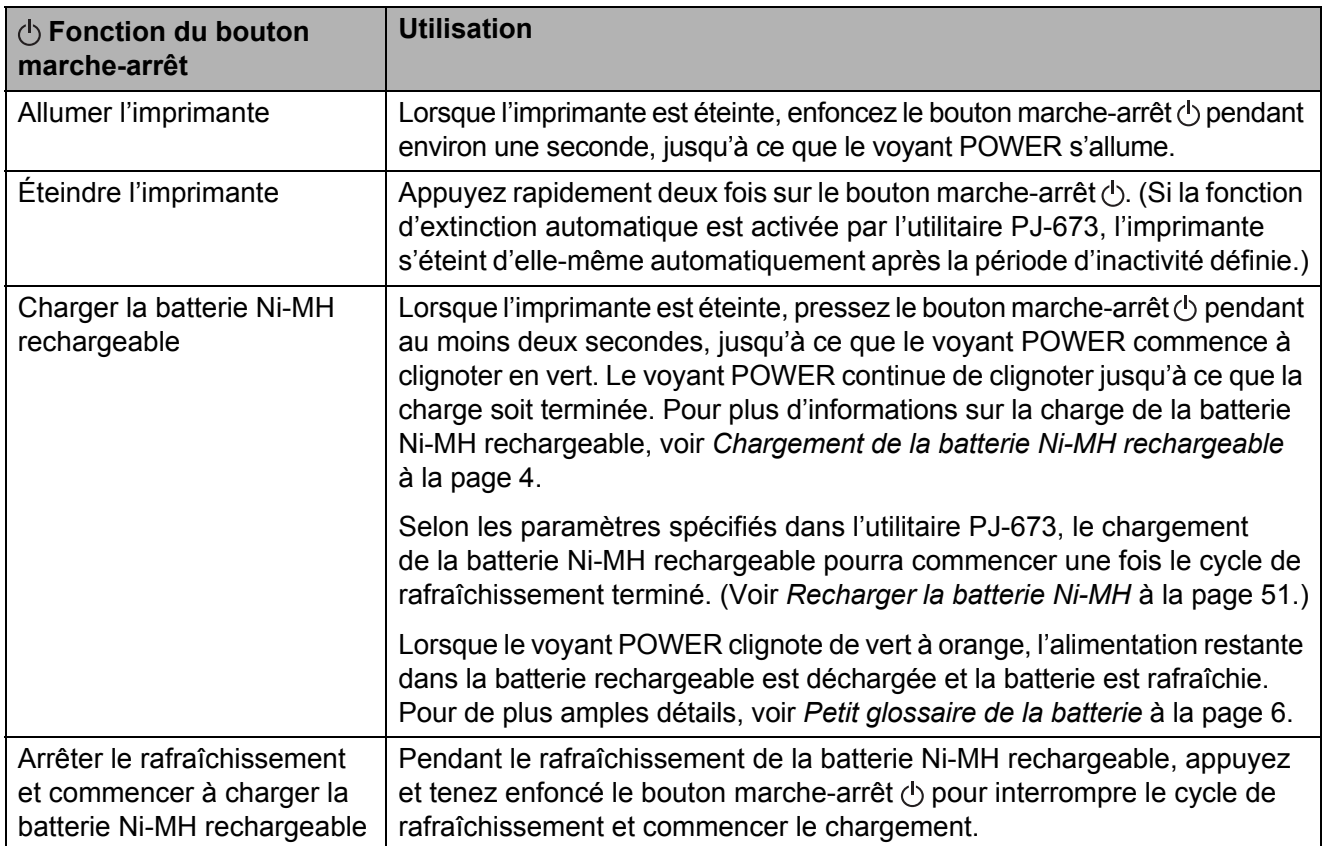

**2**

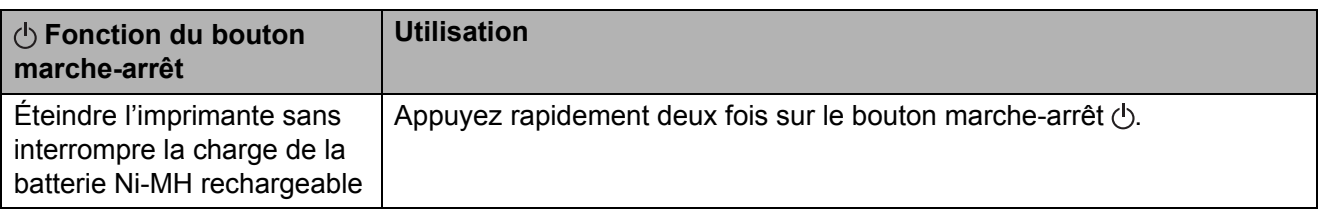

#### **REMARQUE**

 $\sim$ 

La batterie Li-ion rechargeable n'est pas concernée par ces fonctions.

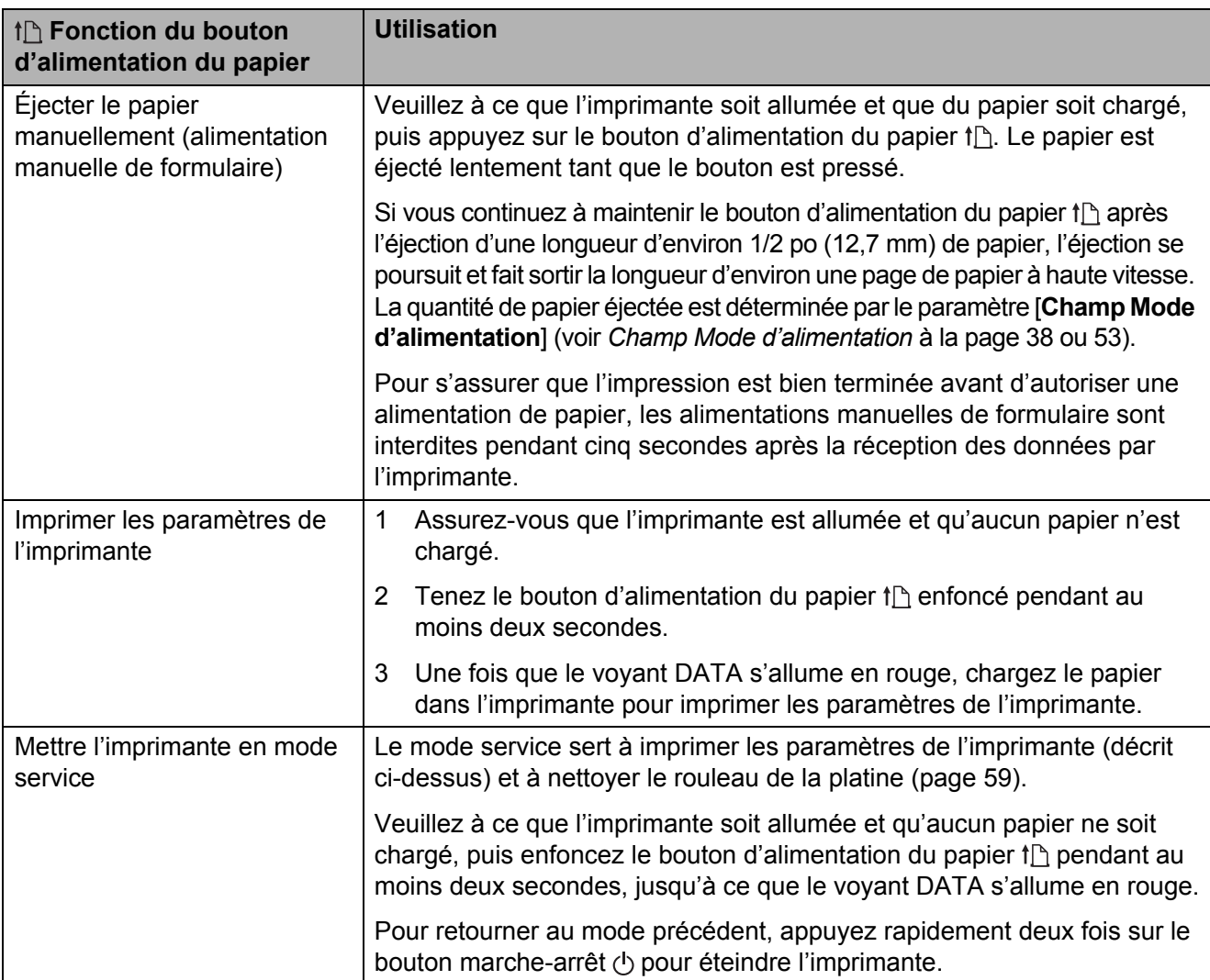
## **Voyants <sup>2</sup>**

 $\Box$  $\Box$  $\Box$  $\Box$ **POWER DATA STATUS WIRELESS I AN** 

Les voyants s'allument et clignotent pour indiquer l'état de l'imprimante. Chaque voyant peut briller ou clignoter en vert, rouge, orange ou bleu. Pour de plus amples détails, voir *Voyants* [à la page 61.](#page-64-0)

## <span id="page-36-0"></span>**Passer du mode réseau local sans fil au mode USB <sup>2</sup>**

Suivez la procédure ci-dessous pour faire passer l'interface de connexion de réseau local sans fil à USB.

- 1 Allumez l'imprimante, puis tenez le bouton marche-arrêt  $\Diamond$  enfoncé pendant au moins trois secondes.
- 2 Vérifiez que le voyant WIRELESS LAN passe d'allumé à clignotant ou de clignotant à allumé, puis relâchez le bouton marche-arrêt  $(1)$ .

## **REMARQUE**

- Si l'imprimante ne passe pas du mode réseau local sans fil ou USB après avoir enfoncé le bouton pendant au moins trois secondes, veuillez patienter et réessayer à nouveau.
- Par défaut, l'imprimante sera en mode USB.
- Si l'imprimante a été allumée en mode réseau local sans fil, il faudra un maximum de 15 secondes pour que le réseau local sans fil soit fonctionnel après avoir allumé l'imprimante.
- Si l'imprimante a été transférée en mode réseau local sans fil après avoir été allumée en mode USB, il faudra un maximum de 15 secondes pour que le réseau local sans fil devienne fonctionnel.
- Dans le cas où l'imprimante est allumée en mode réseau local sans fil, il lui faudra un maximum de 15 secondes pour devenir fonctionnel, même si l'imprimante a été allumée en mode USB, puis passée immédiatement au mode réseau local sans fil.

# **Connexion d'un appareil iOS à un réseau sans fil autre que celui auquel l'imprimante est connectée <sup>2</sup>**

## **REMARQUE**

- Lorsqu'il est connecté à cette imprimante en mode ad hoc, l'appareil ne peut se connecter à Internet.
- Lorsqu'un appareil iOS en mode ad hoc passe en mode veille, la connexion entre l'imprimante et l'appareil iOS est perdue.
- Suivez les procédures ci-dessous pour retourner manuellement de la connexion sans fil ad hoc au mode infrastructure.
- Pour les utilisateurs d'appareils mobiles Apple : Selon le modèle de votre appareil et la version du système d'exploitation, il se peut que vous ne puissiez pas vous connecter à votre imprimante en mode Ad-Hoc. Pour plus d'information sur la compatibilité de votre imprimante avec les appareils Apple, visitez le site Web d'assistance de Brother à l'adresse [support.brother.com.](http://support.brother.com)

## **Modifier les paramètres d'un appareil iOS <sup>2</sup>**

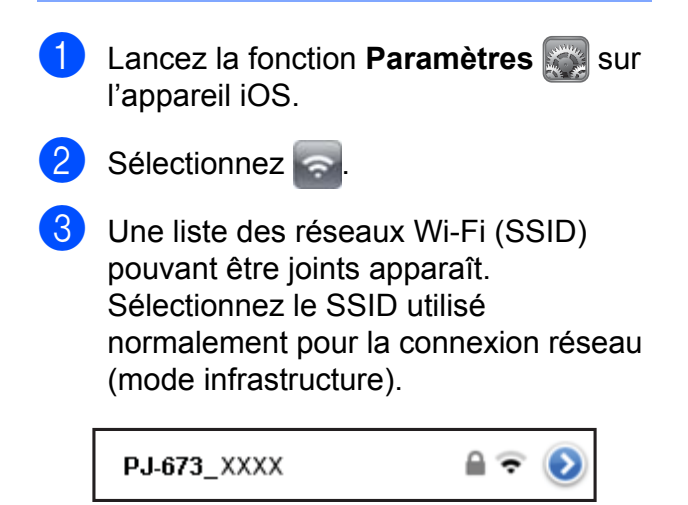

# **Connexion d'un ordinateur sous Windows à un réseau sans fil autre que celui auquel l'imprimante est connectée <sup>2</sup>**

(À titre d'exemple, des captures d'écran provenant de Windows 7 sont utilisées dans les procédures qui suivent.)

 $\blacksquare$  Windows 8 :

Cliquez sur [**Panneau de configuration**] dans l'écran [**Applications**] - [**Réseau et Internet**]. Cliquez sur [**Centre Réseau et partage**]. Cliquez sur [**Connexion au réseau**]. Windows 7: Cliquez sur le menu [**Démarrer**], puis cliquez sur [**Panneau de configuration**] - [**Réseau et Internet**]. Cliquez sur [**Centre Réseau et partage**]. Cliquez sur [**Connexion au réseau**]. Windows Vista : À partir du menu [**Démarrer**], cliquez sur [**Se connecter**]. Windows XP : À partir du menu [**Démarrer**], cliquez sur [**Panneau de configuration**] - [**Connexion réseau**]. Cliquez avec le bouton de droite sur [**Connexion réseau sans fil**], puis cliquez sur [**Afficher les réseaux sans fil disponibles**].

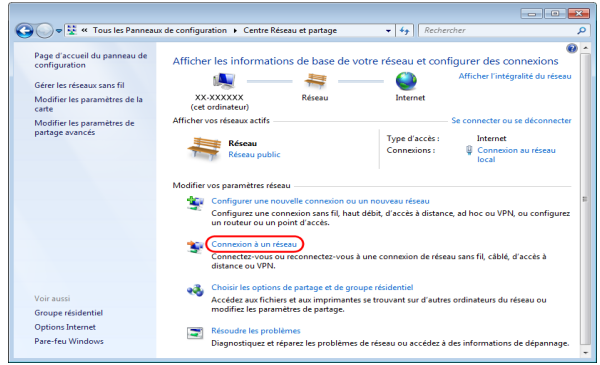

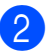

**2** Pour établir une connexion, à partir de la liste des SSID actuellement disponibles qui apparaît, sélectionnez le SSID habituel de la connexion réseau (mode infrastructure).

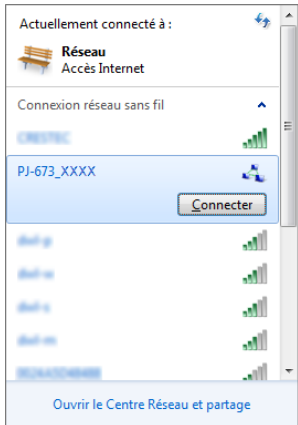

## **REMARQUE**

Contactez le fabricant de votre carte de réseau local sans fil si la liste n'apparaît toujours pas. Si vous utilisez un ordinateur disposant d'une carte de réseau local sans fil intégrée, contactez le fabricant de votre ordinateur.

Si le réseau habituel (SSID) n'apparaît pas sur la liste, contactez votre administrateur réseau ou votre fournisseur de services du réseau local sans fil.

**3** Windows 8 / Windows 7 :

Pour établir à nouveau la connexion, saisissez la clé de sécurité selon les paramètres de sécurité spécifiés pour le réseau local sans fil qui est habituellement utilisé.

Dans le cas d'une connexion WEP, la clé WEP est la clé de sécurité. Windows Vista :

Pour établir à nouveau la connexion, saisissez la clé de sécurité ou la phrase secrète selon les paramètres de sécurité spécifiés pour le réseau local sans fil qui est habituellement utilisé. Dans le cas d'une connexion WEP, la clé WEP est la clé de sécurité ou la phrase secrète.

Windows **XP** :

Pour établir à nouveau la connexion, saisissez la clé de réseau selon les paramètres de sécurité spécifiés pour le réseau local sans fil qui est habituellement utilisé.

Dans le cas d'une connexion WEP, la clé WEP est la clé de réseau.

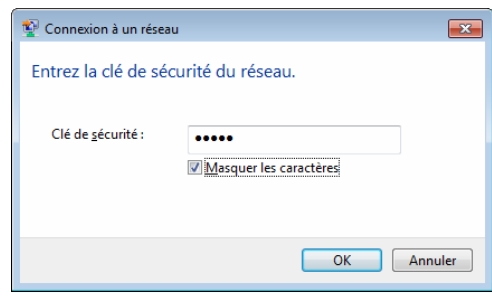

# Solutions d'impression

Votre imprimante peut être utilisée avec différentes versions des systèmes d'exploitation Windows et iOS.

Lorsque vous effectuez une impression à partir d'un ordinateur sous Windows, le pilote d'imprimante de cette imprimante est requis.

Lorsque vous imprimez à partir d'un appareil iOS, un logiciel d'impression créé par un développeur de logiciels devra être ajouté en plus du produit et des services que nous offrons. (Nous fournissons un SDK qui peut être utilisé.) Consultez un développeur de logiciels pour obtenir un logiciel d'impression pour l'appareil iOS.

## **Mise à jour du logiciel <sup>2</sup>**

Nous vous recommandons de visiter le site Web afin de vous assurer d'avoir la toute dernière version des pilotes.

Les versions les plus récentes peuvent être téléchargées à partir du site Web de soutien Brother [\(support.brother.com\)](http://support.brother.com). Nous vous recommandons de visiter le site Web afin de vous assurer d'avoir la toute dernière version des pilotes.

Un ensemble de développement logiciel (software development kit ou SDK) est disponible.

Visitez le Brother Developer Center [\(https://support.brother.com/g/s/es/dev/en/index.](https://support.brother.com/g/s/es/dev/en/index.html?navi=offall) [html?navi=offall](https://support.brother.com/g/s/es/dev/en/index.html?navi=offall)).

# <span id="page-39-0"></span>**Impression <sup>2</sup>**

Pour imprimer, suivez la procédure ci-dessous.

- a Ouvrez le document à imprimer sur l'ordinateur.
- Assurez-vous que l'imprimante est sous tension. Utilisez pour cela une batterie chargée ou raccordez l'imprimante à une prise de courant c.a. ou c.c.
- **3** Allumez l'imprimante en appuyant sur le bouton marche-arrêt (b. Le voyant POWER s'allume.

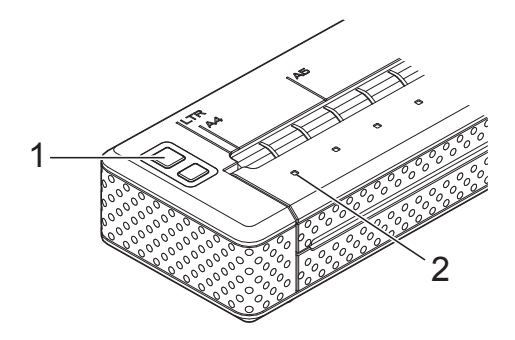

- **1 Bouton marche-arrêt**
- **2 Voyant POWER**
- Connectez l'imprimante à un ordinateur en utilisant soit une connexion USB ou une connexion à un réseau local sans fil. Pour de plus amples détails, voir *[Connexion de l'imprimante avec](#page-15-0)  [un appareil iOS](#page-15-0)* à la page 12 ou *[Connexion de l'imprimante à](#page-20-0)  un ordinateur sous Windows* [à la page 17.](#page-20-0)
- **6** Chargez le papier. Tenez le papier des deux mains pour qu'il soit bien droit et introduisez-le avec soin dans la fente d'introduction de l'imprimante jusqu'à ce que le rouleau le fasse avancer et l'amène à la position de départ. Utilisez du papier de marque Brother.

### **REMARQUE**

- Veillez à ce que le bord inférieur du papier soit parallèle au rouleau.
- Il n'est possible d'imprimer que sur une seule face du papier. Vérifiez le papier et chargez-le de telle sorte que la face lisse soit orientée vers le bas (voir *[Conseils](#page-45-0)  [d'utilisation du papier](#page-45-0)* à la page 42).

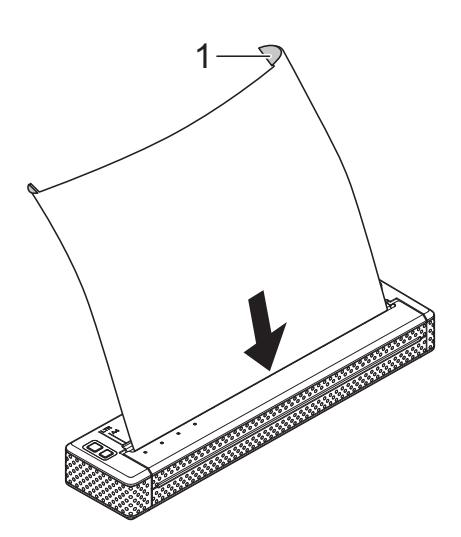

#### **1 Surface d'impression**

- **6** Si nécessaire, modifiez les réglages d'impression dans le pilote d'imprimante (voir *[Configuration des options du pilote](#page-41-0)  d'imprimante* [à la page 38](#page-41-0)) ou l'utilitaire PJ-673 (voir *[Utilitaire Brother PJ-673](#page-47-0)* [à la page 44\)](#page-47-0).
	- Imprimez à partir de chaque application.

Le voyant DATA clignote en vert pour indiquer que l'imprimante reçoit des données et le document est imprimé.

#### **REMARQUE**

- Si du papier est chargé et que le voyant DATA reste vert sans clignoter, c'est que l'imprimante n'a pas reçu assez de données pour imprimer une page entière. Pressez et maintenez enfoncé le bouton  $d'$ alimentation du papier  $f \upharpoonright$  pour imprimer et éjecter la page.
- Le papier peut être chargé une fois la tâche d'impression envoyée. Si le papier se met de travers lorsque l'imprimante le fait avancer en position de départ, ouvrez complètement le couvercle de sortie du papier, retirez le papier, puis refermez le couvercle et chargez à nouveau le papier (voir *[Élimination d'un bourrage papier](#page-46-0)* [à la page 43\)](#page-46-0).

## <span id="page-40-0"></span>**Réalisation d'impressions plus claires ou plus sombres <sup>2</sup>**

Vous pouvez réaliser des impressions plus claires ou plus sombres en réglant la densité d'impression dans la boîte de dialogue du pilote d'imprimante (voir *[Configuration des](#page-41-0)  [options du pilote d'imprimante](#page-41-0)* à la page 38) ou dans l'utilitaire PJ-673 (voir *[Densité](#page-56-0)  d'impression* [à la page 53\)](#page-56-0).

Lorsque vous utilisez la batterie, un changement du réglage de la densité d'impression peut avoir un léger impact sur la vitesse d'impression et sur le nombre de pages qui peuvent être imprimées en une seule charge.

# <span id="page-41-2"></span><span id="page-41-0"></span>**Configuration des options du pilote d'imprimante <sup>2</sup>**

Lorsque vous réalisez une impression à partir d'un programme de l'ordinateur, vous pouvez configurer diverses options d'impression à l'aide du pilote d'imprimante.

## **Type de papier <sup>2</sup>**

Réglages disponibles : [**Feuille de découpe**], [**Rouleau**], [**Rouleau perforé**], [**Retrait du rouleau perforé**]

Réglage par défaut : [**Feuille de découpe**]

Cette option permet de choisir le type de papier selon celui qui est chargé dans l'imprimante.

## **Densité <sup>2</sup>**

Réglages disponibles : [**0**] - [**10**], [**Imprimante par défaut**] [1](#page-41-1)

Réglage par défaut : [**6**] [1](#page-41-1)

Cette option permet de définir la densité d'impression, c'est-à-dire le caractère plus clair ou plus sombre du document imprimé. Une valeur inférieure produit une impression plus claire, une valeur supérieure une impression plus foncée.

<span id="page-41-1"></span><sup>1</sup> [**Imprimante par défaut**] est la valeur réglée en usine de l'appareil ([6]) ou une valeur réglée par l'utilitaire Brother PJ-673.

Une impression plus sombre consomme plus d'énergie de la batterie, mais peut être plus facile à lire si la police ou le contenu du document est composé de lignes fines. S'il est important de ménager la batterie, sélectionnez une valeur inférieure.

## **Mode 2 plis <sup>2</sup>**

Réglages disponibles : [**Papier thermique**], [**Papier thermique de copie**]

Réglage par défaut : [**Papier thermique**]

Cette option est utilisée lorqu'un papier 2 plis est chargé. Lorsque [**Papier thermique de copie**] est sélectionné, l'imprimante produit des impressions qui sont plus foncées (et imprime plus lentement) que lorsque la [**Densité**] est configurée à 10.

## **Champ Mode d'alimentation <sup>2</sup>**

Réglages disponibles : [**Aucune alimentation**], [**Page fixe**], [**Fin de page**], [**Retrait de fin de page**]

Réglage par défaut : [**Page fixe**]

Cette option détermine le mode d'éjection du papier ainsi que la façon dont l'imprimante répond à la commande d'alimentation de papier.

- **Aucune alimentation** Il n'y a pas d'alimentation du papier à la fin d'une tâche. Comme ce réglage n'éjecte pas de papier supplémentaire à la fin du document, il est particulièrement utile avec du papier en rouleau non perforé.
- **Page fixe** À la fin de la tâche d'impression, le papier est avancé de façon à correspondre à la longueur verticale du format de page sélectionné (Letter, Legal, A4 ou un format défini par l'utilisateur). Ce réglage convient à l'utilisation du papier feuille de découpe.
- **Fin de page** Le papier est avancé jusqu'à ce que l'imprimante détecte qu'il ne reste plus de papier dans la fente d'introduction ou jusqu'à une longueur de 14 po (355,6 mm). Ce réglage convient à l'utilisation de papier perforé.
- **Retrait de fin de page** Le papier est avancé jusqu'à ce que le capteur de papier détecte une marque de fin de page préimprimée sur la page ou à la fin de la feuille. Lorsque ce réglage est sélectionné, réglez l'option [**Type de papier**] à [**Retrait de rouleau perforé**].

## **Mode d'alimentation pour l'option Aucune alimentation <sup>2</sup>**

Réglages disponibles : [**Aucune**], [**1/2 po (12,7 mm)**], [**1 po (25,4 mm)**], [**1 po 1/2 (38,1 mm)**], [**2 po (50,8 mm)**]

Réglage par défaut : [**1 po (25,4 mm)**]

Cette option est utilisée lorsque l'option [**Champ Mode d'alimentation**] est réglée à [**Aucune alimentation**]. Le papier est éjecté après la dernière page du document, conformément au réglage.

## **REMARQUE**

Cette option affecte uniquement la dernière page d'un document. La marge inférieure définie par le programme de l'ordinateur n'a pas d'effet, et la marge supérieure détermine le total des marges supérieures et inférieures entre les pages d'un document à plusieurs pages.

## **Pause du papier rouleau <sup>2</sup>**

Réglages disponibles : [**Désactiver**], [**Activer**]

Réglage par défaut : [**Désactiver**]

Cette option est utilisée pour afficher un message de confirmation de chaque page en cas d'impression sur du papier en rouleau.

## **Impression ligne de pointillés**

Réglages disponibles : [**Désactiver**], [**Activer**]

Réglage par défaut : [**Désactiver**]

Cette option sert à imprimer des lignes de perforation entre les pages. Elle est utile en cas d'impression sur du papier en rouleau. Si vous sélectionnez [**Activer**], réglez [**Champ Mode d'alimentation**] à [**Page fixe**]. Notez bien que les lignes de perforation sont imprimées sur le papier, elles ne sont pas perforées.

## **Changer automatiquement de mode de commande <sup>2</sup>**

Réglages disponibles : [**Désactiver**], [**Activer**]

Réglage par défaut : [**Activer**]

Déterminez si, oui ou non, la commande de changement de mode est envoyée automatiquement lors d'un changement de commande au cours de l'utilisation de l'imprimante.

## **Position de l'alimentation pour du papier personnalisé <sup>2</sup>**

Réglages disponibles : [**Centre**], [**Gauche**]

Réglage par défaut : [**Centre**]

Sélectionnez la position de l'alimentation pour imprimer sur du papier personnalisé. **2**

# **Régler la taille du papier**

Pour utiliser une taille de papier prédéfinie (Letter, Legal, A4, etc.), sélectionnez la taille de papier désirée dans la boîte de dialogue Configuration.

Si la taille de papier désirée n'a pas été définie, utilisez la procédure suivante pour ajouter et configurer la taille de papier désirée.

- Windows 8 / Windows 7
	- a Pour les utilisateurs de Windows 8 : Cliquez sur [**Panneau de configuration**] dans l'écran [**Applications**] - [**Matériel et audio**] - [**Périphériques et imprimantes**]. Pour les utilisateurs de Windows 7 : Cliquez sur [**Démarrer**] - [**Périphériques et imprimantes**].
	- **2** Sélectionnez [**Brother PJ-673**], puis cliquez sur [**Propriétés du serveur d'impression**].
	- c Cliquez sur l'onglet [**Formulaires**], puis sur [**Modifier les paramètres de formulaire**]. Si la boîte de dialogue [**Contrôle de compte d'utilisateur**] s'affiche, entrez le mot de passe et cliquez sur [**Oui**].
	- $\overline{4}$  Configurez la taille de papier désirée, etc., et sauvegardez-la.
- Windows Vista
	- **1** Allez dans **[Panneau de configuration**] - [**Matériel et audio**] - [**Imprimantes**].
	- Assurez-vous qu'aucun article n'est sélectionné, puis cliquez avec le bouton de droite dans la fenêtre [**Imprimantes**] et sélectionnez [**Exécuter en tant qu'administrateur**] - [**Propriétés du serveur...**]. Si la boîte de dialogue de confirmation de l'autorisation s'affiche, cliquez sur [**Continuer**]. Si la boîte de dialogue [**Contrôle de compte d'utilisateur**] s'affiche, entrez le mot de passe et cliquez sur [**OK**].
	- **8** Cliquez sur l'onglet [**Formulaires**], configurez la taille de papier désirée, etc. puis sauvegardez-la.
- Windows XP
	- **Allez dans [Panneau de configuration**] - [**Imprimantes et autres périphériques**] - [**Imprimantes et télécopieurs**].
	- 2 Assurez-vous qu'aucun article n'a été sélectionné et cliquez avec le bouton de droite dans la fenêtre [**Imprimantes et télécopieurs**], puis sélectionnez [**Propriétés du serveur**]. La fenêtre [**Propriétés du serveur**] s'affiche.
	- c Cliquez sur l'onglet [**Formulaires**], configurez la taille de papier désirée, etc. puis sauvegardez-la.

## **REMARQUE**

Si la taille du papier est spécifiée comme étant de la même taille que l'une de celles déjà définies (Letter, Legal, A4, etc.), les paramètres standard auront priorité et la nouvelle taille de papier ne pourra être utilisée.

# **Sélection du type de papier <sup>2</sup>**

Le type de papier peut recevoir les réglages suivants : [**Feuille de découpe**], [**Rouleau**], [**Rouleau perforé**] ou [**Retrait de rouleau perforé**].

## **Papier feuille de découpe <sup>2</sup>**

Si vous utilisez du papier feuille de découpe, configurez le pilote d'imprimante comme ci-dessous.

- $\blacksquare$  Sélectionnez le format de papier approprié (Letter, A4 ou Legal).
- b Réglez [**Type de papier**] à [**Feuille de découpe**].
- **8** Réglez [Champ Mode d'alimentation] à [**Page fixe**].

## **Papier en rouleau non perforé**

Si vous utilisez du papier en rouleau non perforé, configurez le pilote d'imprimante comme ci-dessous en fonction de la longueur désirée de chaque page.

### **Pages de longueur variable (économie de papier) <sup>2</sup>**

Dans ce cas, le format de papier qui est sélectionné détermine le nombre maximum de lignes par page.

- Sélectionnez le format de papier approprié. Letter, A4 ou Legal.
- - b Réglez [**Type de papier**] à [**Rouleau**].
- **8** Réglez [Champ Mode d'alimentation] à [**Aucune alimentation**].

d Réglez [**Marge d'alimentation pour l'option Aucune alimentation**] à la valeur souhaitée. Le papier est éjecté après la dernière page du document, conformément aux réglages.

### **REMARQUE**

Lors de l'utilisation du papier en rouleau, la fin de l'impression sera légèrement décalée afin de s'ajuster au rouleau, même si [**Champ Mode d'alimentation**] est réglé à [**Aucune alimentation**] et que [**Marge d'alimentation pour l'option Aucune alimentation**] est réglé à [**Aucune**].

### **Pages de longueur infinie (enregistrement d'événements géologiques ou polygraphes) <sup>2</sup>**

- a Réglez le format de papier à [**Infini**].
- b Réglez [**Type de papier**] à [**Rouleau**].
- c Réglez [**Champ Mode d'alimentation**] à [**Aucune alimentation**].
- d Réglez [**Marge d'alimentation pour l'option Aucune alimentation**] à la valeur souhaitée. Le papier est éjecté après la dernière page du document, conformément au réglage.
- **6** Confirmez que les marges supérieure et inférieure définies dans le programme de l'ordinateur sont réglées à (0).

## **Papier en rouleau perforé <sup>2</sup>**

Si vous utilisez du papier en rouleau perforé, configurez le pilote d'imprimante comme ci-dessous.

Sélectionnez le format de papier approprié. Letter, A4 ou Legal.

- b Réglez [**Type de papier**] à [**Rouleau perforé**] ou [**Retrait de rouleau perforé**].
- **3** Réglez [Champ Mode d'alimentation] à [**Fin de page**] ou [**Retrait de fin de page**].

Si vous sélectionnez [**Rouleau perforé**], il n'y a pas d'alimentation de papier entre les pages, et la zone imprimable pour tout format de papier (y compris les formats personnalisés) est réduite. Si vous sélectionnez [**Retrait de rouleau perforé**], il y a avance du papier entre les pages, et la zone imprimable est la même que lors de l'utilisation du papier de découpe.

# <span id="page-45-0"></span>**Conseils d'utilisation du papier <sup>2</sup>**

## **Utilisation du papier thermique de marque Brother <sup>2</sup>**

L'utilisation de papier thermique rend inutile l'utilisation de toner, de rubans ou d'encre. Brother garantit une compatibilité optimale si vous utilisez votre imprimante avec du papier thermique de marque Brother, car c'est un papier qui a été conçu et testé spécialement pour les imprimantes de la famille PJ. Nous vous recommandons d'utiliser du papier thermique de marque Brother. L'utilisation d'un papier d'une autre marque peut affecter négativement l'imprimante en réduisant soit la qualité d'impression ou en endommageant celle-ci. La garantie ne couvre pas les dommages résultants de l'utilisation de pièces d'autres marques, et ce, même durant la période de garantie ou durant la période de l'entente de service. (Ceci ne signifie pas que toutes les pièces d'autres marques peuvent entraîner un mauvais fonctionnement.)

## **Utilisation et manipulation <sup>2</sup>**

- Il n'est possible d'imprimer que sur une seule face du papier. Lorsque vous chargez du papier, assurez-vous que la face lisse soit orientée vers le dos de l'imprimante.
- Pour éviter tout plissage et déchirement, conservez le papier dans sa boîte ou son sachet jusqu'à ce qu'il soit utilisé.
- $\blacksquare$  Ne pliez pas, ne froissez pas et ne plissez pas le papier avant de le charger.
- Conservez le papier à l'abri des températures élevées et de l'humidité.
- Évitez les expositions prolongées à de la lumière ultraviolette intense.
- Évitez tout contact avec des papiers diazo (tirage de plans), non carbonés ou couchés à haut brillant.
- Évitez tout contact avec les matières vinyles ou acétates, telles que de nombreuses couvertures de carnet ou de présentation.
- Évitez tout contact avec les solvants organiques, les huiles et l'ammoniaque.
- Si vous devez utiliser un marqueur de couleur, veillez à ce que celui-ci soit à base d'eau. L'utilisation d'un marqueur à base de solvant peut assombrir le papier.

## <span id="page-46-1"></span><span id="page-46-0"></span>**Élimination d'un bourrage papier <sup>2</sup>**

En cas de bourrage papier, retirez le papier conformément à la procédure suivante.

a Ouvrez avec soin le couvercle de sortie du papier, au maximum.

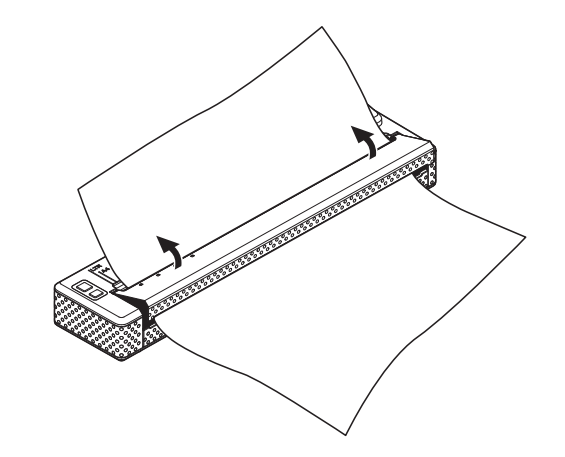

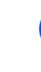

Retirez délicatement le papier de l'imprimante, dans n'importe quel sens.

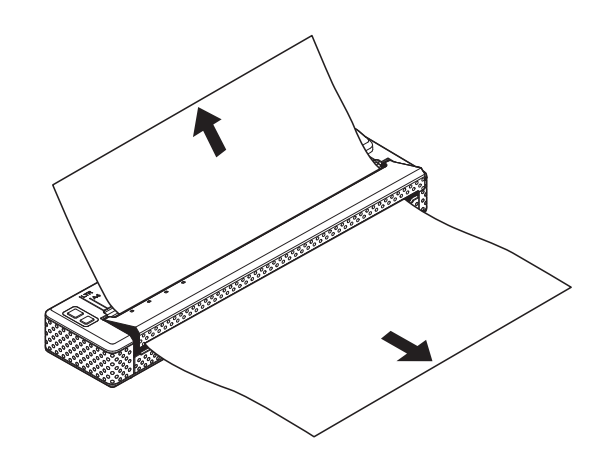

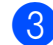

- Fermez le couvercle de sortie du papier.
- Introduisez une nouvelle feuille de papier et relancez l'impression.

### **Papier en rouleau à couper <sup>2</sup>**

Le papier du rouleau peut être coupé à l'aide de la barre de coupe de l'imprimante. Tirez un des bords du papier éjecté vers le haut et vers l'autre bord en diagonale.

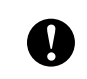

La barre de coupe est tranchante. Pour éviter de vous blesser, ne la touchez pas.

# <span id="page-47-0"></span>**Utilitaire Brother PJ-673**

# **Présentation générale <sup>3</sup>**

L'utilitaire Brother PJ-673 (ci-après appelé « utilitaire PJ-673 ») est un programme informatique qui permet de modifier les réglages par défaut de l'imprimante.

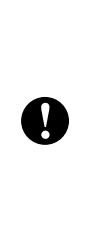

Utilisez l'utilitaire PJ-673 pour configurer l'imprimante seulement quand celle-ci est inactive. Des dysfonctionnements peuvent survenir si vous tentez de configurer l'imprimante pendant qu'elle traite une tâche d'impression.

# **Installation de l'utilitaire Brother PJ-673**

Si l'utilitaire Brother PJ-673 n'a pas été installé, suivez les procédures suivantes pour l'installer.

**1** Téléchargez le logiciel à partir du CD-ROM ou du site Web de soutien Brother ([support.brother.com\)](http://support.brother.com).

b Voir *[Impression à partir d'un ordinateur](#page-31-0)  [sous Windows par l'entremise](#page-31-0)  [d'une connexion USB](#page-31-0)* à la page 28 pour installer le pilote d'imprimante PJ-673. L'utilitaire PJ-673 sera installé en même temps que le pilote de l'imprimante.

# **Désinstallation de l'utilitaire PJ-673 <sup>3</sup>**

Effectuez cette procédure seulement lorsque vous ne souhaitez plus effectuer d'impression à partir de cette imprimante (PJ-673) ou lorsque vous réinstallez le pilote de celle-ci.

### **REMARQUE**

L'utilitaire PJ-673 ne peut plus être utilisé lorsque le pilote de l'imprimante est désinstallé.

### **1** Windows 8 :

Cliquez sur [**Panneau de configuration**] dans l'écran [**Applications**] - [**Programmes**] - [**Programmes et fonctionnalités**]. La fenêtre [**Désinstaller ou modifier un programme**] s'affiche. Windows 7 / Windows Vista : [**Démarrer**] - [**Panneau de configuration**] - [**Programmes**] - [**Programmes et fonctionnalités**]. La fenêtre [**Désinstaller ou modifier un programme**] s'affiche. Windows XP : [**Démarrer**] - [**Panneau de configuration**] - [**Ajouter ou supprimer des programmes**]. La fenêtre [**Ajouter ou supprimer des programmes**] s'affiche.

**2** Windows 8 / Windows 7 / Windows Vista : Sélectionnez [**Utilitaire Brother PJ-673**], puis cliquez sur [**Désinstaller**]. Windows **XP** : Sélectionnez [**Utilitaire Brother PJ-673**], puis cliquez sur [**Supprimer**].

**f** Cliquez sur [Oui] ou [Permettre]. Lorsque la boîte de dialogue [**Contrôle de compte d'utilisateur**] s'affiche, cliquez sur [**Permettre**]. Si un mot de passe est requis, entrez-le, puis cliquez sur [**Oui**]. La désinstallation commence.

4 Fermez la fenêtre [**Programmes et fonctionnalités**] (Windows 8 / Windows 7 / Windows Vista) / [**Ajouter ou supprimer des programmes**] (Windows XP). La désinstallation de l'utilitaire PJ-673 est terminée.

### **REMARQUE**

Le pilote de l'imprimante ne sera pas désinstallé lorsque l'utilitaire PJ-673 est désinstallé. Désinstallez ces deux entités séparément.

# **Utilisation de l'utilitaire PJ-673 <sup>3</sup>**

## **Avant d'utiliser l'utilitaire PJ-673 <sup>3</sup>**

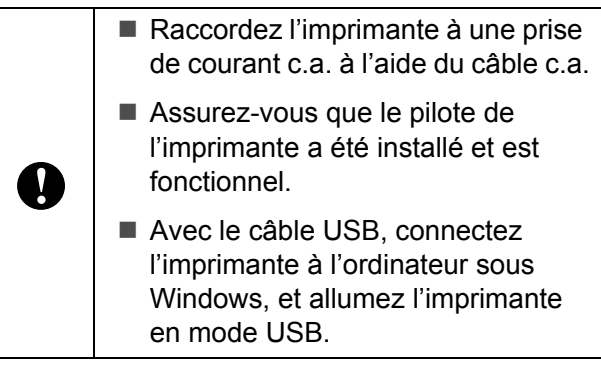

## Lancement de l'utilitaire PJ-673

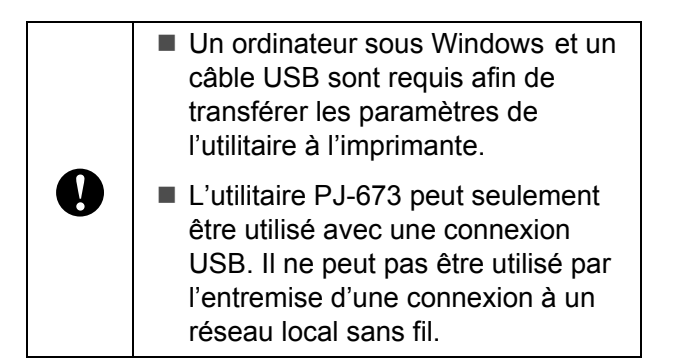

Pour lancer l'utilitaire PJ-673, cliquez sur [**Démarrer**] - [**Tous les programmes**] - [**Brother PocketJet**] - [**Utilitaire Brother PJ-673**].

#### Utilitaire Brother PJ-673 Imprimarite: Brother PJ-673 USB **The Metric Algoritation Company IV Format du nanier**  $\begin{tabular}{|c|c|c|c|} \hline \multicolumn{3}{|c|}{\textbf{Left}} & $\bullet$ \\ \hline \end{tabular}$ **IV Dennis d'impression**  $\begin{tabular}{|c|c|c|c|} \hline \textbf{Lignes} & $\longrightarrow$ & $\textbf{[66} & $\leadsto$ & $\textbf{[8] Champ Model d'ali} \\\hline \textbf{Lignes} & $\leadsto$ & $\textbf{[2} & $\stackrel{\triangle}{\longleftarrow}$ & $\textbf{[8] Phé-alimer/aloic.} \\\hline \end{tabular}$ V Champ Mode d'alimentati Page fixe Z Espacement lignes de texte: Mode CR-LF:  $LF = LF CR = C$ 6 lignes/pouce  $\overline{\phantom{a}}$   $\overline{\phantom{a}}$  Mode CR-LF:<br>Utiliser format papier  $\overline{\phantom{a}}$  0  $\overline{\phantom{a}}$   $\overline{\phantom{a}}$  Seuil du capteur papier: Marge gauche: Marge droke Utiliser format papier v Pas par défaut 12 caractères/pouce v V Mise sous tension auto:  $\noindent\boxed{\text{Désactive}}$ V Caractères étendus V Table ieux de caractères V Hors tension auto(AC/DC/Licon) États-Unis 10 minutes v V Police nar défaut MHI: 10 minutes v V Réduire taile caractères: Désactive Recharger la batterie Ni-MH: Ne pas recharger  $\qquad \bullet$ V Attribut des caractères: Double largeu  $\sqrt{2}$  Gra Passer la perfi  $\fbox{\parbox{1.5in}{\begin{tabular}{|l|l|} \hline \hline \multicolumn{3}{|l|}{\hline \multicolumn{3}{|l|}{\hline \multicolumn{3}{|l|}{\hline \multicolumn{3}{|l|}{\hline \multicolumn{3}{|l|}{\hline \multicolumn{3}{|l|}{\hline \multicolumn{3}{|l|}{\hline \multicolumn{3}{|l|}{\hline \multicolumn{3}{|l|}{\hline \multicolumn{3}{|l|}{\hline \multicolumn{3}{|l|}{\hline \multicolumn{3}{|l|}{\hline \multicolumn{3}{|l|}{\hline \multicolumn{3}{|l$ **V** Souloné V Impress ligne pointilés:  $\boxed{\text{Désactiver}}$ Iout sélectionner | Actuel Actuel Paramètres WLAN | Maintenance Tout effacer

## **Comment utiliser l'utilitaire PJ-673 <sup>3</sup>**

- **1** Dans la fenêtre principale de l'utilitaire PJ-673, cochez les cases des options dont les réglages peuvent être modifiés.
- 2 Sélectionnez les réglages appropriés dans les menus déroulants ou entrez les valeurs souhaitées.
- **6** Cliquez sur [**Envoyer les paramètres**] pour enregistrer les réglages sur l'imprimante.

## **REMARQUE**

Certaines options peuvent être configurées à la fois dans la boîte de dialogue de l'imprimante et dans l'utilitaire PJ-673. Dans le cas des options suivantes, c'est le réglage défini dans la boîte de dialogue du pilote d'imprimante qui est prioritaire.

### [**Format du papier**] [**Densité**] ([**Densité d'impression**]) [**Champ Mode d'alimentation**] [**Impress ligne de pointillés**]

Les réglages définis à l'aide du pilote d'imprimante sont appliqués à la session d'impression et conservés jusqu'à ce que l'imprimante soit éteinte.

Lorsque l'imprimante est rallumée, ce sont les réglages définis dans l'utilitaire PJ-673 qui sont utilisés comme réglages par défaut.

## **Paramètres <sup>3</sup>**

### **REMARQUE**

- La plupart des utilisateurs ne doivent pas modifier ces réglages de l'utilitaire PJ-673. Ils n'interviennent généralement que lors de l'impression de données de type texte à partir d'un ordinateur sur lequel le pilote d'imprimante n'est pas installé.
- Les paramètres qui sont communs à tous les systèmes d'exploitation sont notamment Allumage automatique, Extinction automatique et Préalimentation du papier.

#### **Modification des paramètres <sup>3</sup>**

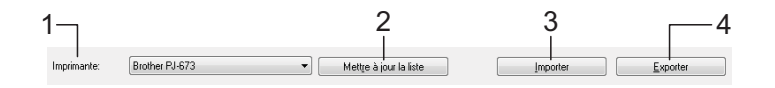

#### **1 Imprimante**

Affiche la liste Imprimante compatibles qui sont connectées à l'ordinateur. Si vous utilisez l'utilitaire PJ-673 pour modifier les paramètres de l'imprimante, les paramètres de l'imprimante sélectionnée dans cette liste changent.

### **REMARQUE**

Seules les imprimantes connectées à des ports USB apparaissent dans la liste Imprimante. Les imprimantes sur les ports réseau ne seront pas inscrites.

#### **2 Mettre à jour la liste**

Rafraîchit la liste Imprimante. Si une imprimante est connectée à l'ordinateur ou si elle est allumée alors que l'utilitaire PJ-673 est en cours d'utilisation, cliquez sur ce bouton pour rafraîchir la liste et sélectionner l'imprimante souhaitée.

L'imprimante ajoutée apparaît à côté d'[**Imprimante**] et peut être sélectionnée.

#### **3 Importer**

Charge un fichier de configuration créé avec l'utilitaire PJ-673 qui a été enregistré précédemment dans le cadre de la fonction d'exportation.

### **REMARQUE**

Si la commande Importer est utilisée pour charger un fichier de configuration enregistré en utilisant la commande Exporter, les paramètres sélectionnés lorsque le fichier a été enregistré apparaîtront dans la fenêtre.

#### **4 Exporter**

Enregistre les paramètres en cours dans un fichier de configuration.

### **REMARQUE**

Les paramètres de réseau local sans fil spécifiés dans [**Paramètres de réseau local sans fil**], comme [**SSID (Nom du réseau)**] et [**Clé WEP**], ne seront pas enregistrés dans le fichier de configuration.

### **Définition du format du papier <sup>3</sup>**

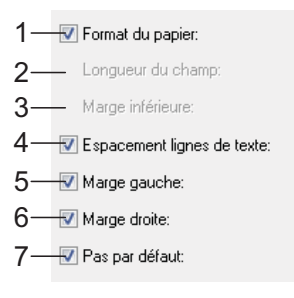

#### **1 Format du papier**

Réglages disponibles : [**Letter**], [**A4**], [**Legal**], [**Personnalisé**]

#### Réglage par défaut : [**Letter**]

Cette option détermine le format de papier par défaut. Dans le cas des formats de papier standards, cette option détermine également les marges par défaut et la longueur de chaque page imprimée, comme illustré ci-dessous.

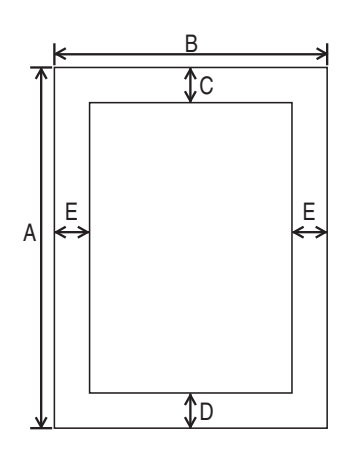

(Toutes les mesures sont données en pouces (mm))

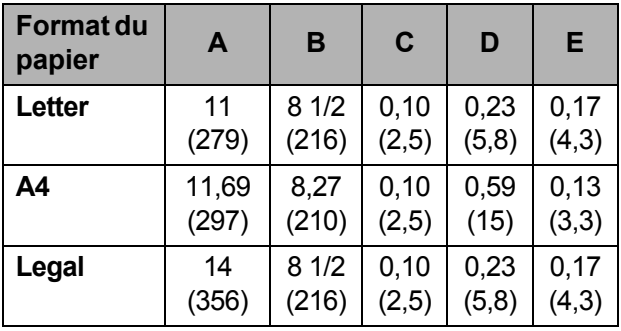

Si vous sélectionnez [**Personnalisé**], les spécifications de la page sont déterminées par les options suivantes.

[**Longueur du champ**] [**Marge inférieure**] [**Marge gauche**] [**Marge droite**]

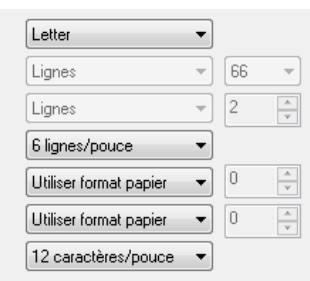

### **REMARQUE**

Si ce paramètre est modifié dans la boîte de dialogue du pilote d'imprimante, cette modification est prioritaire.

#### **2 Longueur du champ**

Les réglages disponibles varient selon les paramètres [**Espacement lignes de texte**] sélectionnés.

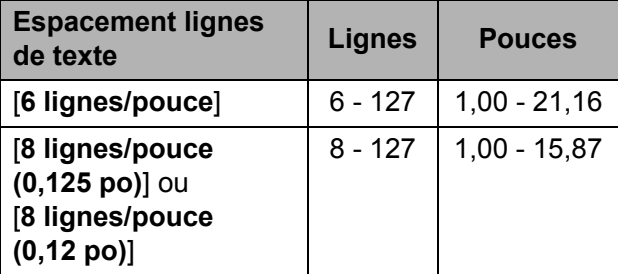

Réglage par défaut : [**Lignes**] (6) Le réglage défini pour cette option s'applique uniquement lorsque [**Format du papier**] est réglé à [**Personnalisé**].

La longueur du champ est déterminée par la spécification du nombre de lignes par page ou de la longueur en pouces de chaque page.

- **Lignes** La longueur du champ (c'est-à-dire, la hauteur de la page) est déterminée par le nombre de lignes de texte par page (indiqué ici) et la hauteur de chaque ligne (indiquée dans [**Espacement lignes de texte**]).
- **Pouces** La longueur du champ est spécifiée en pouces.

Si vous basculez entre [**Lignes**] et [**Pouces**], l'utilitaire PJ-673 recalcule automatiquement le réglage.

#### **3 Marge inférieure**

Les réglages disponibles varient selon le paramètre [**Espacement lignes de texte**] sélectionné.

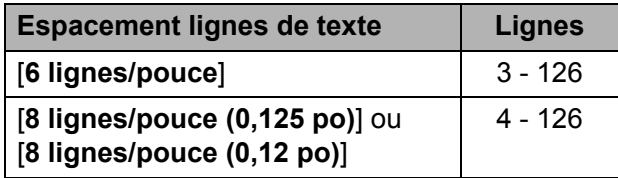

Réglage par défaut : [**Lignes**] (3)

Le réglage défini pour ce paramètre s'applique uniquement lorsque [**Format du papier**] est réglé à [**Personnalisé**].

La hauteur de la marge inférieure est exprimée en lignes de texte. Par exemple, si [**Marge inférieure**] est réglé à 6 lignes et si [**Espacement lignes de texte**] est réglé à

6 lignes par pouce, la hauteur effective de la marge inférieure est de 1 pouce (25,4 mm).

Il est à noter que la hauteur minimale de la marge inférieure doit être d'au moins 0,5 pouce (12,7 mm). Par exemple, si [**Espacement lignes de texte**] est réglé à 6 lignes par pouce, [**Marge** 

**inférieure**] doit être réglé à au moins 3 lignes.

Le réglage maximum correspond au nombre de lignes déterminé par le réglage [**Longueur du champ**] – 1.

## **4 Espacement lignes de texte**

Réglages disponibles : [**6 lignes/pouce**], [**8 lignes/pouce (0,125 po)**], [**8 lignes/pouce (0,12 po)**]

Réglage par défaut : [**6 lignes/pouce**] Ce paramètre détermine la hauteur de chaque ligne de texte. Quand [**Caractères étendus**] est réglé à [**Graphiques**] pour imprimer des caractères graphiques, nous vous recommandons de sélectionner [**8 lignes/pouce (0,12 po)**] parce que les caractères graphiques font 0,12 pouce (3,1 mm) de haut.

#### **5 Marge gauche**

Réglages disponibles : [**Utiliser format papier**], [**Colonnes**] (le nombre de colonnes peut être spécifié)

Réglage par défaut : [**Utiliser format papier**]

- **Utiliser format papier** Les marges utilisées sont celles déterminées par défaut par le réglage du format du papier. Elles assurent une largeur d'impression disponible de 8 pouces (203,2 mm).
- **Colonnes** La marge gauche correspond au nombre de colonnes (spécifié ici) multiplié par la largeur des colonnes. La largeur de chaque colonne est déterminée par le réglage [**Pas par défaut**]. Par exemple, si [**Marge gauche**] est réglé à 12, et que [**Pas par défaut**] est réglé à [12 caractères/pouce], la largeur effective de la marge gauche est de 1 pouce (25,4 mm). Il est à noter que [**Pas par défaut**] est réglé à [**Proportionnel**], la valeur utilisée pour ce calcul est de 10 caractères/pouce.

La largeur maximale de la marge gauche est de 4,5 pouces (114,3 mm).

#### **6 Marge droite**

Réglages disponibles : [**Utiliser format papier**], [**Colonnes**] (le nombre de colonnes peut être spécifié)

Réglage par défaut : [**Utiliser format papier**]

- **Utiliser format papier** Les marges utilisées sont celles déterminées par défaut par le réglage du format du papier. Elles assurent une largeur d'impression disponible de 8 pouces (203,2 mm).
- **Colonnes** La marge droite correspond au nombre de colonnes (spécifié ici) multiplié par la largeur des colonnes. La largeur de chaque colonne est déterminée par le réglage [**Pas par défaut**]. Par exemple, si [**Marge droite**] est réglé à 12, et que [**Pas par défaut**] est réglé à [**12 caractères/pouce**], la largeur effective de la marge gauche est de 1 pouce (25,4 mm). Il est à noter que [**Pas par défaut**] est réglé à [**Proportionnel**], la valeur utilisée pour ce calcul est de 10 caractères/pouce.

La largeur maximale de la marge droite est un réglage qui correspond à une largeur de page imprimable de 0,2 pouce (5,08 mm) (la largeur de la page imprimable est l'espace disponible entre la marge gauche et la marge droite).

#### **7 Pas par défaut**

Réglages disponibles : [**10 caractères/pouce**], [**12 caractères/pouce**], [**15 caractères/pouce**], [**Proportionnel**] Réglage par défaut : [**12 caractères/pouce**] Ce paramètre détermine la largeur de caractère. Si vous sélectionnez 10, 12 ou 15 caractères/pouce, chaque caractère aura la même largeur. Cette largeur sera la même pour les lettres « w » et « i », par exemple. Si vous sélectionnez [**Proportionnel**], la largeur des caractères varie suivant le caractère. Ainsi, la lettre « w » sera plus large que la lettre « i ». Il est à noter que le réglage sélectionné ici affecte la largeur des marges gauche et droite.

### Définition des options relatives à la gestion de l'énergie et aux rouleaux de papier

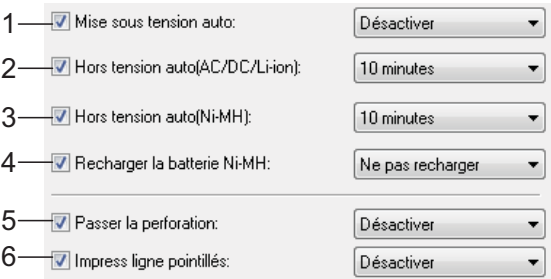

#### **1 Mise sous tension auto**

Réglages disponibles : [**Désactiver**], [**Activer**], [**Activer - Pas de bouton principal**] Réglage par défaut : [**Désactiver**] Ce paramètre détermine le mode de fonctionnement de l'imprimante lorsqu'elle est raccordée à une prise de courant c.a. ou c.c.

- **Désactiver** L'imprimante entre en mode veille, pour une consommation d'énergie minimale. Pour allumer l'imprimante, appuyez sur le bouton marche-arrêt  $(1)$ .
- **Activer** L'imprimante s'allume automatiquement. Ce mode est utile lorsque l'accès au bouton marche-arrêt (1) est difficile.
- **Activé Pas de bouton principal** L'imprimante s'allume automatiquement. Le bouton marche-arrêt  $(1)$  ne peut pas être utilisé pour éteindre l'imprimante. Ce mode est utile dans les situations où le bouton pourrait être pressé par accident. Pour éteindre l'imprimante, débranchez-la de la prise de courant c.a. ou c.c.

#### **2 Hors tension auto(AC/DC/Li-ion)**

Réglages disponibles : [**Aucune**], [**10 minutes**], [**20 minutes**], [**30 minutes**], [**40 minutes**], [**50 minutes**], [**60 minutes**] Réglage par défaut : [**Aucune**]

Ce paramètre détermine le temps qui doit s'écouler avant que l'imprimante s'éteigne automatiquement pour économiser de l'énergie lorsqu'elle fonctionne sur c.a., sur c.c. ou sur batterie Li-ion rechargeable. L'imprimante s'éteint si elle ne reçoit pas de

## données pendant le temps spécifié.

#### **3 Hors tension auto(Ni-MH)**

Réglages disponibles : [**Aucune**], [**10 minutes**], [**20 minutes**], [**30 minutes**], [**40 minutes**], [**50 minutes**], [**60 minutes**] Réglage par défaut : [**10 minutes**]

Ce paramètre détermine le temps qui doit s'écouler avant que l'imprimante s'éteigne automatiquement pour économiser de l'énergie lorsqu'elle tire son courant de la batterie Ni-MH rechargeable. L'imprimante s'éteint si elle ne reçoit pas de données pendant le temps spécifié.

Si l'imprimante est raccordée à une source d'alimentation c.a. ou c.c. alors qu'une batterie Ni-MH rechargeable est installée, le réglage sélectionné pour [**Hors tension auto(AC/DC/Li-ion)**] a priorité sur ce paramètre.

**4 Recharger la batterie Ni-MH**

Réglages disponibles : [**Ne pas recharger**], [**Chaque fois**], [**Toutes les 5 fois**], [**Toutes les 10 fois**]

Réglage par défaut : [**Ne pas recharger**] Ce paramètre détermine la fréquence de rafraîchissement de la batterie Ni-MH. Par exemple, si vous sélectionnez [**Toutes les 5 fois**], la batterie Ni-MH rechargeable est rafraîchie une fois sur cinq lorsque la batterie est en charge.

Pour plus d'informations sur le rafraîchissement et la charge de la batterie Ni-MH rechargeable, voir *[Chargement de la](#page-7-0)  [batterie Ni-MH rechargeable](#page-7-0)* à la page 4.

#### **5 Passer la perforation**

Réglages disponibles : [**Désactiver**], [**Activer**] Réglage par défaut : [**Désactiver**]

Ce paramètre permet de prévoir une marge d'un pouce (25,4 mm) en haut et en bas du papier. Cette configuration est utile lors d'une impression sur du papier en rouleau perforé, de telle façon que l'imprimante n'imprime pas sur la perforation.

#### **6 Impress ligne pointillés**

Réglages disponibles : [**Désactiver**], [**Activer**] Réglage par défaut : [**Désactiver**]

Ce paramètre sert à imprimer des lignes de perforation entre les pages. Elle est utile en cas d'impression sur du papier en rouleau. Réglez [**Champ Mode d'alimentation**] à [**Page fixe**], puis sélectionnez [**Activer**]. Notez bien que les lignes en trait tireté sont imprimées sur le papier, elles ne sont pas perforées.

### **REMARQUE**

Si ce paramètre est modifié dans la boîte de dialogue du pilote d'imprimante, cette modification est prioritaire.

## **Définition de la densité d'impression et autres options <sup>3</sup>**

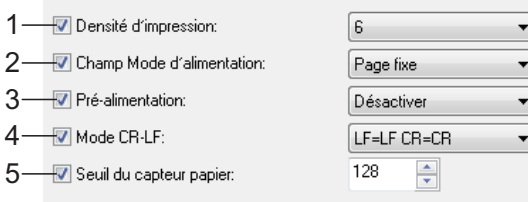

#### <span id="page-56-0"></span>**1 Densité d'impression**

Réglages disponibles : [**0**] - [**10**]

Réglage par défaut : [**6**]

Ce paramètre permet de définir la densité d'impression, c'est-à-dire le caractère plus clair ou plus sombre du document imprimé. Une valeur inférieure produit une impression plus claire, une valeur supérieure une impression plus foncée.

Une impression plus sombre consomme plus d'énergie de la batterie, mais peut être plus facile à lire si la police ou le contenu du document est composé de lignes fines. S'il est important de ménager la batterie, sélectionnez une valeur inférieure.

### **REMARQUE**

Si ce paramètre est modifié dans la boîte de dialogue du pilote d'imprimante, cette modification est prioritaire.

#### **2 Champ Mode d'alimentation**

Réglages disponibles : [**Aucune alimentation**], [**Page fixe**], [**Fin de page**], [**Retrait de fin de page**]

Réglage par défaut : [**Page fixe**]

Ce paramètre détermine le mode d'éjection du papier ainsi que la façon dont l'imprimante répond à la commande d'alimentation de formulaire d'une source quelconque.

■ **Aucune alimentation** - Il n'y a pas d'alimentation du papier à la fin d'une tâche. Comme ce réglage n'éjecte pas de papier supplémentaire à la fin du document, il est particulièrement utile avec du papier en rouleau non perforé.

- **Page fixe** À la fin de la tâche d'impression, le papier est avancé de façon à correspondre à la longueur verticale du format de page sélectionné (Letter, Legal, A4 ou un format défini par l'utilisateur). Ce réglage convient à l'utilisation du papier feuille de découpe.
- **Fin de page** Le papier est avancé jusqu'à ce que l'imprimante détecte qu'il ne reste plus de papier dans la fente d'introduction ou jusqu'à une longueur de 14 po (355,6 mm). Ce réglage convient à l'utilisation de papier perforé.
- **Retrait de fin de page** Le papier est avancé jusqu'à ce que le capteur de papier détecte une marque de fin de page préimprimée sur la page ou à la fin de la feuille. Lorsque ce réglage est sélectionné, réglez l'option [**Type de papier**] à [**Retrait de rouleau perforé**].

### **REMARQUE**

Si ce paramètre est modifié dans la boîte de dialogue du pilote d'imprimante, cette modification est prioritaire.

#### **3 Pré-alimentation**

Réglages disponibles : [**Désactiver**], [**Activer**] Réglage par défaut : [**Désactiver**]

Si vous sélectionnez [**Activer**], l'imprimante éjecte une petite longueur de papier lorsqu'elle s'allume. Si vous utilisez du papier en rouleau perforé ou préimprimé, nous vous recommandons de régler ce paramètre à [**Désactiver**].

**3**

#### **4 Mode CR-LF**

Réglages disponibles : [**LF=LF CR=CR**], [**LF=CR+LF CR=CR+LF**]

Réglage par défaut : [**LF=LF CR=CR**] Ce paramètre détermine la façon dont l'imprimante réagit quand elle reçoit des commandes de saut de ligne LF et de retour de chariot CR (caractères ASCII 10 et 13). Par défaut, la tête d'impression avance à la ligne suivante pour une commande LF et revient à la marge gauche pour une commande CR. Lorsque le périphérique envoie des données à l'imprimante, il peut envoyer à la fois une commande LF et une commande CR à la fin d'une ligne pour placer la tête d'impression sur la marge gauche (commande de retour de chariot CR) de la ligne suivante (commande de saut de ligne LF). Cependant, certains périphériques n'envoient qu'une seule commande. Dans de tels cas, l'imprimante doit réagir comme si les deux commandes avaient été envoyées. Si votre périphérique envoie uniquement des commandes LF ou CR à la fin des lignes, sélectionnez [**LF=CR+LF CR=CR+LF**].

#### **5 Seuil du capteur papier**

Réglages disponibles : Réglage d'un nombre  $(0 - 255)$ 

Réglage par défaut : [**128**] Ce paramètre détermine le seuil de détection du capteur de papier.

### **Définition des paramètres internes de police <sup>3</sup>**

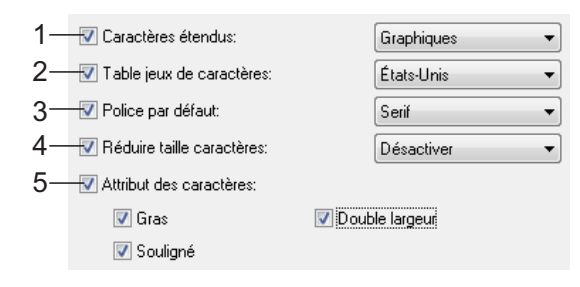

#### **1 Caractères étendus**

Réglages disponibles : [**Italique**], [**Graphiques**]

Réglage par défaut : [**Graphiques**] Ce paramètre détermine quels sont les caractères utilisés lors de l'impression des caractères ASCII 128 et 255. Lorsqu'[**Italique**] est sélectionné, les versions italiques des caractères ASCII 32 et 127 seront utilisés. Lorsque [**Graphiques**] est sélectionné, les caractères illustrés dans le tableau de la [page 74](#page-77-0) sont utilisés.

#### **2 Table jeux de caractères**

Réglages disponibles : [**États-Unis**], [**France**], [**Allemagne**], [**Royaume-Uni**], [**Danemark I**], [**Suède**], [**Italie**], [**Espagne I**], [**Japon**], [**Norvège**], [**Danemark II**], [**Espagne II**], [**Amérique latine**], [**Corée**], [**Légal**]

Réglage par défaut : [**États-Unis**] Ce paramètre permet de déterminer le jeu de caractères à utiliser pour imprimer des caractères spéciaux qui conviennent à la langue sélectionnée. Pour plus d'informations, voir le tableau de la [page 76.](#page-79-0)

#### **3 Police par défaut**

Réglages disponibles : [**Serif**], [**Sans Serif**] Réglage par défaut : [**Serif**]

Ce paramètre permet de déterminer la police intégrée à utiliser. Une police à empattement (« Serif », semblable à la police Courier) et une police sans empattement (« Sans Serif », semblable à Letter Gothic) sont intégrées.

#### **4 Réduire taille caractères**

Réglages disponibles : [**Désactiver**], [**Activer**] Réglage par défaut : [**Désactiver**]

Ce paramètre détermine si le texte est imprimé à une taille réduite. La taille effective du texte dépend du réglage sélectionné pour [**Pas par défaut**], comme illustré ci-dessous.

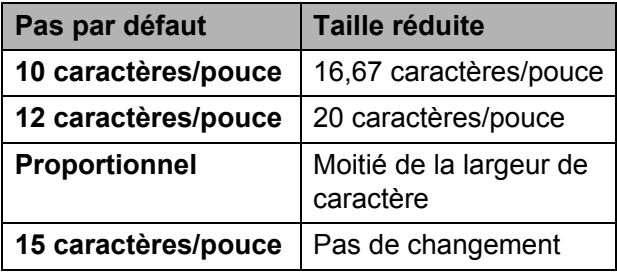

#### **5 Attribut des caractères** Réglages disponibles : [**Gras**], [**Double largeur**], [**Souligné**]

Ce paramètre permet de déterminer les attributs utilisés pour le texte imprimé.

### **Menu de l'utilitaire PJ-673 <sup>3</sup>**

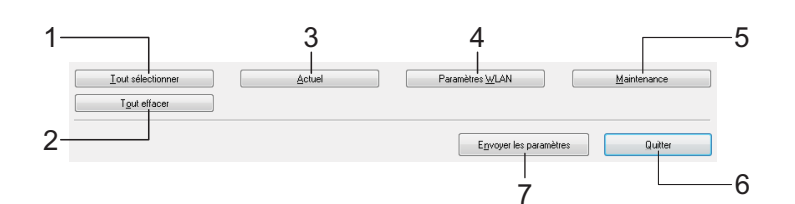

#### **1 Tout sélectionner**

Cliquez sur [**Tout sélectionner**] pour cocher toutes les cases de l'utilitaire PJ-673.

#### **2 Tout effacer**

Cliquez sur [**Tout effacer**] pour décocher toutes les cases de l'utilitaire PJ-673.

#### **3 Actuel**

Cliquez sur [**Actuel**] pour récupérer les réglages en cours de l'imprimante sélectionnée dans le menu déroulant [**Imprimante**].

#### **4 Paramètres WLAN**

Cliquez sur [**Paramètres WLAN**] pour spécifier les paramètres de réseau local sans fil.

Cliquer sur [**Paramètres WLAN**] permet de récupérer les paramètres actuels de l'imprimante connectée et de les afficher dans la boîte de dialogue. La boîte de dialogue n'apparaît pas si la récupération des paramètres actuels échoue.

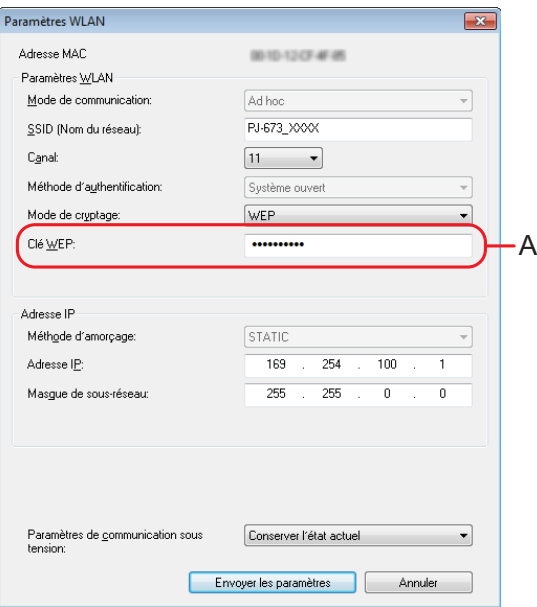

#### **Adresse MAC**

Affiche l'adresse MAC de l'imprimante actuellement connectée.

- Mode de communication Sélectionnez un mode de communication. [**Ad hoc**] est déjà sélectionné.
- **SSID (Nom du réseau)**

Le SSID est le nom qui apparaît lorsque vous recherchez un point d'accès (réseau). De 1 à 32 caractères ASCII peuvent être saisis.

**Canal**

Sélectionnez le canal de transmission de données.

**Méthode d'authentification**

Sélectionnez un mode de communication. [**Système ouvert**] a déjà été sélectionné.

**Mode de cryptage**

Sélectionnez la méthode de cryptage. Deux paramètres ([**Aucun**] et [**WEP**]) sont disponibles.

#### **Clé WEP**

Ceci peut être entré si le [**Mode de cryptage**] est réglé à [**WEP**]. 5 à 13 caractères ASCII peuvent être entrés. Si des caractères hexadécimaux sont utilisés, il faut en saisir 10 ou 26. Le paramètre par défaut est **les cinq derniers chiffres** du numéro de série de l'imprimante. Selon votre ordinateur, la [**Clé de réseau**], la [**Clé de sécurité**] ou la [**Phrase secrète**] peut apparaître.

### **REMARQUE**

La clé WEP apparaît normalement comme illustré par A, peu importe le paramètre récupéré par l'imprimante au démarrage.

#### ■ Configuration de l'adresse IP

Sélectionnez un mode de communication. [**STATIC**] a déjà été sélectionné.

#### **Adresse IP**

Entrez l'adresse IP.

[**169.254.100.1**] est utilisée par défaut. Entrez les quatre valeurs situées entre [**0-255**] et séparées par des [**.**]. Puisque chaque périphérique sur un réseau doit disposer d'un numéro unique, veillez à ne pas spécifier le même numéro que l'ordinateur. Les utilisateurs qui ne sont pas familiers avec les exigences du réseau doivent utiliser les paramètres par défaut.

#### **Masque de sous-réseau**

Entrez le masque de sous-réseau. [**255.255.0.0**] est la valeur par défaut. Entrez les quatre valeurs situées entre [**0-255**] et séparées par des [**.**]. La communication est impossible si un masque de sous-réseau identique est spécifié pour les deux périphériques. Si ce paramètre est modifié, modifiez le masque de sous-réseau sur l'ordinateur selon le même paramètre. Puisque le chiffre binaire [**1**] du bit le plus significatif est relié pour former un nombre, le masque de sous-réseau est un nombre déterminé selon un modèle fixe. Les utilisateurs qui ne sont pas familiers avec les exigences du réseau doivent utiliser les paramètres par défaut.

#### **Paramètres de communication sous tension**

Sélectionnez le mode de communication lorsque l'imprimante est allumée. Trois réglages ([**USB par défaut**], [**Réseau local sans fil par défaut**] et [**Conserver l'état actuel**]) sont disponibles.

Le réglage par défaut est [**Conserver l'état actuel**].

#### **5 Maintenance**

Cliquez sur [**Maintenance**] pour ouvrir la boîte de dialogue de la maintenance.

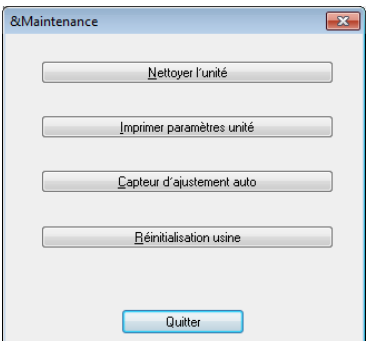

#### **Nettoyer l'unité**

Voir *[Nettoyage du rouleau de la platine](#page-62-0)* [à la page 59.](#page-62-0)

<span id="page-60-0"></span>**Imprimer paramètres unité**

Cliquez sur [**Imprimer paramètres unité**] pour imprimer un rapport détaillant la version du microprogramme de l'imprimante, la qualité de l'image utilisée ainsi que d'autres informations de configuration, comme illustré ci-dessous. Les paramètres sans fil sont imprimés sur cette page.

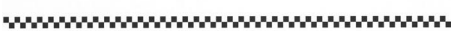

.<br>The contract of the contract of the contract of the contract of the contract of the contract of the contract of

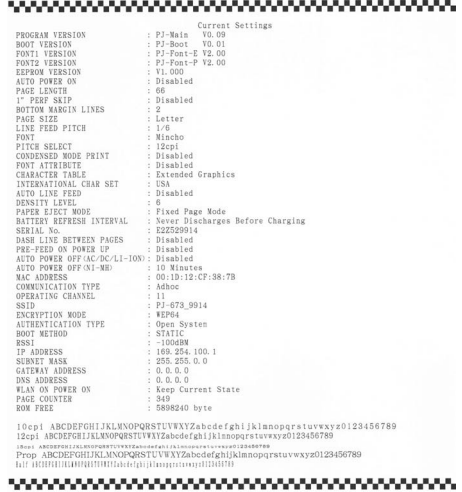

END OF PAGE

Vous pouvez également imprimer ce rapport en appuyant sur le bouton d'alimentation du papier (voir *[Impression d'un rapport de](#page-68-0)  service* [à la page 65\)](#page-68-0).

**Capteur d'ajustement auto**

Cliquez sur [**Capteur d'ajustement auto**] et suivez les instructions à l'écran pour régler automatiquement le capteur de détection du papier.

**Réinitialisation usine**

Cliquez sur [**Réinitialisation usine**] pour réinitialiser l'utilitaire PJ-673 aux paramètres par défaut et les envoyer à l'imprimante. Les paramètres du réseau local sans fil reviendront également à leurs paramètres par défaut.

#### **6 Quitter**

Cliquez sur [**Quitter**] pour quitter l'utilitaire PJ-673.

#### **7 Envoyer les paramètres**

Cliquez sur [**Envoyer les paramètres**] pour enregistrer les paramètres cochés dans l'utilitaire PJ-673 dans un fichier de configuration sur l'ordinateur et envoyer ces paramètres à l'imprimante. Ces paramètres deviendront les paramètres par défaut de l'imprimante la prochaine fois qu'elle sera allumée.

# **Entretien de l'imprimante <sup>4</sup>**

## <span id="page-62-0"></span>**Nettoyage du rouleau de la platine <sup>4</sup>**

Un rouleau de platine sale ou encombré de débris peut entraîner une alimentation en biais du papier dans l'imprimante et dégrader la qualité de l'image imprimée.

Suivez les procédures suivantes pour nettoyer le rouleau de la platine.

a Assurez-vous que l'imprimante est allumée et qu'aucun papier n'est chargé.

## **REMARQUE**

Si du papier est chargé au moment où vous tentez de nettoyer le rouleau de platine, une alimentation de formulaire sera exécutée et le papier sera éjecté.

Introduisez une feuille de nettoyage dans la fente d'introduction du papier. Le texte « CLEANING SHEET » (Feuille de nettoyage) doit apparaître à l'endroit et est orienté vers l'avant de l'imprimante, comme illustré ci-dessous. Le rouleau tirera la feuille de nettoyage en position de démarrage.

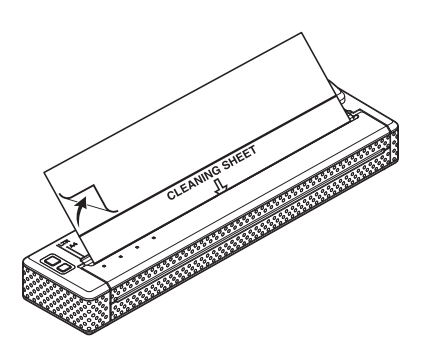

Retirez le papier protecteur de la moitié supérieure de la feuille de nettoyage, comme dans l'illustration.

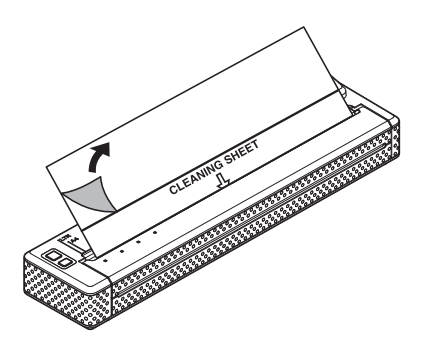

### **REMARQUE**

Ne retirez pas le papier protecteur de la moitié inférieure de la feuille de nettoyage.

d Appuyez sur le bouton d'alimentation du papier  $f \upharpoonright$  pendant plus de deux secondes. L'imprimante fera avancer et éjectera la feuille de nettoyage.

### **REMARQUE**

- N'essayez pas de nettoyer le rouleau de la platine avec un autre moyen que la feuille de nettoyage.
- La feuille de nettoyage est destinée uniquement à nettoyer le rouleau de platine. Ne l'utilisez pas pour nettoyer une autre partie quelconque de l'imprimante.
- Pour obtenir une feuille de nettoyage de rechange, contactez Brother ou votre revendeur.

# **Nettoyage de l'extérieur de l'imprimante <sup>4</sup>**

Nettoyez l'extérieur de l'imprimante en passant un chiffon sec.

## **REMARQUE**

- N'humidifiez pas le chiffon et ne laissez pas entrer d'eau dans l'imprimante.
- N'utilisez pas de benzène, d'alcool, de diluant ou de nettoyant abrasif, alcalin ou acide. Ces produits sont susceptibles d'endommager le boîtier de l'imprimante.

# **Référence <sup>5</sup>**

# <span id="page-64-0"></span>**Voyants**

Les voyants s'allument et clignotent pour indiquer l'état de l'imprimante. Les symboles utilisés dans cette section pour expliquer la signification des différents états et couleurs des voyants sont les suivants :

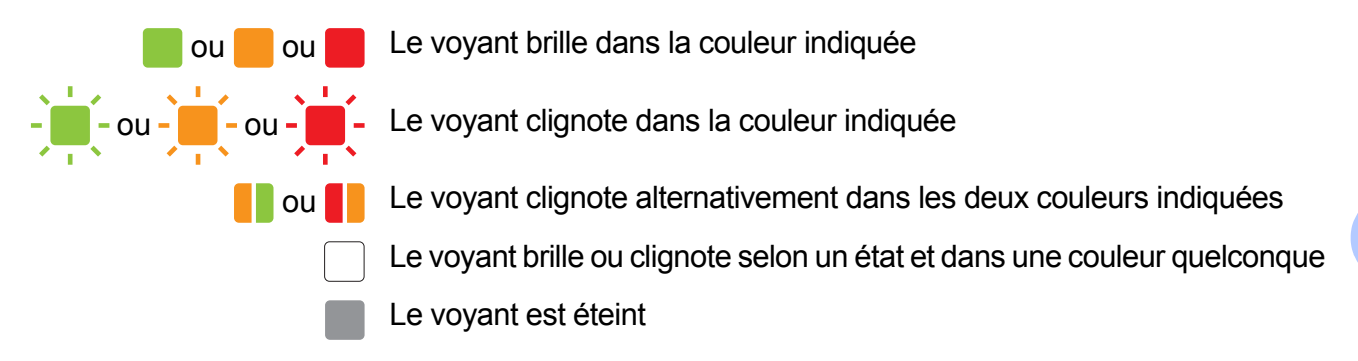

Pour obtenir des détails à propos des erreurs et de leurs solutions, voir *[Avertissements donnés](#page-66-0)  [par les voyants](#page-66-0)* à la page 63 ou *Dépannage* [à la page 66.](#page-69-0)

Les indications données par le voyant WIRELESS LAN diffèrent en mode réseau local sans fil et en mode USB. L'état de l'imprimante est indiqué par le voyant POWER, le voyant DATA et le voyant STATUS.

Pour connaître les différences entre les modes de communication, voir *[Voyant WIRELESS LAN](#page-65-0)* [à la page 62](#page-65-0).

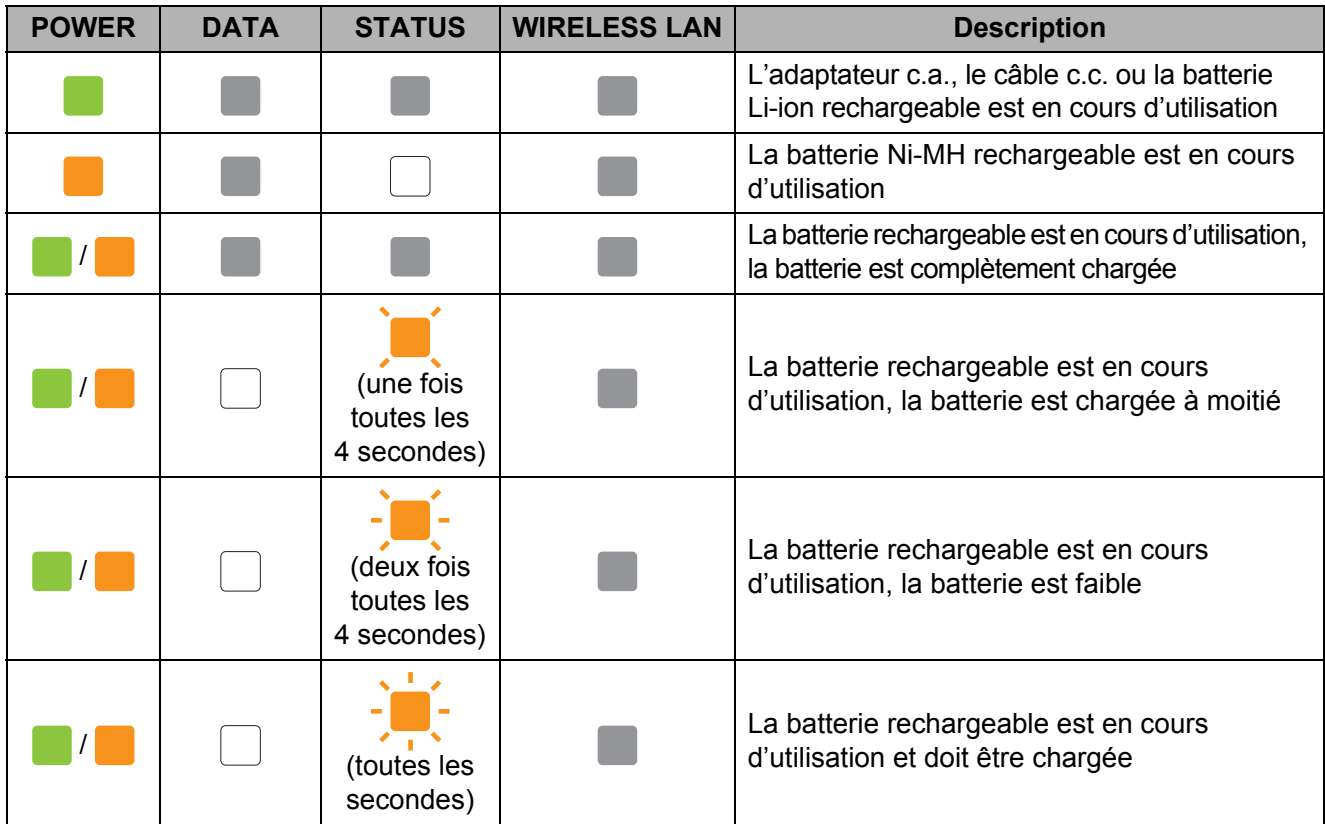

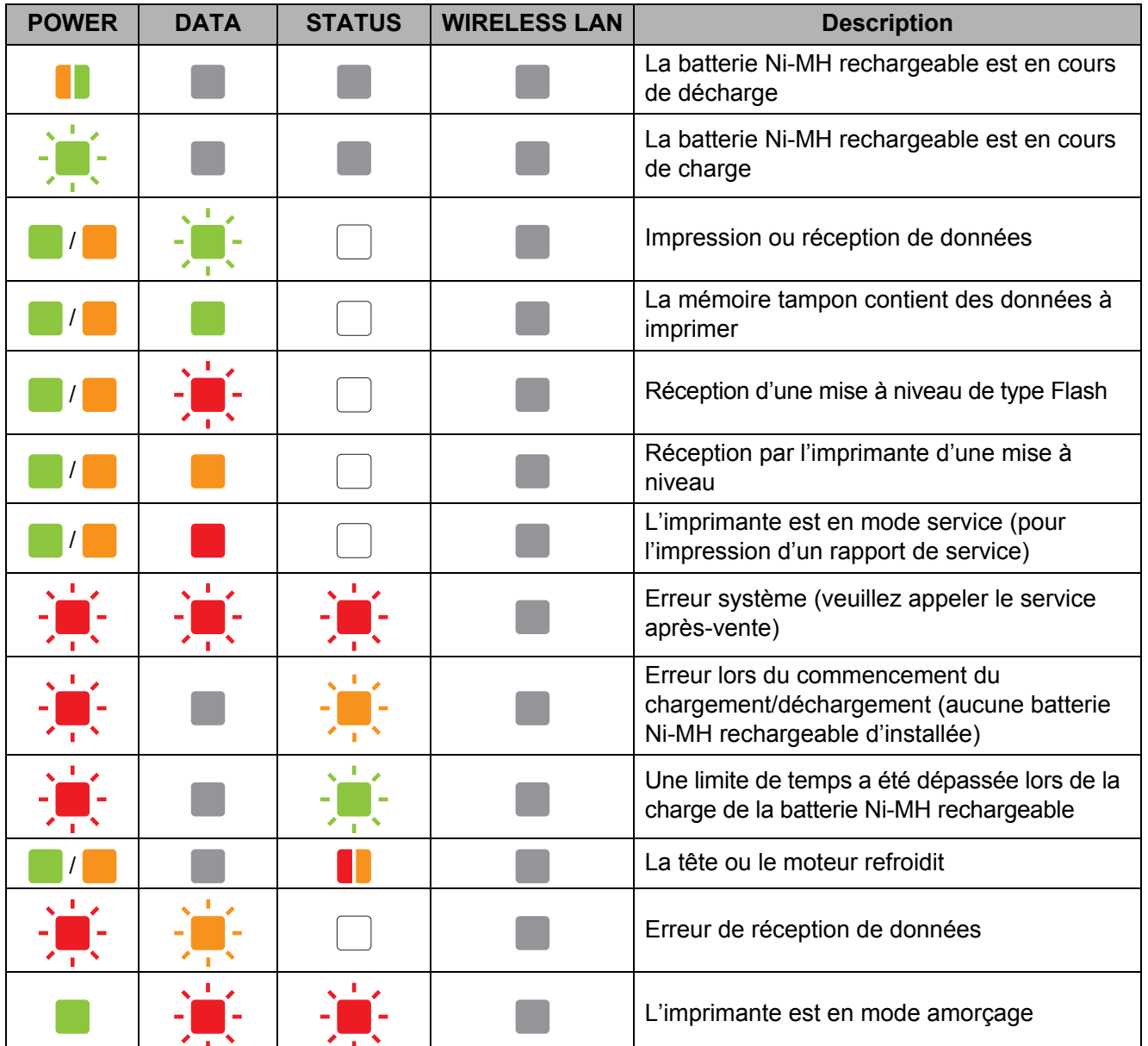

## <span id="page-65-0"></span>Voyant WIRELESS LAN

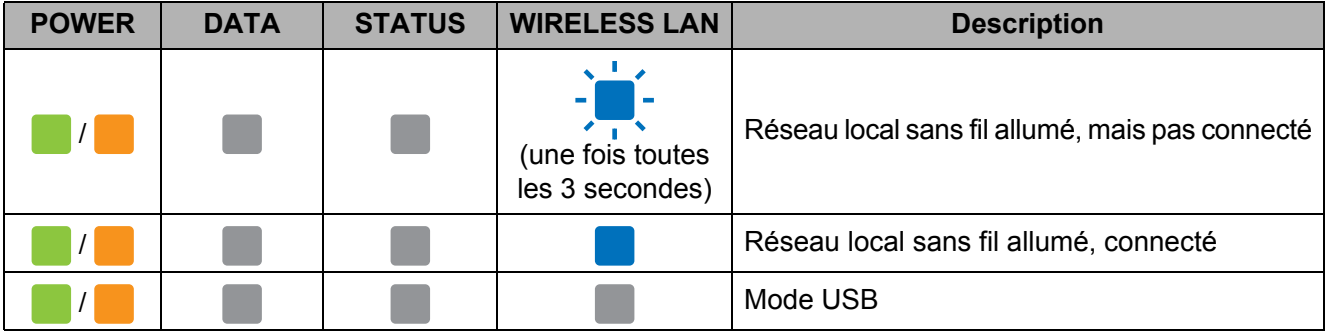

# <span id="page-66-0"></span>**Avertissements donnés par les voyants <sup>5</sup>**

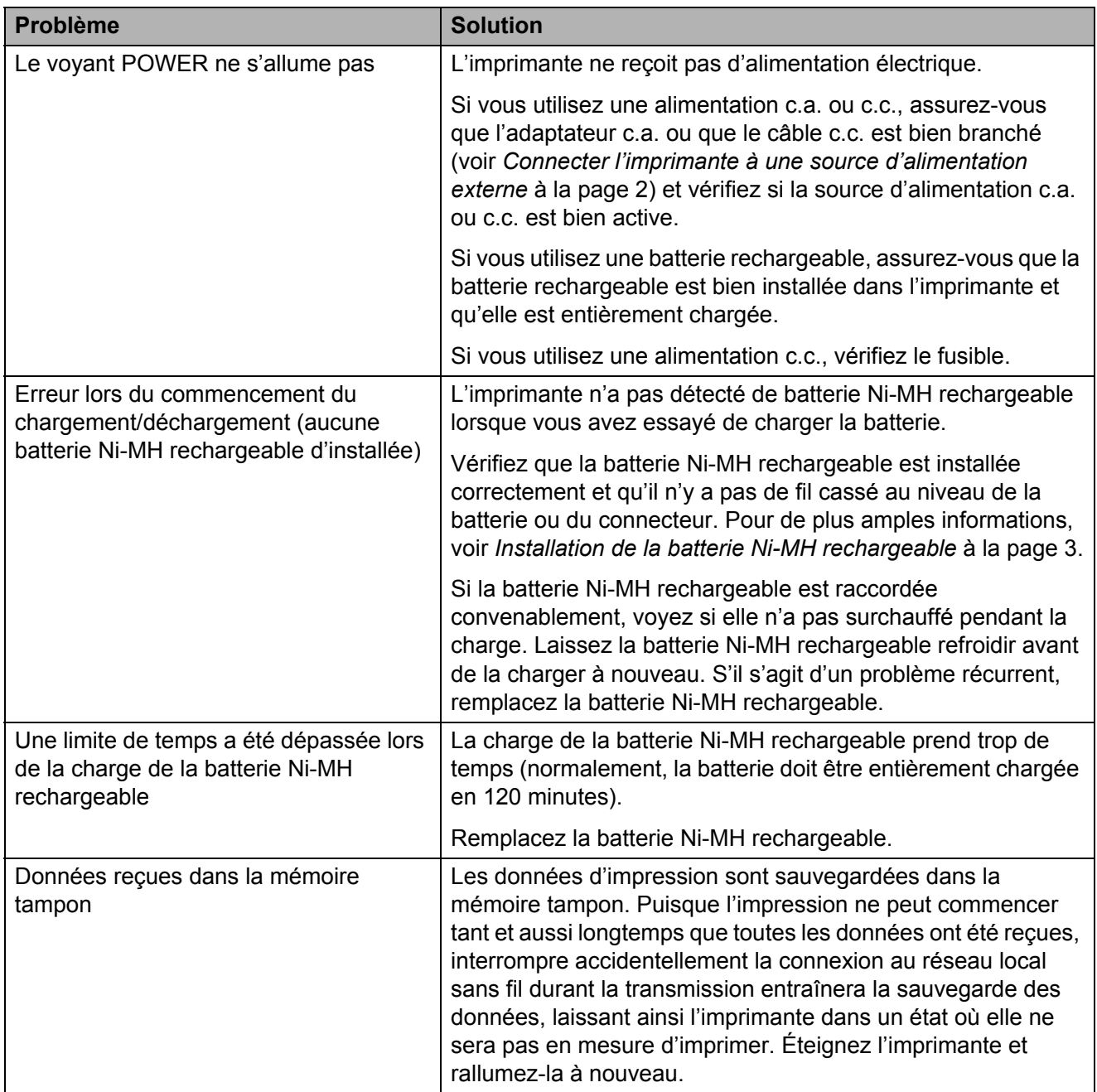

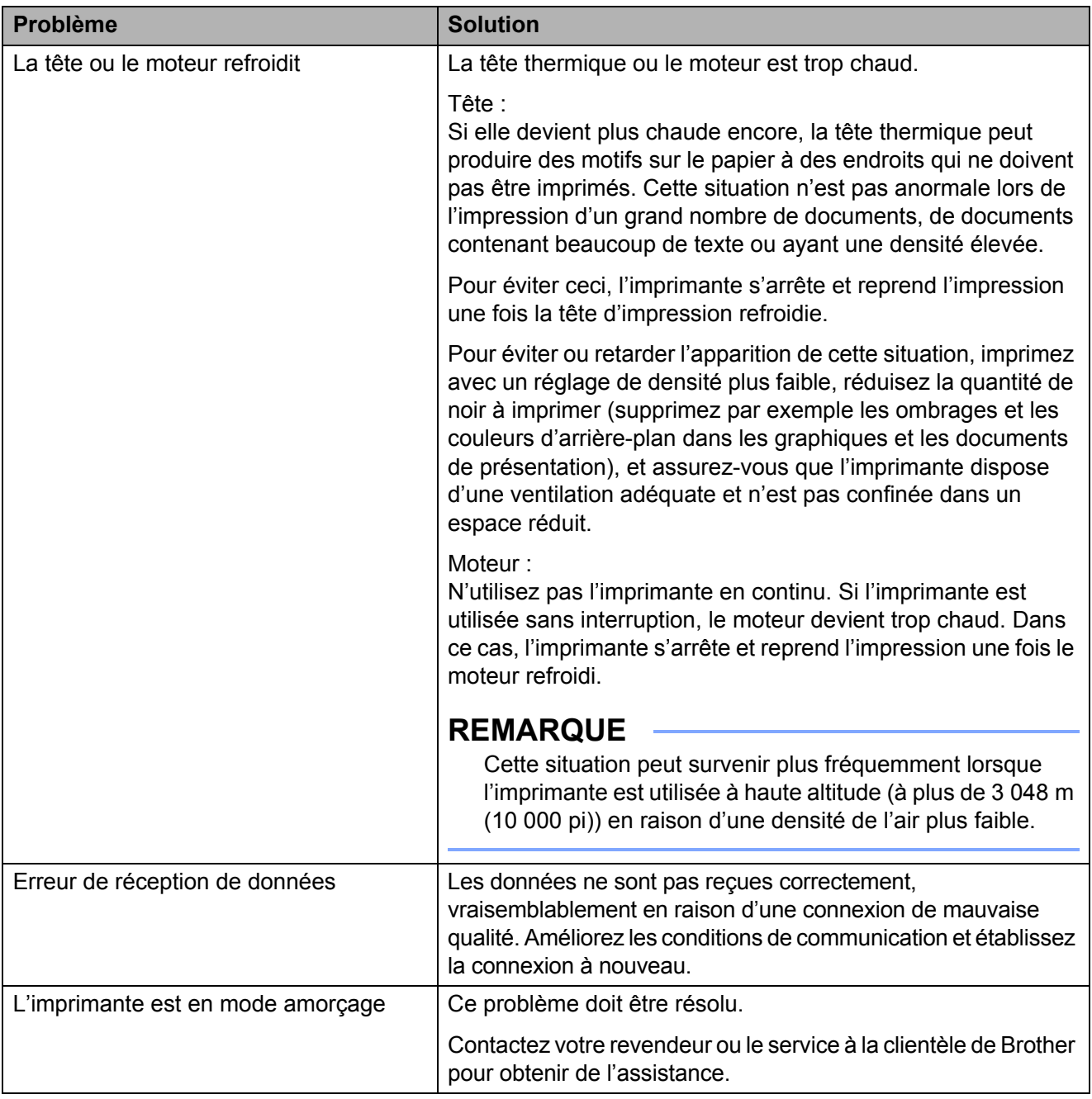

## **REMARQUE**

Pour toute autre erreur n'étant pas décrite ci-dessus, voir le chapitre suivant, *[Dépannage](#page-69-0)* [à la page 66.](#page-69-0)

# <span id="page-68-0"></span>**Impression d'un rapport de service**

Cette fonctionnalité permet d'imprimer un rapport détaillant les paramètres de l'imprimante au format Letter sans connecter l'imprimante à un ordinateur. (Le rapport fera sur une feuille de taille A4.) Le rapport indique la version du microprogramme, la qualité d'image ainsi que des informations de configuration.

Les paramètres sans fil sont imprimés sur cette page.

- **1** Assurez-vous que l'imprimante est allumée et qu'aucun papier n'est chargé.
- **2** Enfoncez le bouton d'alimentation du papier  $f$  pendant au moins deux secondes, jusqu'à ce que le voyant DATA brille en rouge.
- **6** Introduisez du papier thermique de marque Brother dans la fente d'introduction du papier de l'imprimante. Le rapport s'imprime automatiquement, et l'imprimante revient à un état inactif.

### **REMARQUE**

Cette opération peut également être exécutée avec l'utilitaire PJ-673 (voir *[Imprimer paramètres unité](#page-60-0)* à la page 57).

```
6
```
# <span id="page-69-0"></span>**Dépannage <sup>6</sup>**

# **Présentation générale <sup>6</sup>**

En cas de problème avec l'imprimante, vérifiez en tout premier lieu si les tâches suivantes ont été exécutées correctement :

- Installation de la batterie ou raccordement de l'imprimante à une prise de courant c.a. ou c.c. (voir *[Connecter l'imprimante à une](#page-5-0)  [source d'alimentation externe](#page-5-0)* à la page 2).
- Impression des paramètres d'impression afin de vérifier que l'impression peut être effectuée (voir *[Impression d'un rapport de](#page-68-0)  service* [à la page 65\)](#page-68-0).
- Communications activées entre l'ordinateur et l'imprimante. Rétablissement de la connexion (voir *[Connexion de l'imprimante](#page-15-0)  [avec un appareil iOS](#page-15-0)* à la page 12 ou *[Connexion de l'imprimante à un ordinateur](#page-20-0)  [sous Windows](#page-20-0)* à la page 17).

Si le problème n'est pas résolu, consultez les conseils de dépannage de ce chapitre.

# **Problèmes de papier <sup>6</sup>**

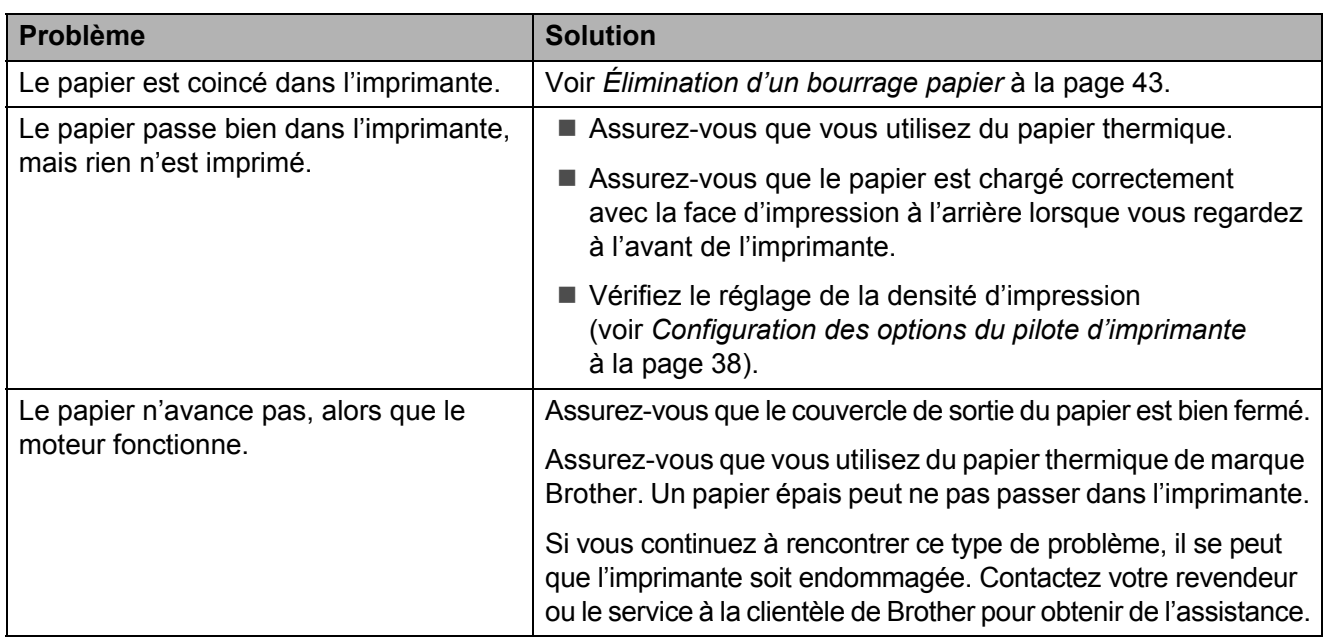

## **Problèmes d'impression d'image <sup>6</sup>**

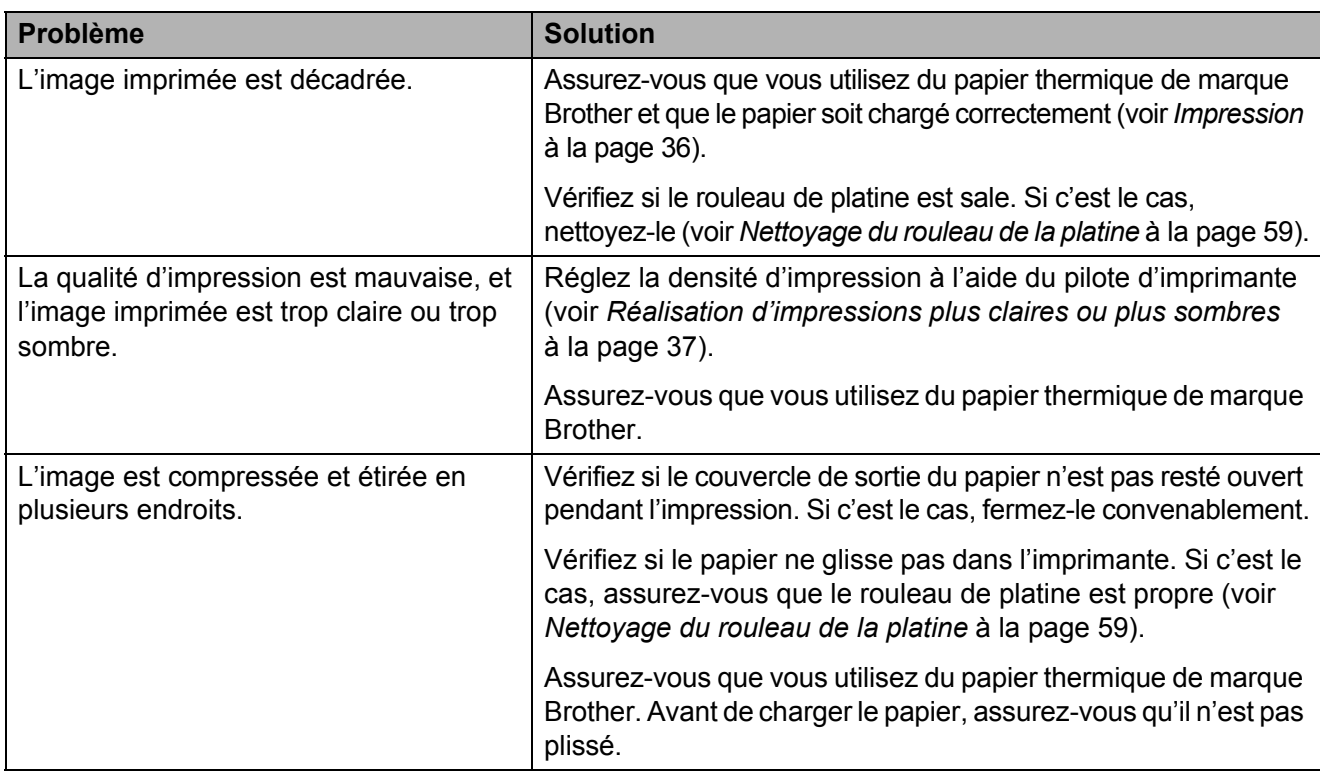

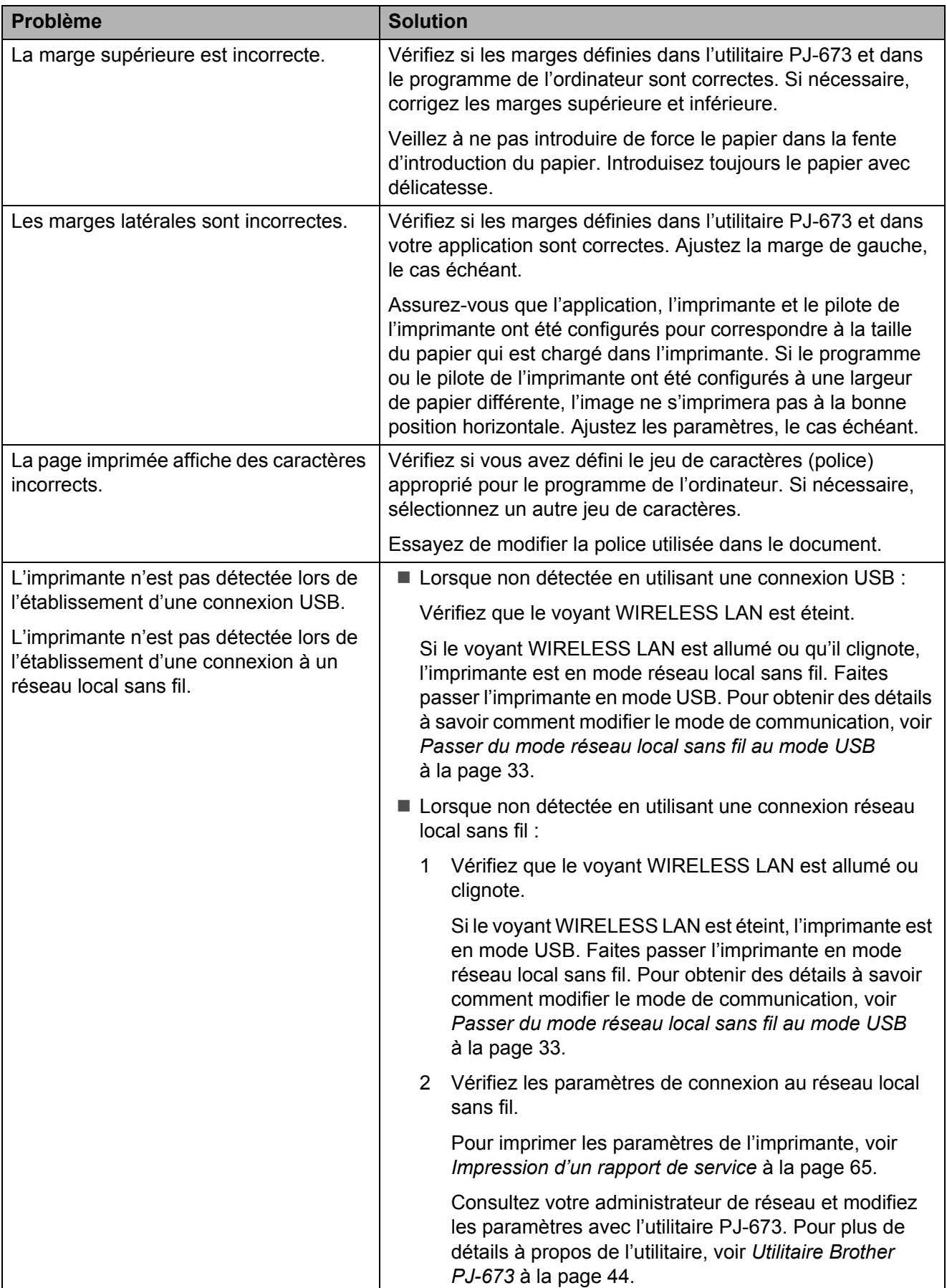
#### Dépannage

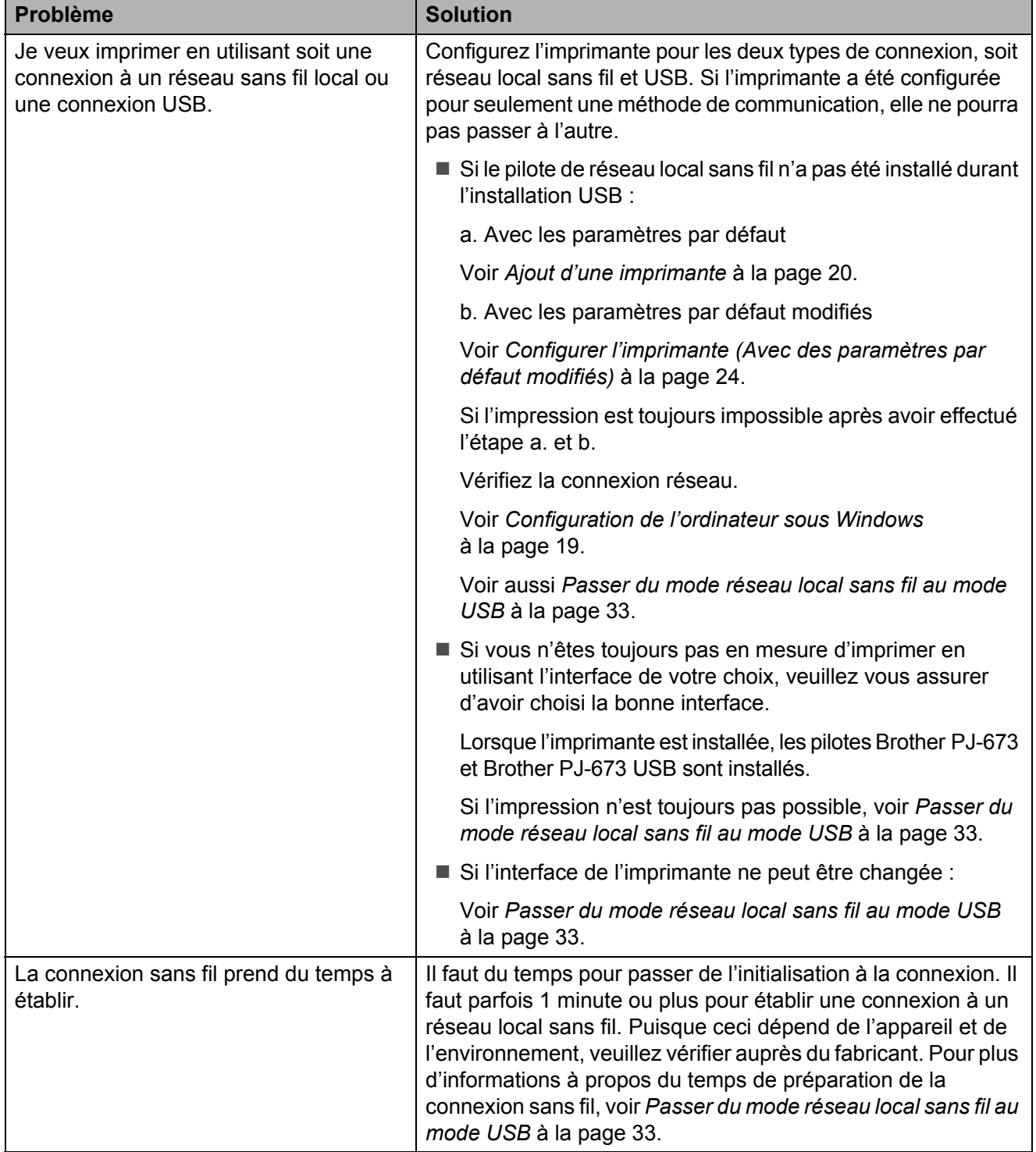

## **Problèmes d'impression des pages <sup>6</sup>**

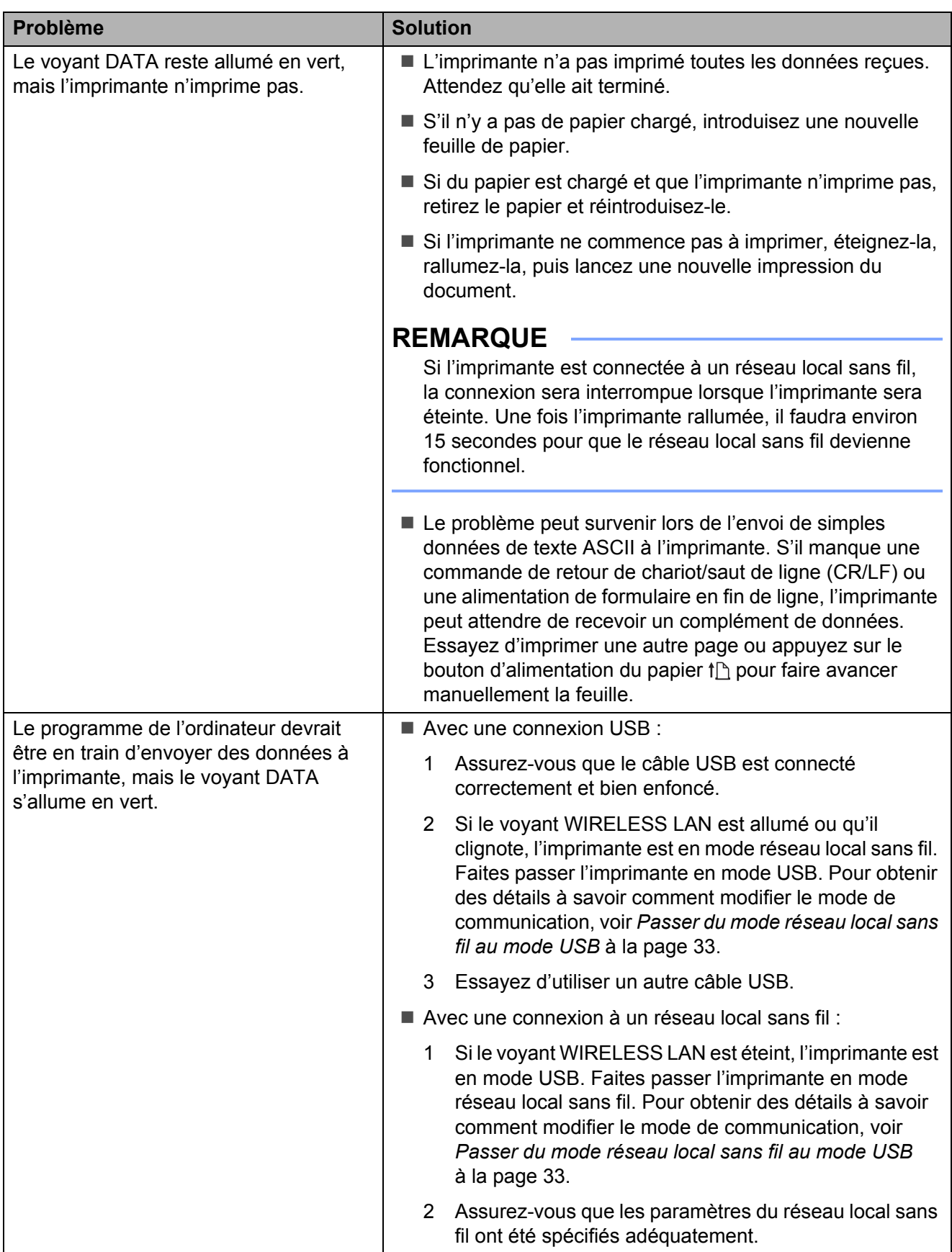

## **Problèmes d'impression partielle des pages <sup>6</sup>**

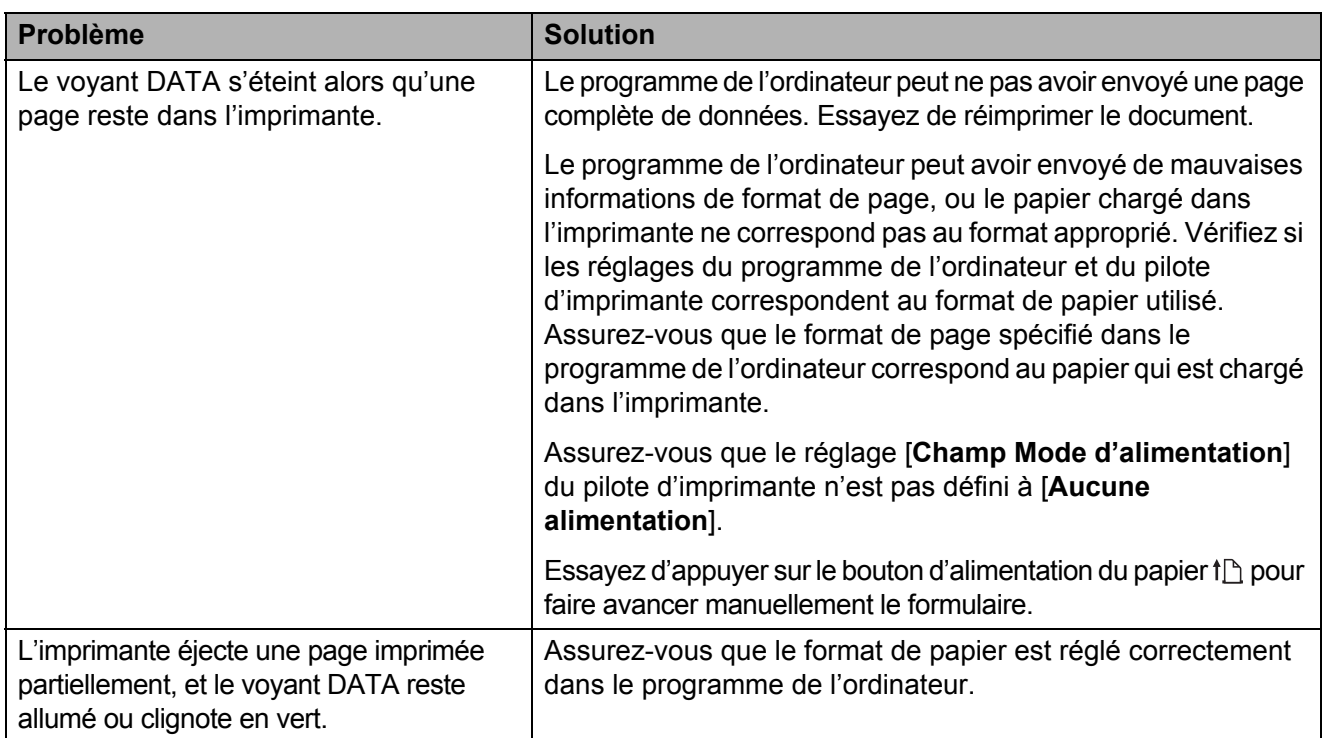

# **Spécifications du produit <sup>7</sup>**

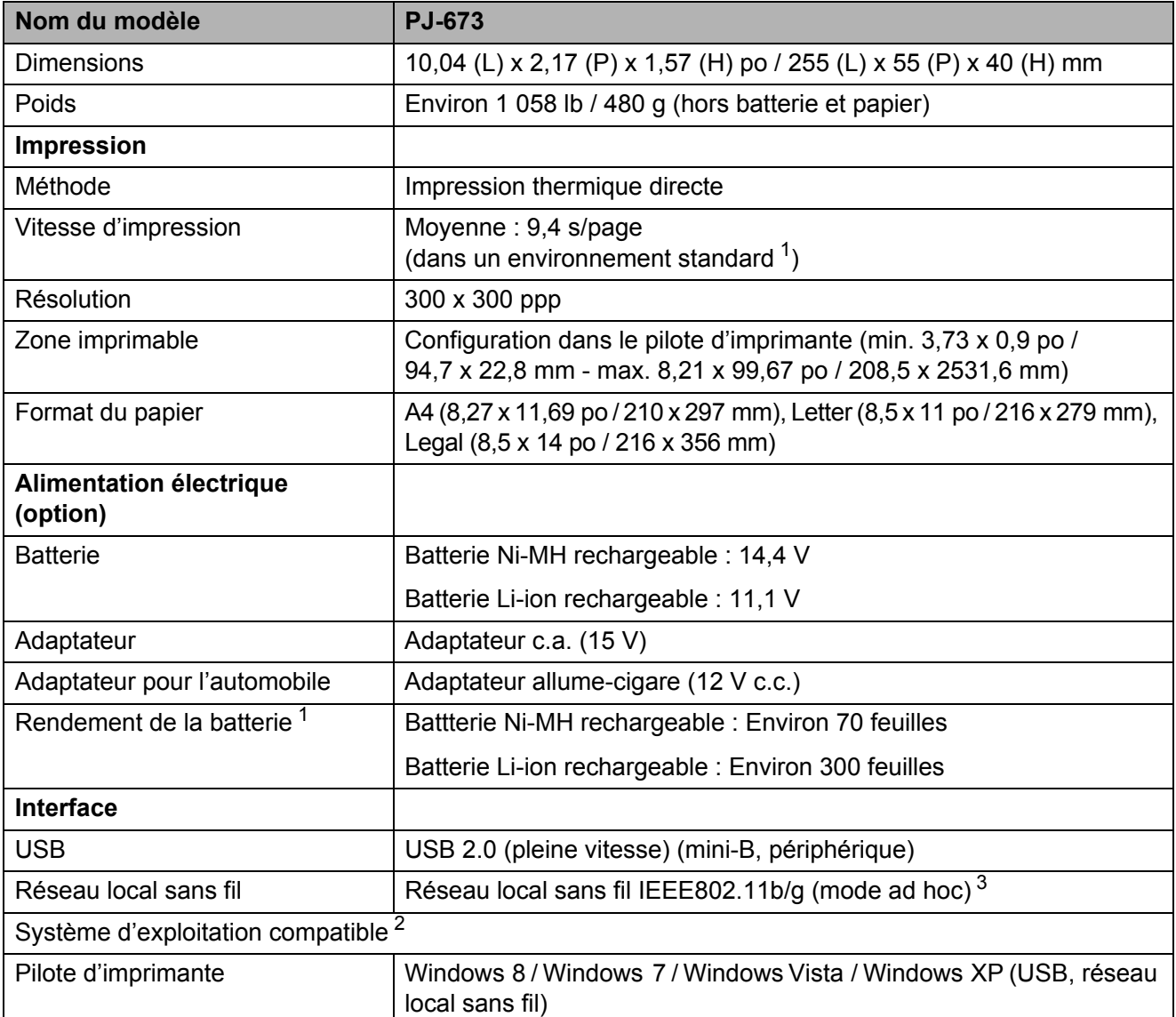

<span id="page-75-0"></span><sup>1</sup> Ces données varient selon l'environnement. « Notre environnement standard » est le suivant : Motif JEITA J1 sur un papier A4 et impression continue. Interface USB et alimentation via l'adaptateur c.a. (vitesse d'impression) ou alimenté par la batterie chargée avec l'adaptateur c.a. (rendement de la batterie) Densité d'impression = 6 Température de l'environnement = 77 °F / 25 °C (Par une connexion à un réseau local sans fil : 60 pages avec la batterie Ni-MH rechargeable, et 250 pages avec la batterie Li-ion rechargeable)

<span id="page-75-1"></span><sup>2</sup> Avec la version 4.3 ou une version plus récente de l'iOS (réseau local sans fil), les fonctionnalités d'impression peuvent être ajoutées en créant des applications. Voir le SDK pour la version 4.3 ou une version plus récente de l'iOS (réseau local sans fil) sur le Brother Developer Center.

<span id="page-75-2"></span><sup>3</sup> Pour les utilisateurs d'appareils mobiles Apple : Selon le modèle de votre appareil et la version du système d'exploitation, il se peut que vous ne puissiez pas vous connecter à votre imprimante en mode Ad-Hoc. Pour plus d'information sur la compatibilité de votre imprimante avec les appareils Apple, visitez le site Web d'assistance de Brother à l'adresse [support.brother.com.](http://support.brother.com)

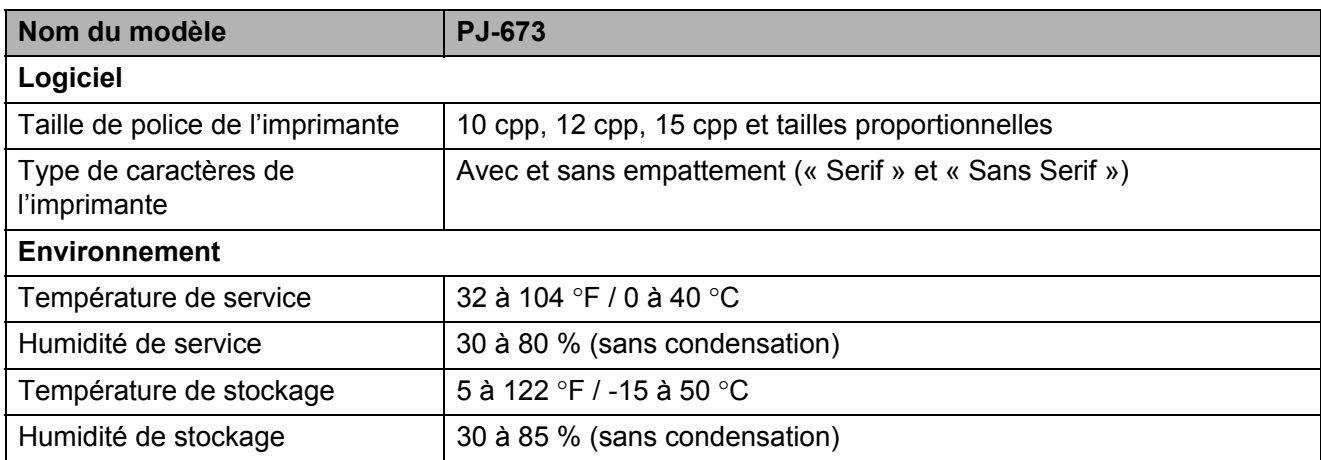

## Tableaux des jeux de caractère

Pour de plus amples informations, téléchargez le document Référence de commande sur le site Web de soutien Brother (support.brother.com).

### Tableau des caractères graphiques étendus

A

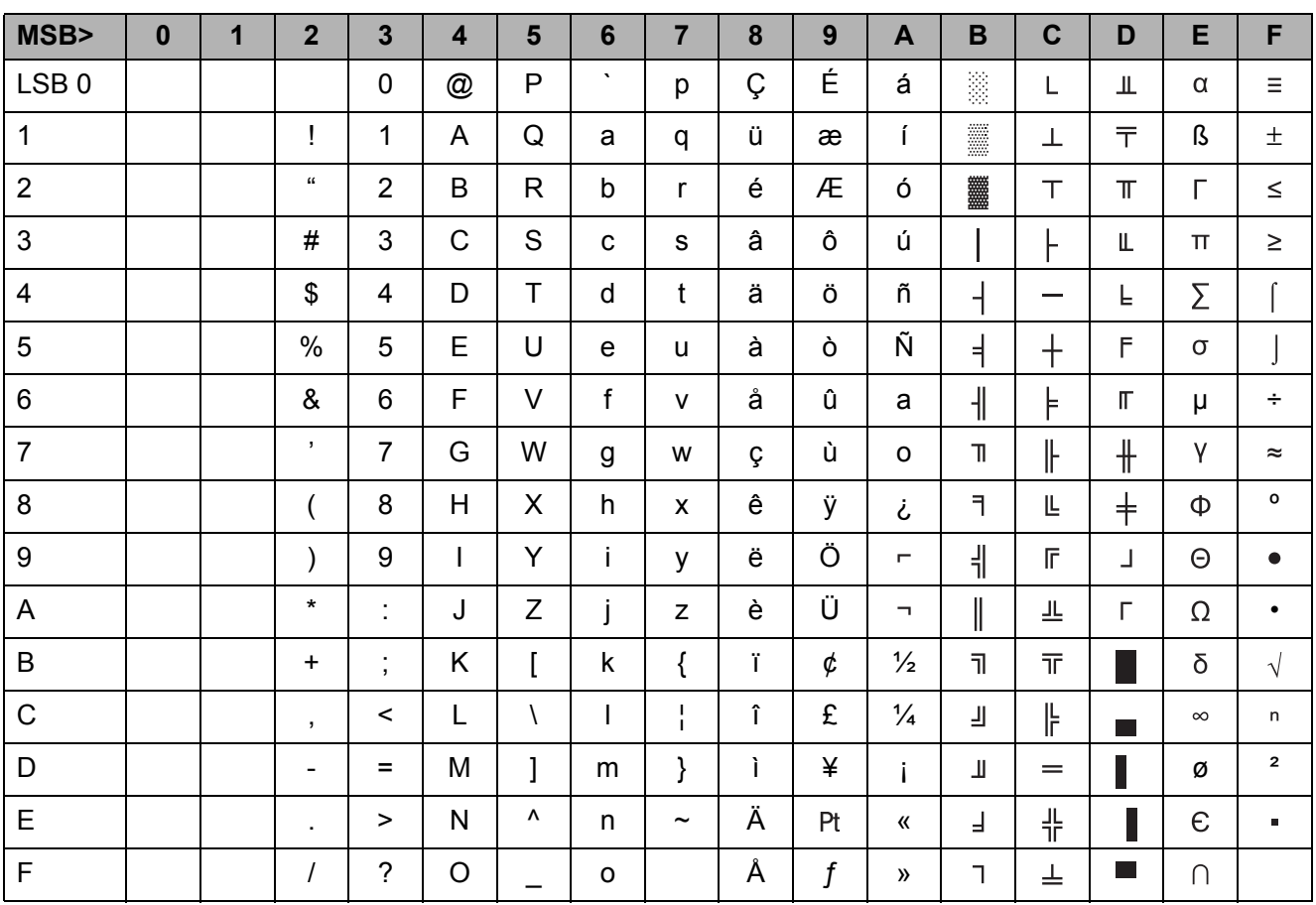

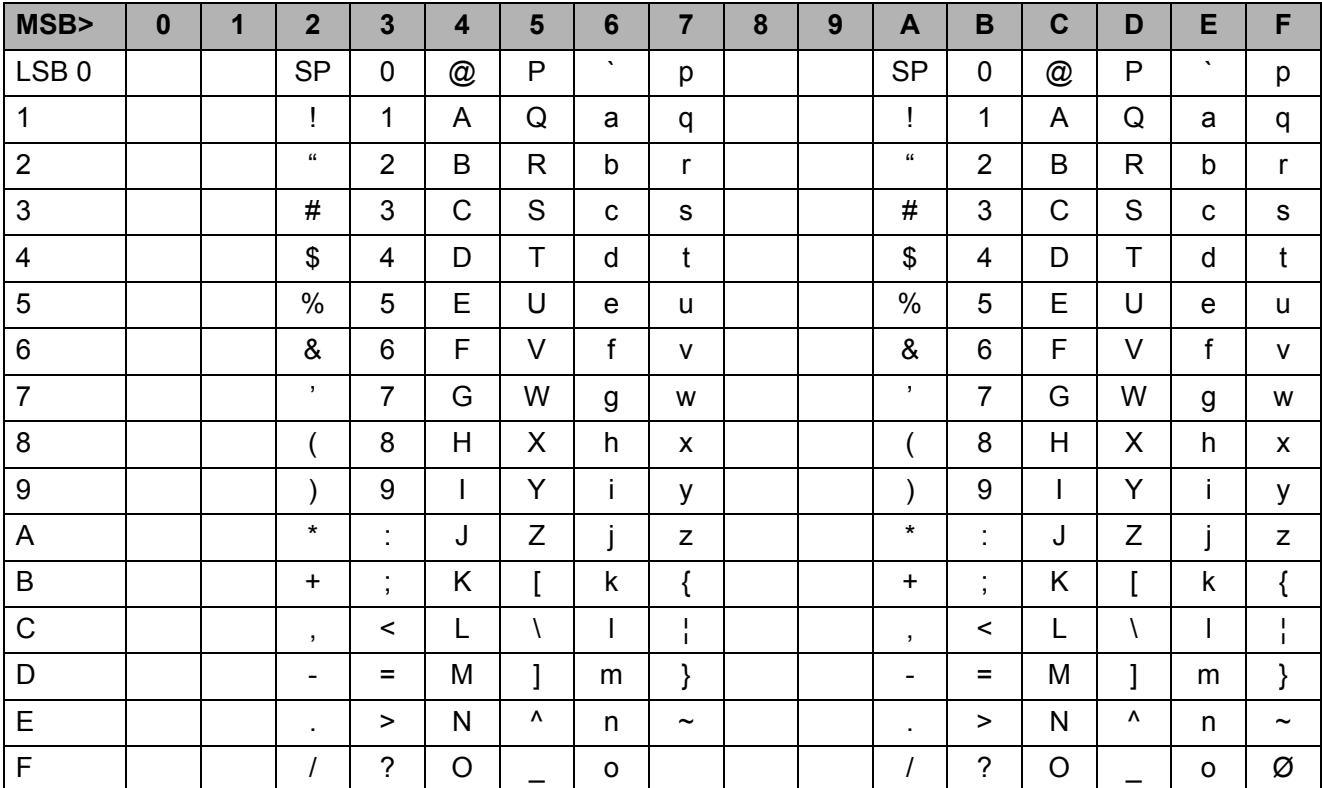

## **Tableau des caractères italiques**

#### Tableau des caractères internationaux

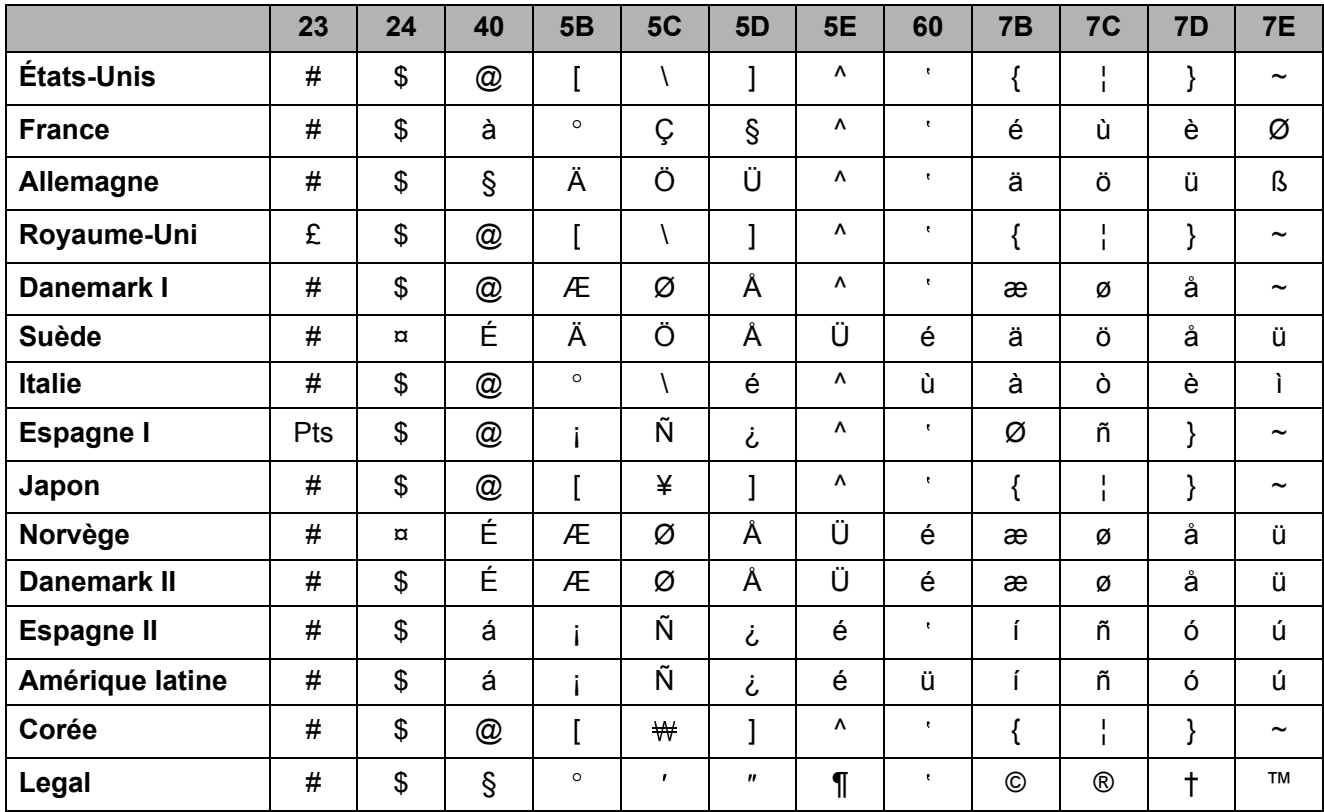

# brother